ЗАО «КАЛУГА АСТРАЛ»

**Руководство пользователя сервиса 1С-Отчетность на примере 1С:Зарплата и Управление персоналом, редакция 3.1**

> Версия редакции 1.1.1.2. Дата редакции 25.09.2018 г.

> > Калуга, 2018

# СОДЕРЖАНИЕ

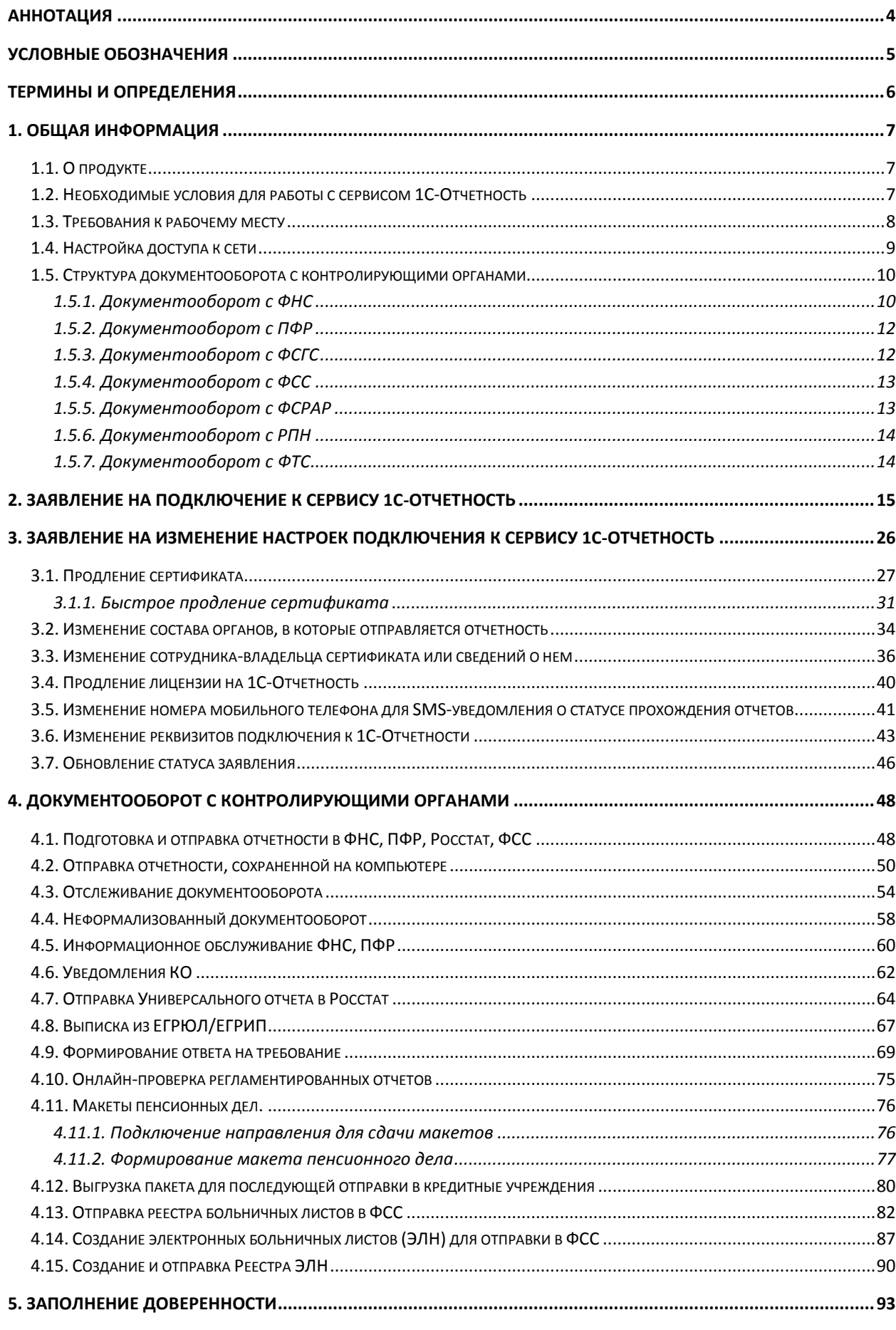

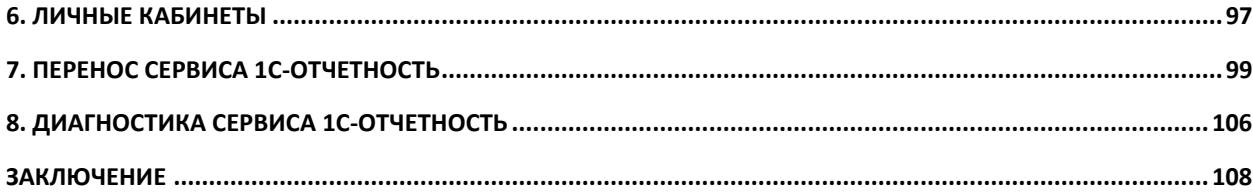

### <span id="page-3-0"></span>**Аннотация**

Документ «Руководство пользователя продукта Астрал-Отчетность (сервиса 1С-Отчетность) находится в свободном доступе и предназначен для Абонентов, Партнеров и Центров продаж.

Настоящий документ содержит следующие разделы:

Раздел 1. Общая информация. Раздел содержит общую информацию о продукте, требования для работы с продуктом и структуру документооборота.

Раздел 2. Заявление на подключение к сервису 1С-Отчетность. Раздел содержит описание процесса отправки заявления на подключение к сервису, создания контейнера закрытого ключа и обновления статуса заявления.

Раздел 3. Заявление на изменение настроек подключения к сервису 1С-Отчетность. Раздел содержит описание процесса отправки заявления на изменение из сервиса 1С-Отчетность.

Раздел 4. Подготовка и отправка документов отчетности. Раздел содержит описание процесса отправки отчетности, запросов, уведомлений и писем, процесс получения требований и формирования ответа на них и отслеживание документооборота

Раздел 5. Заполнение доверенности. Раздел содержит информацию о формировании доверенности для отправки отчетности от лица представителя налогоплательщика.

Раздел 6. Личные кабинеты. Раздел содержит информацию о вкладке «Личные кабинеты» справочника «Регламентированные отчеты».

Раздел 7. Перенос сервиса 1С-Отчетность. Раздел содержит описание процесса переноса сервиса на другое рабочее место.

Раздел 8. Диагностика сервиса 1С-Отчетность. Раздел содержит описание функции проверки сервиса 1С-Отчетность на наличие ошибок, препятствующих его корректной работе.

## <span id="page-4-0"></span>**Условные обозначения**

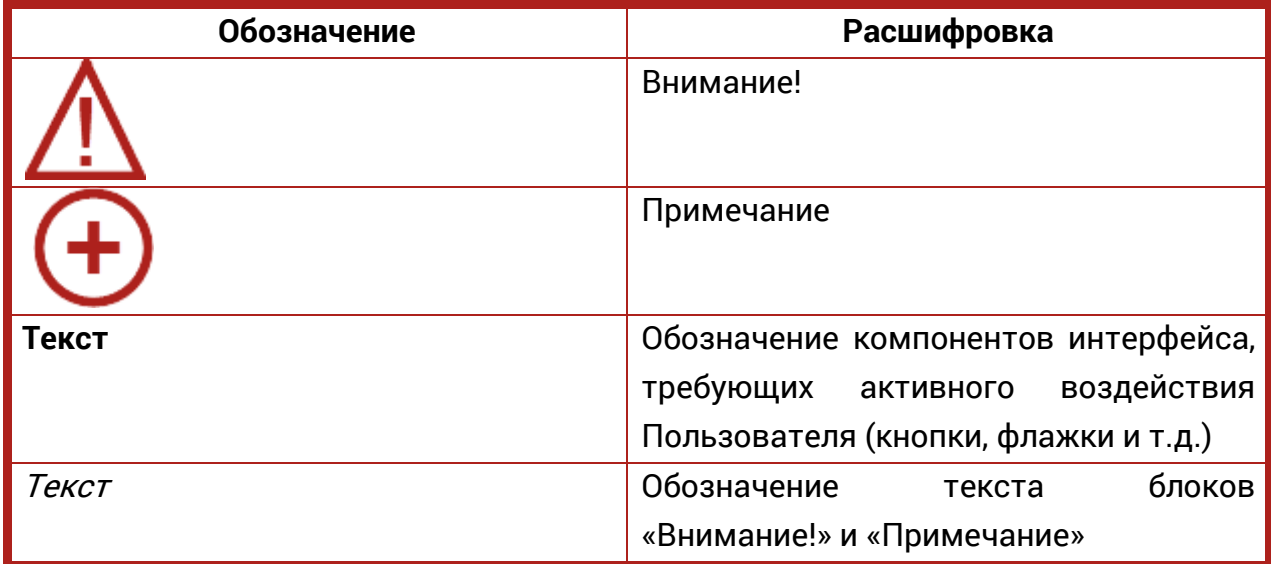

#### <span id="page-5-0"></span>**Термины и определения**

**Абонент** – организация (ИП), заинтересованная в приобретении продукта Астрал-Отчетность (сервиса 1С-Отчетность).

**Пользовательская документация** – руководства для конечных пользователей продукта, администраторов системы и другого персонала Абонента.

**Продукт** – программное обеспечение, web-сервис либо иной продукт, разработанный ЗАО «КАЛУГА АСТРАЛ» и предназначенный для передачи Абонентам.

**Абонент** – организация (ИП), заинтересованная в приобретении продукта Астрал-Отчетность (сервиса 1С-Отчетность).

**ЗАО «КАЛУГА АСТРАЛ»** – разработчик продукта Астрал-Отчетность (сервиса 1С-Отчетность), специализированный оператор связи, удостоверяющий центр.

**КО** – Контролирующий орган.

**ФНС** – Федеральная Налоговая Служба.

**ПФР** – Пенсионный Фонд России.

**ФСГС** – Федеральная служба государственной статистики.

**ТОГС** – Территориальный Орган Государственной статистики.

**РАР** – Росалкогольрегулирование.

**РПН** – Росприроднадзор.

**ФТС** – Федеральная Таможенная Служба.

**ЭП** – электронная подпись, содержащая открытый ключ, информацию о владельце ключа, области применения ключа, подписанный выдавшим его [Удостоверяющим центром](https://ru.wikipedia.org/wiki/%D0%A3%D0%B4%D0%BE%D1%81%D1%82%D0%BE%D0%B2%D0%B5%D1%80%D1%8F%D1%8E%D1%89%D0%B8%D0%B9_%D1%86%D0%B5%D0%BD%D1%82%D1%80) и подтверждающий принадлежность [открытого](https://ru.wikipedia.org/wiki/%D0%9A%D1%80%D0%B8%D0%BF%D1%82%D0%BE%D1%81%D0%B8%D1%81%D1%82%D0%B5%D0%BC%D0%B0_%D1%81_%D0%BE%D1%82%D0%BA%D1%80%D1%8B%D1%82%D1%8B%D0%BC_%D0%BA%D0%BB%D1%8E%D1%87%D0%BE%D0%BC)  [ключа](https://ru.wikipedia.org/wiki/%D0%9A%D1%80%D0%B8%D0%BF%D1%82%D0%BE%D1%81%D0%B8%D1%81%D1%82%D0%B5%D0%BC%D0%B0_%D1%81_%D0%BE%D1%82%D0%BA%D1%80%D1%8B%D1%82%D1%8B%D0%BC_%D0%BA%D0%BB%D1%8E%D1%87%D0%BE%D0%BC) владельцу.

**СКЗИ** – Средство криптографической защиты информации.

**ЕГРЮЛ** – Единый Государственный Реестр Юридических Лиц.

**ЕГРИП** – Единый Государственный Реестр Индивидуальных Предпринимателей.

**Электронный документ** – документ, представленный в электронном виде, в соответствии с требованиями формата для данного вида документа.

**Электронный документооборот (ЭДО)** – порядок обмена электронными документами по утвержденному протоколу.

**Система электронного документооборота ПФР (СЭД ПФР)** – совокупность программных и технических средств, а также организационных мер, обеспечивающих функционирование процесса документооборота между сторонними организациями и органами ПФР.

### <span id="page-6-0"></span>**1. Общая информация**

### <span id="page-6-1"></span>**1.1. О продукте**

Данное руководство предназначено для пользователей продукта Астрал-Отчетность (сервис 1С-Отчетность). Сервис 1С-Отчетность создан для организации защищенного электронного документооборота между организациями и контролирующими органами непосредственно из программного обеспечения (далее – ПО) 1С.

Для работы сервиса 1С-Отчетность необходимо наличие Лицензионного программного обеспечения 1С на платформе версии 8.2. и выше. Программы, в которых реализован сервис:

- 1. 1С:Бухгалтерия 8 (версии КОРП, ПРОФ, базовая).
- 2. 1С:ERP. Управление предприятием.
- 3. 1С:Управление производственным предприятием, редакция 1.3.
- 4. 1С:Комплексная автоматизация.
- 5. 1С:Бухгалтерия государственного учреждения (версии ПРОФ, базовая).
- 6. 1С:Зарплата и управление персоналом (версии КОРП, ПРОФ, базовая).
- 7. 1С:Зарплата и кадры бюджетного учреждения.
- 8. 1С:Налогоплательщик.
- 9. 1С:Бухгалтерия автономного учреждения (версии КОРП, ПРОФ, базовая).
- 10. 1С:Предприниматель 2015.
- 11. 1С:Отчетность предпринимателя.
- 12. 1С:Управление небольшой фирмой.

Сервис доступен в отраслевых приложениях, разработанных на основе этих типовых решений, а также в конфигурации «1С:Бухгалтерия 7.7» совместно с 1С:Налогоплательщик 8, версии не ниже 3.0.58.

## <span id="page-6-2"></span>**1.2. Необходимые условия для работы с сервисом 1С-Отчетность**

Для работы с сервиса 1С-Отчетность необходимо:

- 1. Направить Заявление на подключение к электронному документообороту, оформленное по установленной форме. Процесс отправки Заявления подробно описан в [п.2.](#page-14-0) настоящего Руководства Пользователя.
- 2. Самостоятельно установить Средство криптографической защиты информации (СКЗИ). Установка средств криптографической защиты информации описана в [Инструкциях на сайте astralnalog.ru](http://astralnalog.ru/products/1c-accounting/support/manual/).
- 3. Самостоятельно на своем рабочем месте создать контейнер закрытого ключа.
- 4. Предоставить региональному представителю поставщика сервиса 1С-Отчетность следующие документы:
- Документ, удостоверяющий личность владельца электронной подписи (паспорт);
- Документ, подтверждающий полномочия владельца электронной подписи (выписка из Учредительных документов, заверенная копия Приказа о назначении на должность);
- Свидетельство о постановке организации на учет в налоговом органе.
- 5. Для отправки отчетности в ПФР Вам необходимо самостоятельно заключить Соглашение об обмене электронными документами в системе электронного документооборота ПФР по телекоммуникационным каналам связи.
- 6. Оплатить счет на сервис 1С-Отчетность.
- 7. Проконтролировать подключение учетной записи согласно [п. 3](#page-24-0). настоящего Руководства Пользователя.
- 8. Использовать программный продукт только по его целевому назначению и в соответствии с Условиями использования.
- 9. Обеспечить техническую возможность для установки и надлежащего функционирования программного продукта. Требования к рабочему месту, на котором устанавливается сервис 1С-Отчетность, указаны в п. [1.3.](#page-7-0) настоящего Руководства Пользователя.
- 10. Самостоятельно ознакомиться с содержанием нормативных документов, регулирующих электронный документооборот по телекоммуникационным каналам связи и соблюдать их требования.
- 11. Самостоятельно осуществлять подключение компьютера, на котором установлен сервис 1С-Отчетность, к сети Интернет.
- 12. Обеспечить антивирусную защиту компьютера, на котором установлен сервис 1С-Отчетность.
- 13. При необходимости действия по установке и настройке сервис 1С-Отчетность может произвести сотрудник регионального представителя поставщика сервиса 1С-Отчетность. Данная услуга является платной.

## <span id="page-7-0"></span>**1.3. Требования к рабочему месту**

- Процессор Intel Core 2 Duo или другой схожий по производительности x86 совместимый процессор с количеством ядер 2 и более;
- Объем оперативной памяти 1 Гбайт и выше;
- Операционная система Microsoft XP SP3 (32-разрядная)/Server 2003 (32 разрядная)/Vista (32-разрядная)/Windows 7 (32/64-разрядная)/ Windows 8 (32/64-разрядная)/ Windows 8.1 (32/64-разрядная)/ Windows 10 (32/64 разрядная)/Windows Server 2008 (32/64-разрядная)/Windows Server 2008 R2. Microsoft Windows Server 2003/2008;
- Свободное место на жестком диске 300 Мбайт;
- SVGA дисплей;
- USB-порт (в случае, если контейнер закрытого ключа хранится на внешнем USB-носителе);
- $-$  Наличие открытых портов в Интернет: HTTP 80, SMTP 465, POP3 110;
- Права Администратора на компьютере;
- Наличие конфигурации ПО 1С, поддерживающей обработку **Документооборот с контролирующими органами**;
- Допускается одновременное использование на компьютере заказчика только ОДНОГО из следующих СКЗИ: ViPNet CSP или КриптоПро CSP.

### <span id="page-8-0"></span>**1.4. Настройка доступа к сети**

Обязательно должен быть открыт порт 80 HTTP. Далее, в зависимости от того, обмен с какими контролирующими органами используется:

1. Обмен с ФНС, ПФР, Росстатом:

- порты 465 SMTP и 110 POP3 (резервные 25 SMTP и 995 POP3);
- $-$  report.keydisk.ru  $(31.13.60.76)$ .
- 2. Обмен с Росалкогольрегулированием:
- $-443$  HTTPS:
- $-$  service.fsrar.ru (146.120.90.20).
- 3. Обмен с ФСС:
- $-80$  HTTP;
- f4.fss.ru; docs.fss.ru (193.148.44.187).
- 4. Обмен с Росприроднадзором:
- $-80$  HTTP:
- $\mu$  lk.fsrpn.ru (89.221.60.235).
- 5. Обмен с ФТС:
- $-80$  HTTP:
- $-$  edata.customs.ru (95.128.178.6).
- 6. Обновления 1С/модуля документооборота:
- $-80$  HTTP:
- $-$  downloads.1c.ru (89.111.148.68).
- 7. Обновления учетной записи:
- $-$  regservice.keydisk.ru (91.239.5.33).

Для корректной работы сервиса 1С-Отчетность необходимо проверить следующие настройки:

1. В настройках антивируса, межсетевых экранов и firewall не должно быть ограничений для прямого доступа к необходимым серверам. Если настроена проверка SSL, ее необходимо отключить. Для открытия прямого доступа необходим IP-адрес сервера. Для уточнения актуального IP-адреса перейдите в меню **Пуск** – **Выполнить**. В строке введите **cmd** и нажмите **ОК**. В командной строке прописываем ping и через пробел адрес сервера. Далее нажмите на клавиатуре **Enter**. Например: ping report.keydisk.ru

- 2. Доступность необходимых портов. Доступ к порту можно проверить с помощью командной строки. Для этого перейдите в меню **Пуск** – **Выполнить**, впишите **cmd**. Введите команду telnet, через пробел адрес сервера и, через пробел, соответствующий ему порт. Например: telnet report.keydisk.ru 465
- 3. В случае если соединение с интернетом проходит через прокси-сервер, необходимо разрешить прямой доступ в обход прокси для вышеперечисленных серверов.

В 1С также необходимо заполнить данные для авторизации на прокси. Для этого необходимо перейти в справочник **Регламентированные отчеты** и нажать кнопку **Настройки**. Перед Вами откроется окно настройки Документооборота. Далее перейдите по гиперссылке **Прочие настройки обмена**. В открывшемся окне необходимо настроить параметры авторизации на прокси-сервере (рис. 1.4.1.).

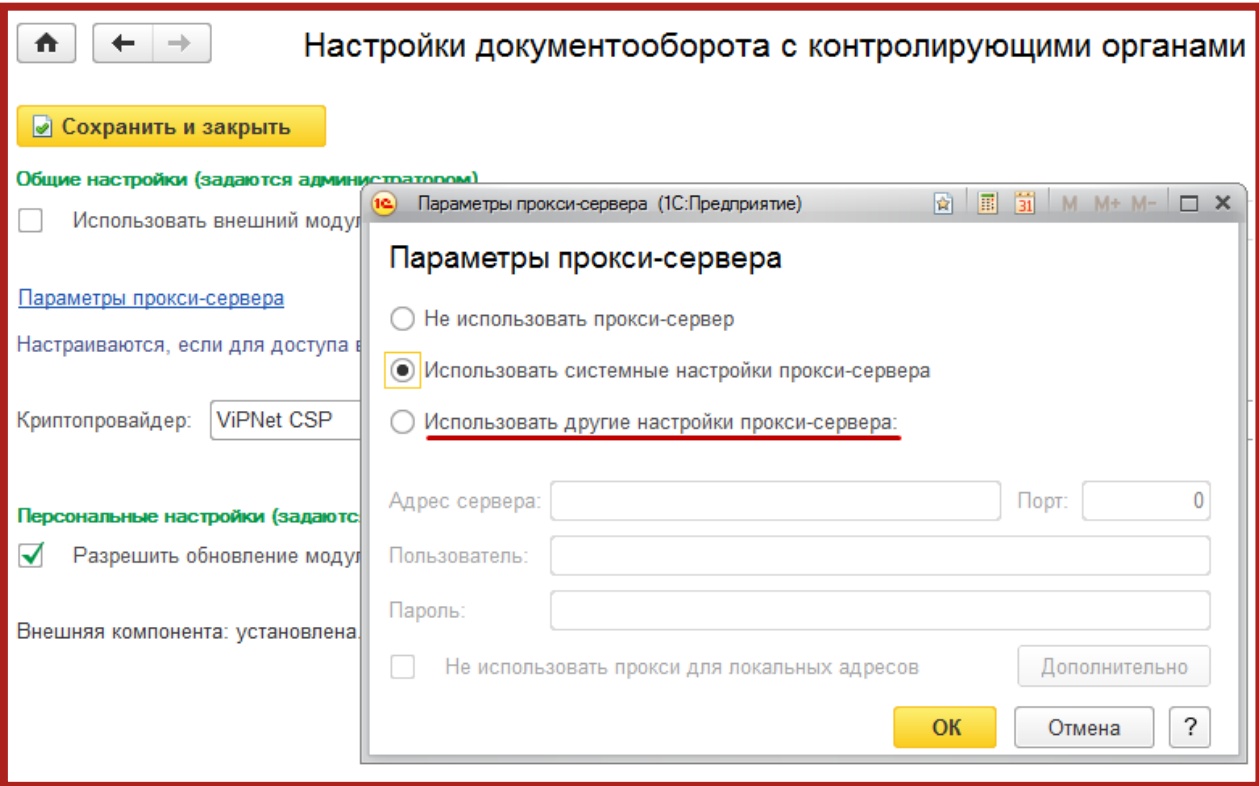

Рис. 1.4.1.

## <span id="page-9-0"></span>**1.5. Структура документооборота с контролирующими органами**

## <span id="page-9-1"></span>**1.5.1. Документооборот с ФНС**

© ЗАО «КАЛУГА АСТРАЛ», 2018 10 Документооборот по направлению ФНС осуществляется в соответствии с Приказом ФНС России «Об утверждении Методических рекомендаций по организации электронного документооборота при представлении налоговых деклараций (расчетов) в электронном виде по телекоммуникационным каналам связи» от 2 ноября 2009 г. N ММ-7-6/534@.

Согласно «Методическим рекомендациям по организации электронного документооборота при представлении налоговых деклараций (расчетов) в электронном виде по телекоммуникационным каналам связи», утвержденным Приказом № ММ-7-6/534@, электронный документооборот осуществляется с участием следующих электронных документов.

Информационное сообщение о доверенности – формируемый уполномоченным представителем налогоплательщика для налогового органа электронный документ, содержащий данные о реквизитах доверенности, выданной налогоплательщиком (представителем) уполномоченному представителю. Форма документа утверждена Приказом ФНС России от 2 ноября 2009 г. N ММ-7-6/534@.

Подтверждение даты отправки – формируемый специализированным оператором связи или налоговым органом электронный документ, содержащий данные о дате и времени отправки налогоплательщиком (представителем) налоговой декларации (расчета) и документа в электронном виде по телекоммуникационным каналам связи. Форма документа утверждена Приказом ФНС России от 2 ноября 2009 г. N ММ-7-6/534@.

Квитанция о приеме – формируемый налоговым органом электронный документ, подтверждающий факт приема представленной налогоплательщиком (представителем) налоговой декларации (расчета). Форма документа утверждена Приказом ФНС России от 28.02.2009 N ММ-7-6/85.

Уведомление об отказе – формируемый налоговым органом электронный документ, подтверждающий факт отказа в приеме представленной налогоплательщиком (представителем) налоговой декларации (расчета) с указанием причин отказа. Форма документа утверждена Приказом ФНС России от 28.02.2009 N ММ-7-6/85.

Уведомление об уточнении – формируемый налоговым органом электронный документ, подтверждающий факт приема налоговой декларации (расчета), содержащей ошибки, с указанием таких ошибок, а также содержащий сообщение о необходимости представления пояснений или внесения соответствующих исправлений. Форма документа утверждена Приказом ФНС России от 2 ноября 2009 г. N ММ-7-6/534@.

Извещение о вводе – формируемый налоговым органом для налогоплательщика (представителя) электронный документ, подтверждающий факт переноса данных представленной налоговой декларации (расчета) в информационные ресурсы налогового органа. Форма документа утверждена Приказом ФНС России от 2 ноября 2009 г. N ММ-7-6/534@.

Извещение о получении – формируемый получателем для отправителя электронный документ, информирующий отправителя о получении электронного документа. Форма документа утверждена Приказом ФНС России от 2 ноября 2009 г. N ММ-7-6/534@.

Сообщение об ошибке – формируемый получателем для отправителя электронный документ (без вложений), информирующий отправителя о получении электронного документа, содержащего ошибки, или о невозможности его расшифровывания. Текст, содержащий информацию об ошибке, содержится в теле сообщения.

### <span id="page-11-0"></span>**1.5.2. Документооборот с ПФР**

Для перехода на представление сведений о застрахованных лицах по телекоммуникационным каналам связи плательщик страховых взносов должен направить в Отделение ПФР заявление о подключении к электронному документообороту и заключить Соглашение об обмене электронными документами в СЭД ПФР по телекоммуникационным каналам связи.

В соответствии с Распоряжением Правления ПФР от 11 октября 2007 г. N 190р (в ред. расп. от 10.06.2009 N 116р; от 19.03.2010 N 75р), электронный документооборот в СЭД ПФР осуществляется с участием следующих документов.

Квитанция – документ, подписанный ЭП участника СЭД ПФР. Квитанция свидетельствует о том, что информация доставлена (не доставлена) до получателя.

Протокол (Протокол контроля сведений о застрахованных лицах) – электронный документ, содержащий информацию о результатах проверки сведений о застрахованных лицах программными модулями, установленными в органе ПФР, подписанный ЭП органа ПФР и ЭП страхователя (плательщика страховых взносов). Протокол, содержащий сообщение об отсутствии ошибок в переданных сведениях, является подтверждением факта представления сведений в территориальный орган ПФР.

### <span id="page-11-1"></span>**1.5.3. Документооборот с ФСГС**

Электронный документооборот с ФСГС осуществляется в соответствии с «Порядком организации обработки первичных статистических данных по формам федерального статистического наблюдения, поступивших от респондентов в электронном виде по телекоммуникационным каналам связи», утвержденным Приказом Росстата от 27.10.2010г. № 370

Подтверждение оператора – электронный документ, формируемый оператором, подписанный электронной подписью оператора и содержащий дату отправки первичных статистических данных.

Извещение о получении – электронный документ, формируемый получателем для отправителя, подписанный электронной подписью, информирующий отправителя о получении электронного документа.

Уведомление о приеме в обработку – электронный документ, формируемый ТОГС, подписанный электронной подписью ТОГС и подтверждающий, что первичные статистические данные по формам федерального статистического наблюдения приняты в обработку.

Уведомление об ошибке – электронный документ, формируемый ТОГС, подписанный электронной подписью ТОГС и содержащий информацию об ошибке (ошибках) в предоставленных первичных статистических данных по форме федерального статистического наблюдения.

Уведомление о несоответствии формату – электронный документ, формируемый ТОГС, подписанный электронной подписью ТОГС и содержащий информацию о несоответствии предоставленных первичных статистических данных по форме федерального статистического наблюдения установленному формату.

#### <span id="page-12-0"></span>**1.5.4. Документооборот с ФСС**

Электронный документооборот с Фондом социального страхования для целей обязательного социального страхования осуществляется в соответствии с Приказом ФСС РФ от 12 февраля 201о г. №19 (в ред. Приказа ФСС РФ от 06.04.2010 N 57). Согласно данному Приказу со стороны ФСС страхователь получает следующие документы.

Квитанция о приеме расчета – электронный документ, формируемый Фондом и заверенный ЭП уполномоченного должностного лица Фонда, содержащий расчет страхователя в электронном виде и сведения о дате и времени получения расчета Фондом. Квитанция свидетельствует о том, что файл расчета доставлен до Фонда, действительно является файлом расчета и принят Фондом.

Протокол проверки – информация об ошибках, выявленных в результате проверки расчета страхователя в электронном виде.

#### <span id="page-12-1"></span>**1.5.5. Документооборот с ФСРАР**

С 1 января 2012 года согласно поправкам, внесенным 218-ФЗ от 18 июля 2011 г. в Федеральный закон от 22 ноября 1995 г. № 171-ФЗ «О государственном регулировании производства и оборота этилового спирта, алкогольной и спиртосодержащей продукции», организации, осуществляющие розничную продажу алкогольной и спиртосодержащей продукции, и индивидуальные предприниматели, осуществляющие розничную продажу пива и пивных напитков обязаны предоставлять декларации об объемах оборота в электронном виде с электронной подписью. Согласно данному Приказу, со стороны РАР страхователь получает следующие документы.

Квитанция о приеме расчета – электронный документ, формируемый контролирующим органом и заверенный ЭП уполномоченного должностного лица Фонда, содержащий расчет страхователя в электронном виде и сведения о дате и времени получения расчета Фондом. Квитанция свидетельствует о том, что файл расчета доставлен до Фонда, действительно является файлом расчета и принят Фондом.

Протокол проверки – информация об ошибках, выявленных в результате проверки расчета страхователя в электронном виде.

#### <span id="page-13-0"></span>**1.5.6. Документооборот с РПН**

С 1 октября 2011 года Управление Росприроднадзора осуществляет прием расчетов платы за негативное воздействие на окружающую среду в электронном виде. Со стороны РПН страхователь получает следующие документы.

Квитанция о приеме расчета – электронный документ, формируемый контролирующим органом и заверенный ЭП уполномоченного должностного лица Фонда, содержащий расчет страхователя в электронном виде и сведения о дате и времени получения расчета Фондом. Квитанция свидетельствует о том, что файл расчета доставлен до Фонда, действительно является файлом расчета и принят Фондом.

Протокол проверки – информация об ошибках, выявленных в результате проверки расчета страхователя в электронном виде.

#### <span id="page-13-1"></span>**1.5.7. Документооборот с ФТС**

Начиная с версии 3.0.41.61 в программе 1С Бухгалтерия 8 у абонентов 1С-Отчетности появилась возможность отправки в ФТС регламентированного отчета «Статистическая форма учета перемещения товаров». Со стороны ФТС страхователь получает следующие документы.

Квитанция о приеме расчета — электронный документ, формируемый контролирующим органом и заверенный ЭП уполномоченного должностного лица Фонда, содержащий расчет страхователя в электронном виде и сведения о дате и времени получения расчета Фондом. Квитанция свидетельствует о том, что файл расчета доставлен до Фонда, действительно является файлом расчета и принят Фондом.

Протокол проверки – информация об ошибках, выявленных в результате проверки расчета страхователя в электронном виде.

#### <span id="page-14-0"></span>**2. Заявление на подключение к сервису 1С-Отчетность**

Для создания Заявления на подключение к электронному документообороту перейдите в пункт меню **Отчетность, справки** – **1С-Отчетность** (рис. 2.1.).

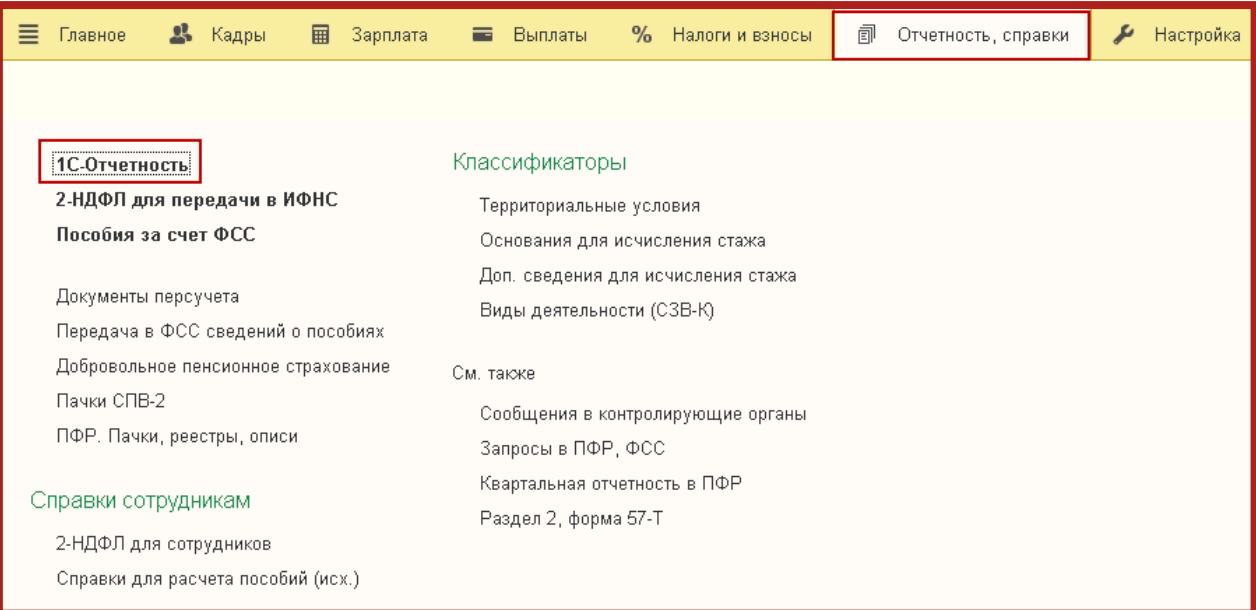

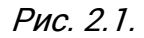

В открывшемся окне перейдите в раздел **Настройки** – **Заявление на подключение к 1С-Отчетности** (рис. 2.2.).

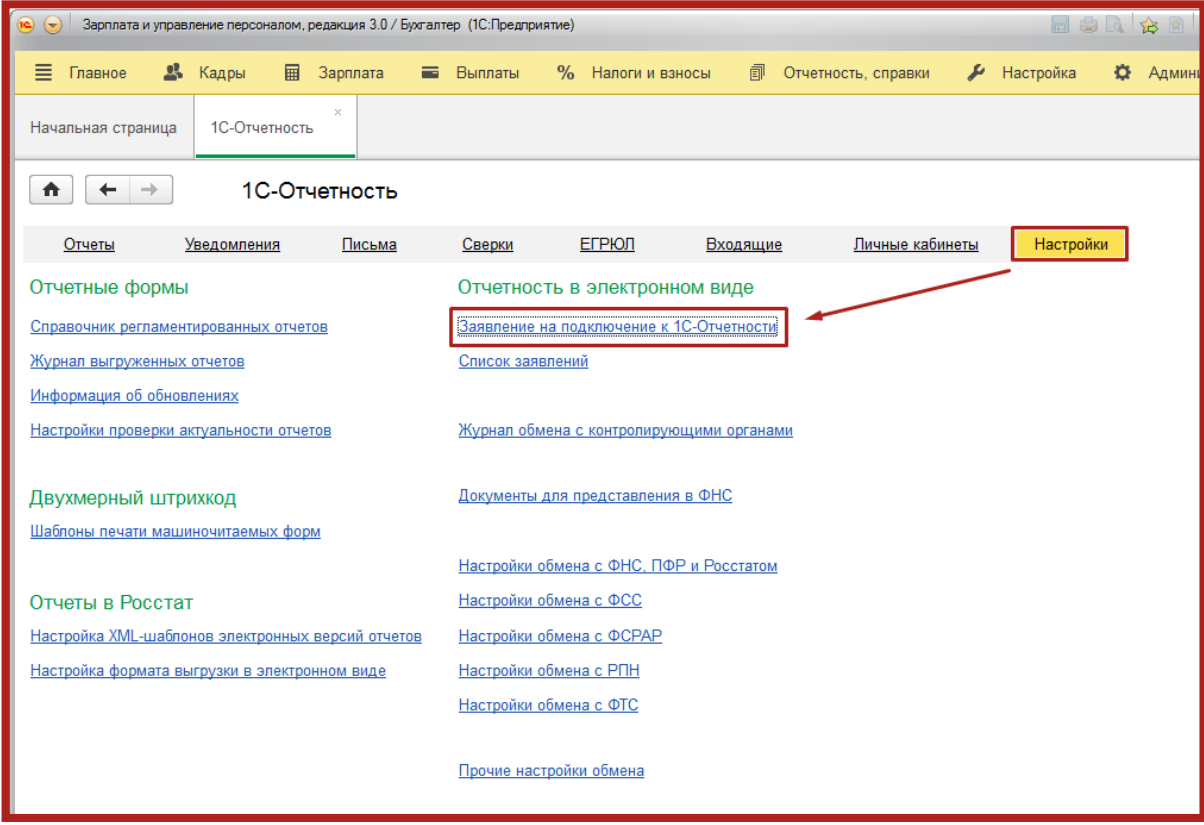

Рис. 2.2.

В открывшемся окне **Подключение к 1С-Отчетности** нажмите кнопку **Далее** (рис. 2.3.).

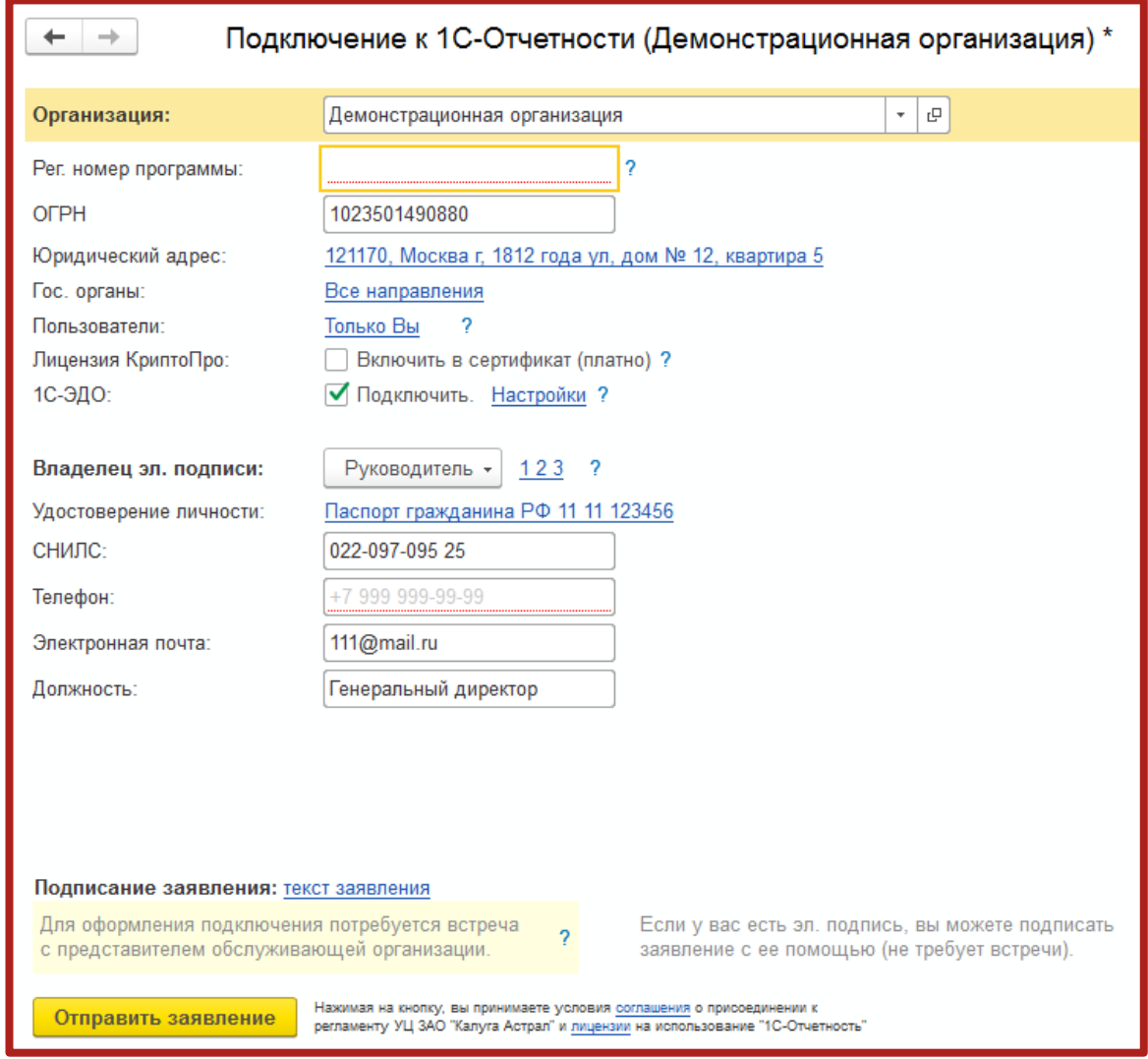

Рис. 2.3.

Программа автоматически определит установленный на Вашем компьютере криптопровайдер. В случае если ни один криптопровайдер не установлен, откроется окно, предлагающее выбрать и установить его. Выберите программу, которая будет использована для подписи и шифрования документов отчетности, ознакомьтесь с совместимостью версий СКЗИ и ОС Windows и произведите установку ViPNet CSP или установку КриптоПро CSP (рис. 2.4.).

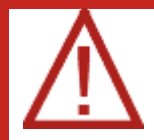

В случае если на Вашем компьютере ранее не было установлено СКЗИ, рекомендуется установка бесплатного СКЗИ VipNet CSP. [Инструкция по установке и настройке СКЗИ](http://astralnalog.ru/upload/iblock/1f9/rukovodstvo_polzovatel_skzi_vipnet_csp.pdf) ViPNet CSP. В случае если Вы выбираете СКЗИ КриптоПро, необходимо будет оплатить стоимость лицензии на сайте разработчика. [Инструкция по установке](http://astralnalog.ru/upload/iblock/e48/rukovodstvo_polzovatel_skzi_kriptopro_csp.pdf)  [и настройке Крипто Про](http://astralnalog.ru/upload/iblock/e48/rukovodstvo_polzovatel_skzi_kriptopro_csp.pdf) CSP .

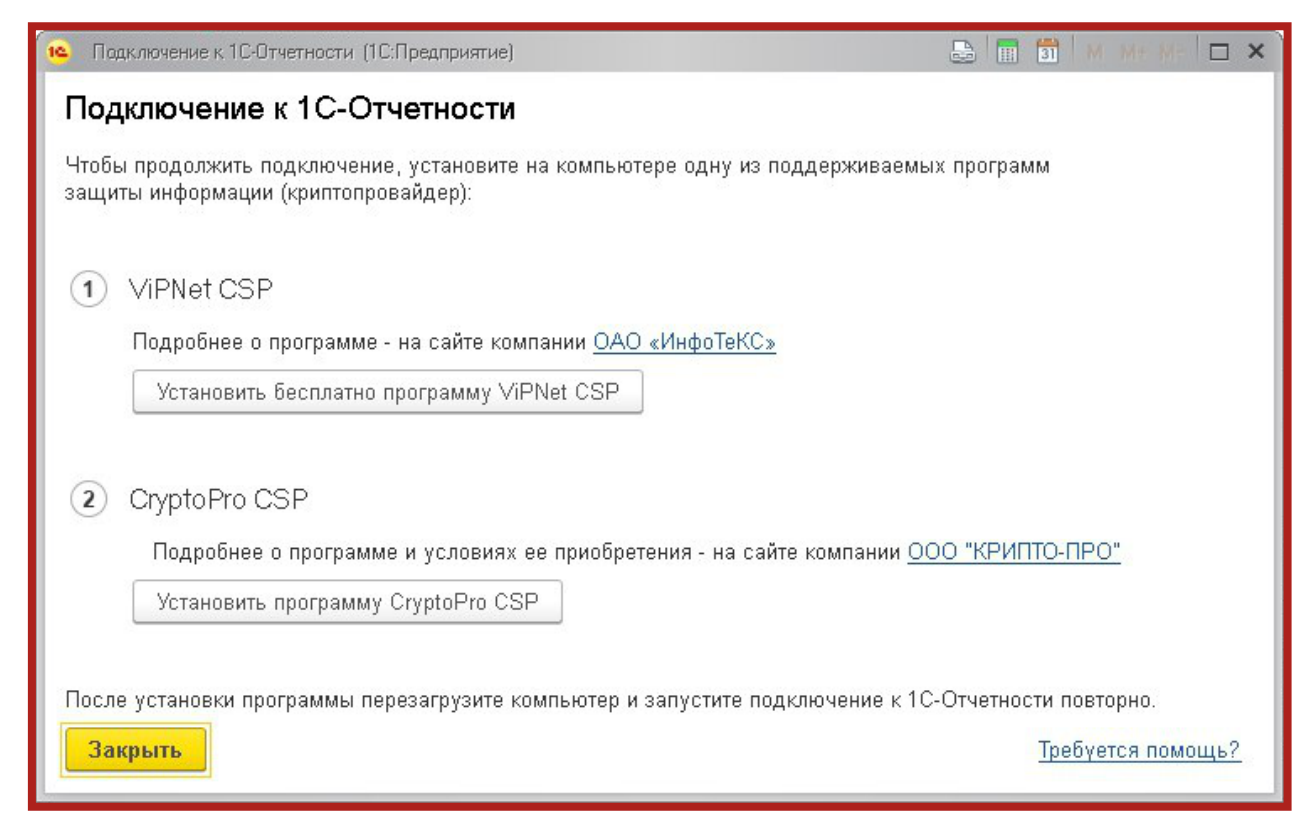

Рис. 2.4.

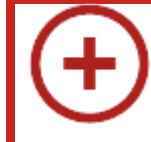

В соответствии с выпиской из документа ФСБ № 149/7/1/3-58 от 31.01.2014 «О порядке перехода к использованию новых стандартов ЭЦП и функции хэширования» в январе 2018 года УЦ ЗАО «КАЛУГА АСТРАЛ» планирует переход на выдачу электронных подписей по новому ГОСТу 2012. В связи с этим с 1 января 2018 года для формирования электронной подписи на рабочем месте Абонентам необходимо будет иметь один из следующих криптопровайдеров:

- КриптоПро CSP 4.0 и выше;
- VipNet CSP 4.0 и выше.

В окне подключения заполните все необходимые реквизиты, а именно:

- выберите подключаемую организацию;
- введите регистрационный номер программы;
- заполните ОГРН;
- заполните юридический адрес организации;
- выберите контролирующие органы, в которые будет сдаваться отчетность (документооборот возможен со следующими контролирующими органами: ФНС, ПФР, ФСС, Росстат, РАР, РПН, ФТС);
- отметьте, требуется ли включать в сертификат лицензию КриптоПро;

Расширение лицензии на продукт 1С-Отчетность с применением встроенной в сертификат лицензией СКЗИ «КриптоПро CSP» позволяет получить СКПЭП со встроенной лицензией СКЗИ КриптоПро. Владельцу СКПЭП предоставляется право на использование КриптоПро CSP без ввода серийного номера. Подробная информация представлена на сайте [https://1c-report.ru/1c](https://1c-report.ru/1c-report-kriptopro)[report-kriptopro.](https://1c-report.ru/1c-report-kriptopro)

- отметьте, требуется ли подключение к сервису 1С-ЭДО для обмена юридически значимыми электронными документами с контрагентами. Для ознакомления с условиями подключения нажмите на вопросительный знак в строке 1С-ЭДО и перейдите по гиперссылке **Условия подключения**.
- выберите сотрудника, на имя которого будет оформлен сертификат ключа электронной подписи, и заполните его реквизиты (удостоверение личности, СНИЛС, номер телефона, адрес электронной почты и должность).

Если у владельца сертификата нет СНИЛС, необходимо получить его в ПФР или заполнить сопроводительное письмо об отсутствии СНИЛС, после чего с печатью и подписью передать его в организацию, обслуживающую Вас в рамках сервиса 1С-Отчетность (поле СНИЛС во втором случае следует заполнить нулями).

В случае если ранее Вы уже были подключены к сервису 1С-Отчетность от лица подключаемой организации, и у Вас в системе есть действующий сертификат ЭП, программа предложит подписать отправляемое заявление с помощью электронной подписи (рис. 2.5.). Для этого необходимо будет прикрепить к заявлению сканированные копии паспорта и свидетельства СНИЛС. Сканированные копии должны удовлетворять требованиям к изображениям.

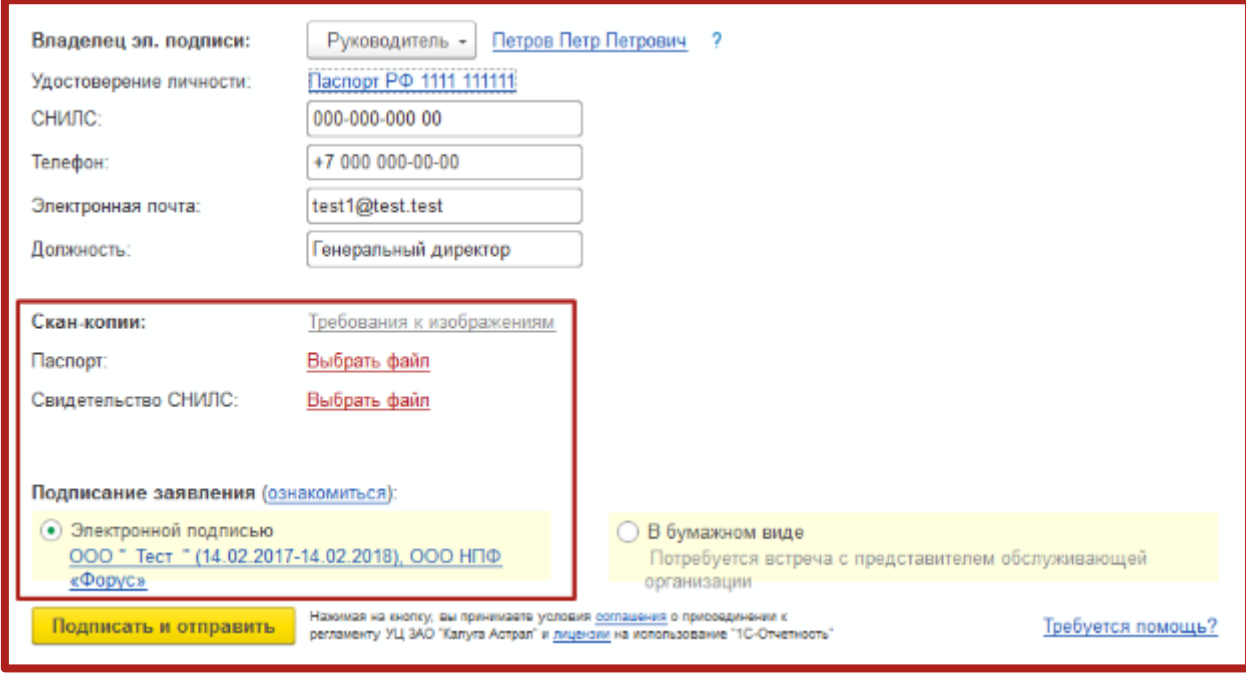

Рис. 2.5.

В случае если ранее Вы не были подключены к сервису 1С-Отчетность от лица подключаемой организации или у Вас в системе нет действующего по данной организации сертификата ЭП, подписывать заявление необходимо будет в бумажном виде. В таком случае сканированные копии документов прикладывать нет необходимости.

Перейдите в раздел **Расширенные настройки** и выберите, требуется ли получать SMS-уведомления о статусе отправки отчетов и входящих сообщений на указанный номер телефона организации, а также укажите дополнительные сведения владельца электронной подписи, если это необходимо. После проделанных действий в окне **Расширенные настройки** нажмите **Сохранить** (рис. 2.6.).

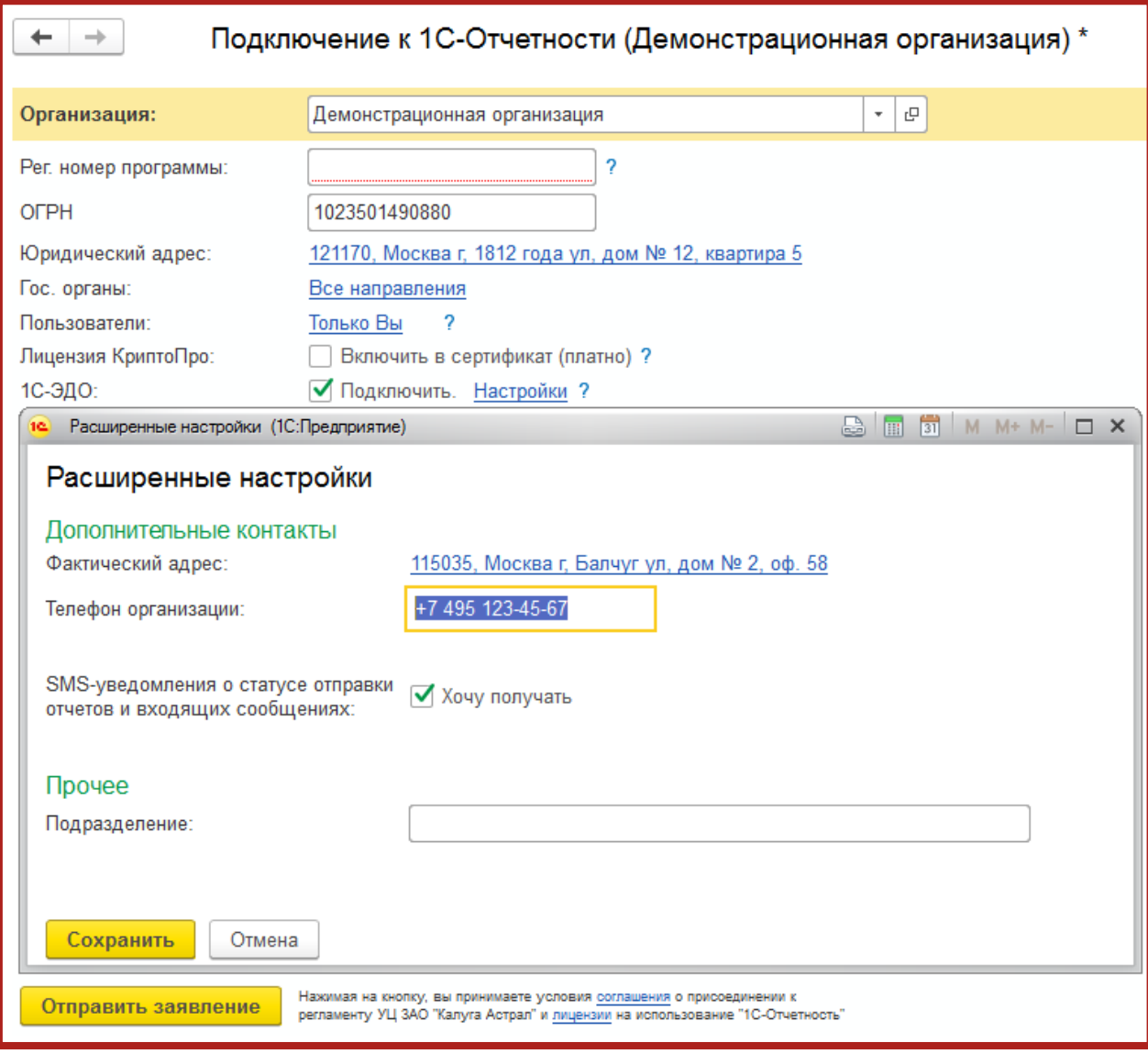

Рис. 2.6.

Заявление готово к отправке. В зависимости от выбора типа подписания заявления нажмите кнопку **Подписать и отправить** или **Отправить заявление**.

В открывшемся окне нажмите кнопку **Создать закрытый ключ** (рис. 2.7.).

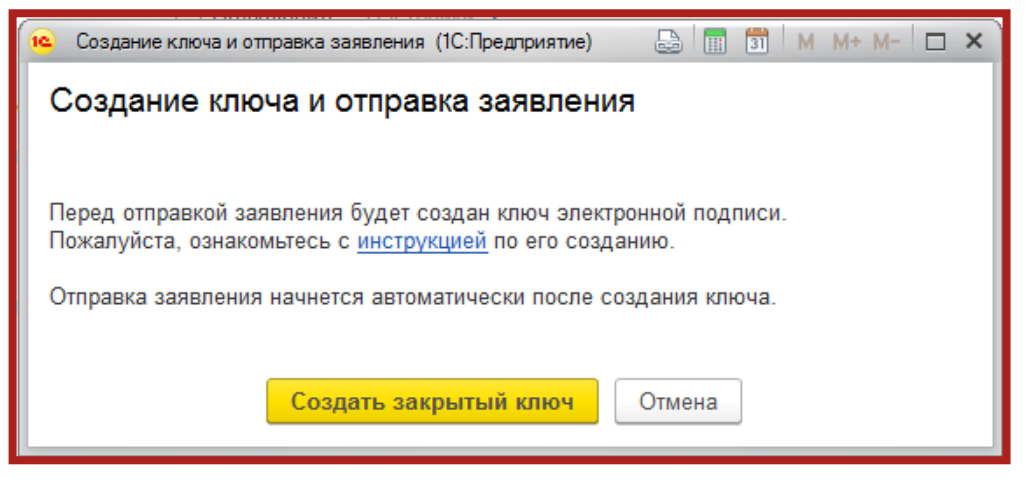

Рис. 2.7.

Укажите место хранения контейнера закрытого ключа. По умолчанию контейнер сохраняется в скрытую системную папку на локальном диске Вашего компьютера (рис. 2.8.).

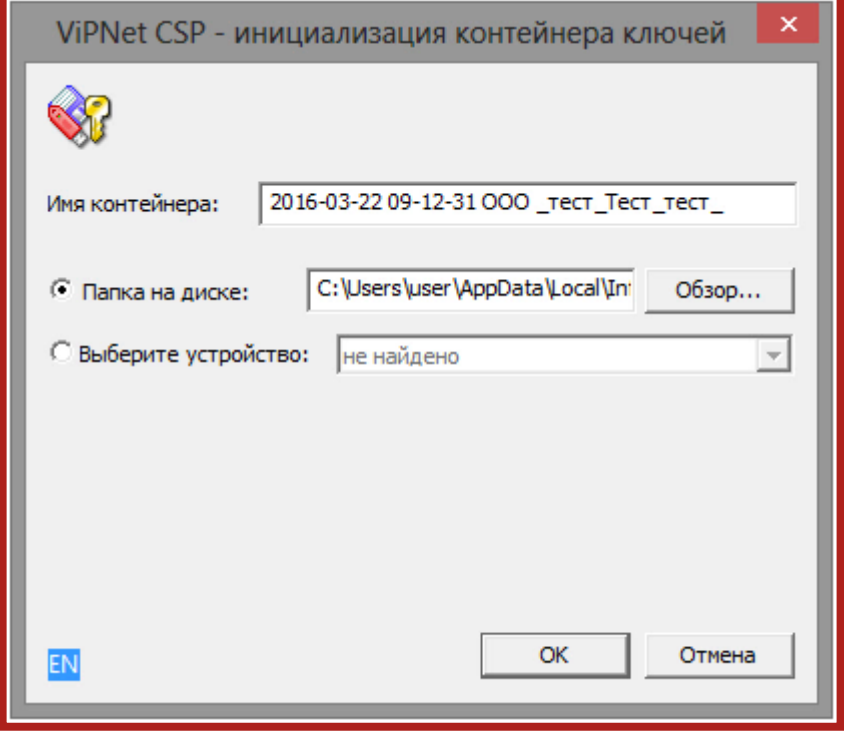

Рис. 2.8.

В окне для ввода пароля контейнера ключа задайте пароль и подтвердите его. Пароль должен содержать в себе не менее 6 символов (рис. 2.9.).

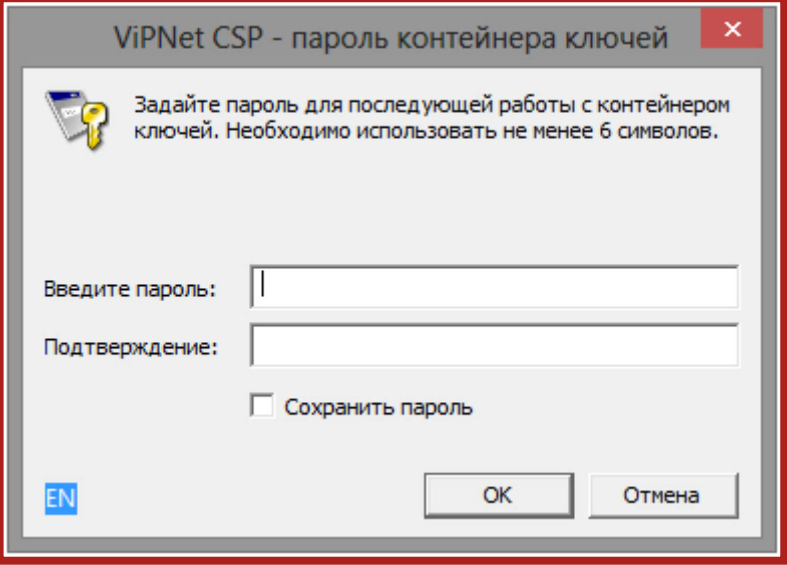

Рис. 2.9.

Перед Вами появится окно электронной рулетки. Передвигайте курсор в пределах окна либо нажимайте любые клавиши на клавиатуре. В результате Ваших действий будет инициализирован генератор случайных чисел (рис. 2.10.).

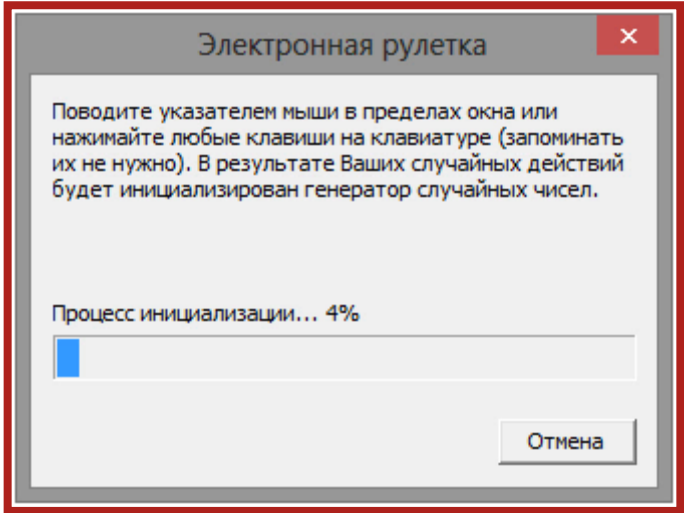

Рис. 2.10.

После генерации контейнера закрытых ключей запрос будет отправлен в Центр Лицензирования, и перед Вами появится сообщение об успешной отправке заявления. Ознакомьтесь с ним и нажмите кнопку **Готово** (рис. 2.11.).

> После создания контейнера закрытого ключа обязательно сохраните его резервную копию (создайте копию папки с контейнером) и запомните введенный Вами пароль. При утере либо уничтожении контейнера закрытого ключа восстановить его невозможно!

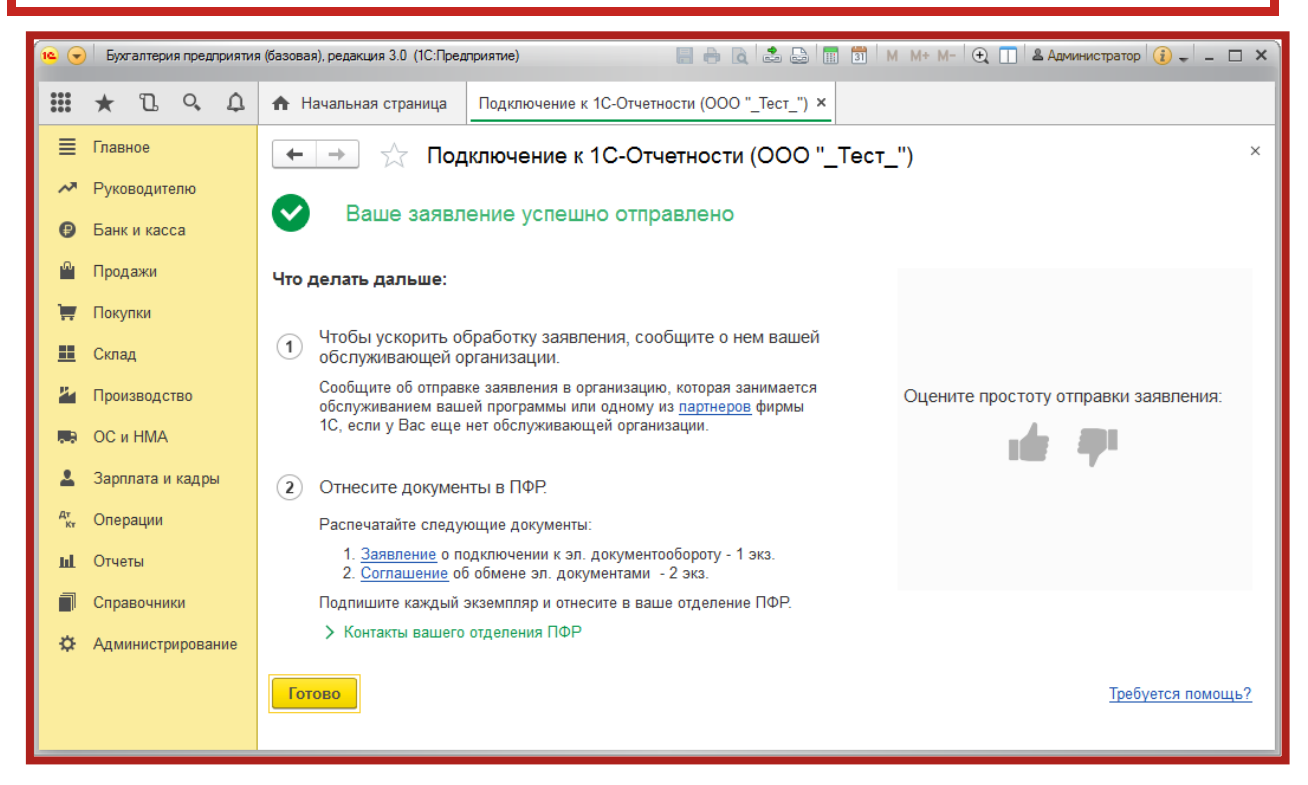

Рис. 2.11.

После отправки заявления свяжитесь с организацией, обслуживающей Вас в рамках сервиса 1С-Отчетность. Только у обслуживающей организации есть право отправки Вашего заявления на регистрацию сертификата. Пока сотрудники обслуживающей организации не отправят заявление на регистрацию, создание сертификата не начнется и статус заявления не изменится.

Для просмотра информации о статусе заявления необходимо открыть список заявлений. Для этого перейдите в раздел **Отчетность, справки 1С-Отчетность** (рис. 2.12.). Далее нажмите **Настройки Список заявлений** (рис. 2.13.).

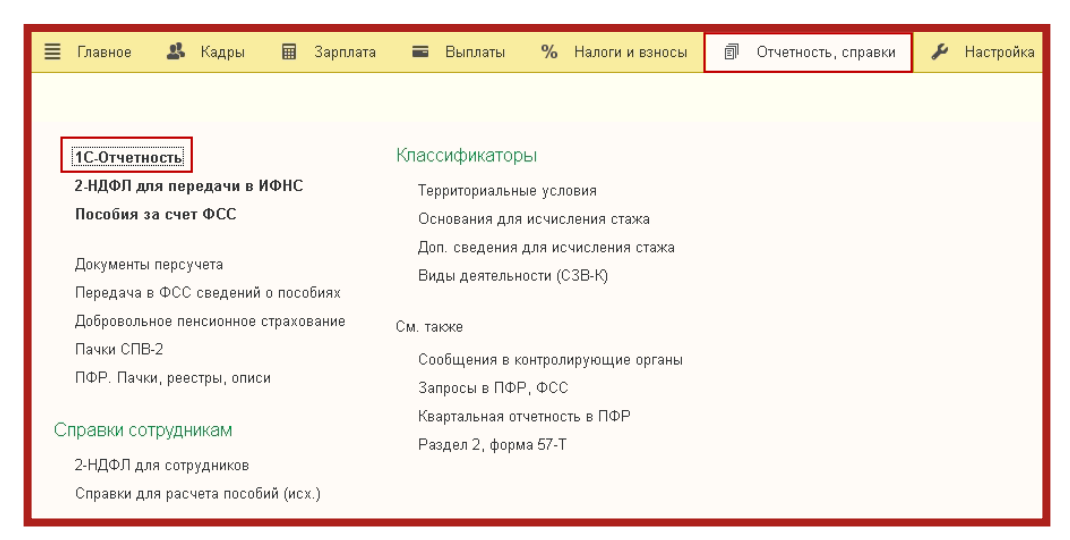

Рис. 2.12.

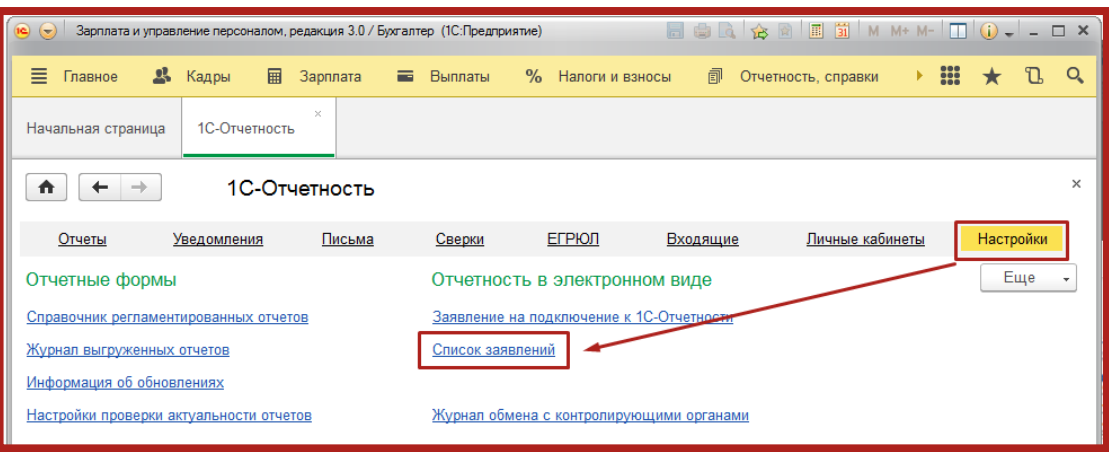

Рис. 2.13.

В открывшемся справочнике **Заявления на подключение к электронному документообороту** Вы сможете просмотреть статусы Заявлений. Для проверки результатов обработки заявления (принятия сертификата ключа подписи и регистрационной информации) нажмите кнопку **Обновить статусы заявлений**. В случае если Вы подключаете направление «ФНС», Заявление будет обработано в течение 24 часов, в остальных случаях в течение 10-15 минут (рис. 2.14.).

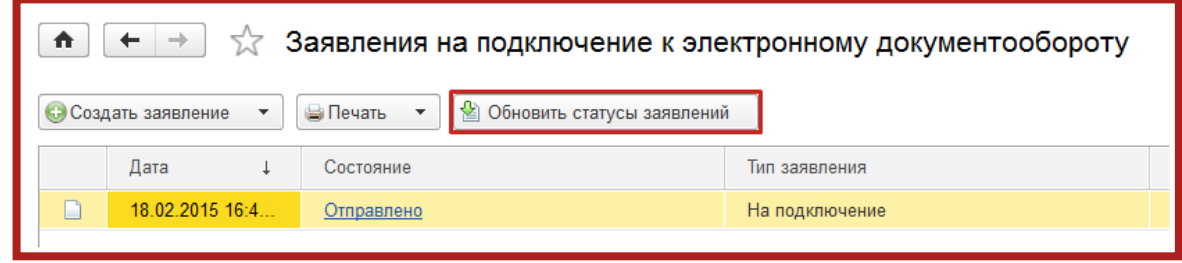

Рис. 2.14.

В данном справочнике Вы также можете создать новое заявление на подключение либо отредактировать ранее созданное, но не отправленное заявление.

Для печати документов дважды щелкните левой кнопкой мыши по выбранному заявлению, в открывшемся окне выберите пункт меню **Печать** и необходимый документ (рис. 2.15.).

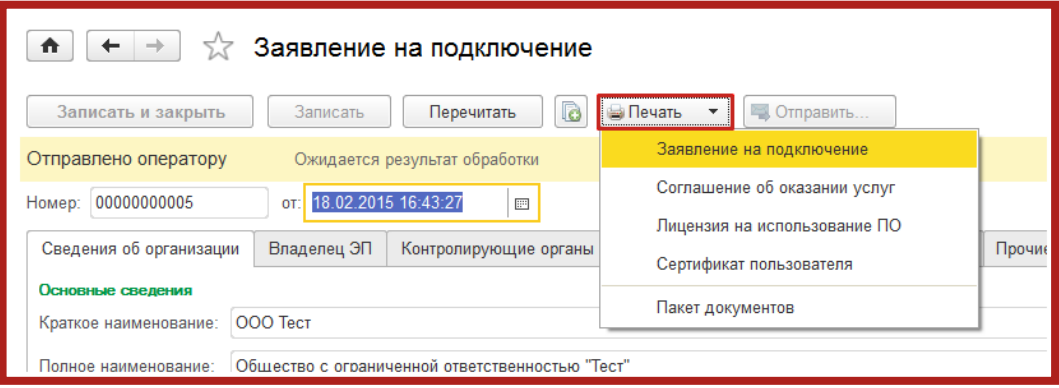

Рис. 2.15.

После открытия формы документа запустите печать документа комбинацией клавиш **Ctrl+P**.

Кроме того, Вы можете вывести документы на печать через опцию **Пакет документов**. В открывшемся окне установите флажки напротив необходимых документов и нажмите кнопку **ОК** (рис. 2.16.).

Сервис 1С-Отчетность на примере ЗУП 3.1. Руководство пользователя

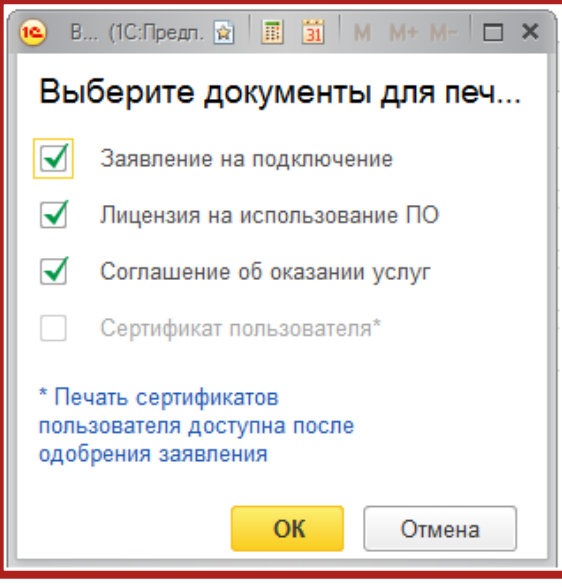

<span id="page-24-0"></span>Рис. 2.16.

#### <span id="page-25-0"></span>**3. Заявление на изменение настроек подключения к сервису 1С-Отчетность**

В случае если Вам необходимо изменить информацию в учетной записи/сертификате по направлению 1С-Отчетность, произведите следующие действия.

Перейдите в пункт меню **Отчетность, справки** – **1С-Отчетность** (рис. 3.1.).

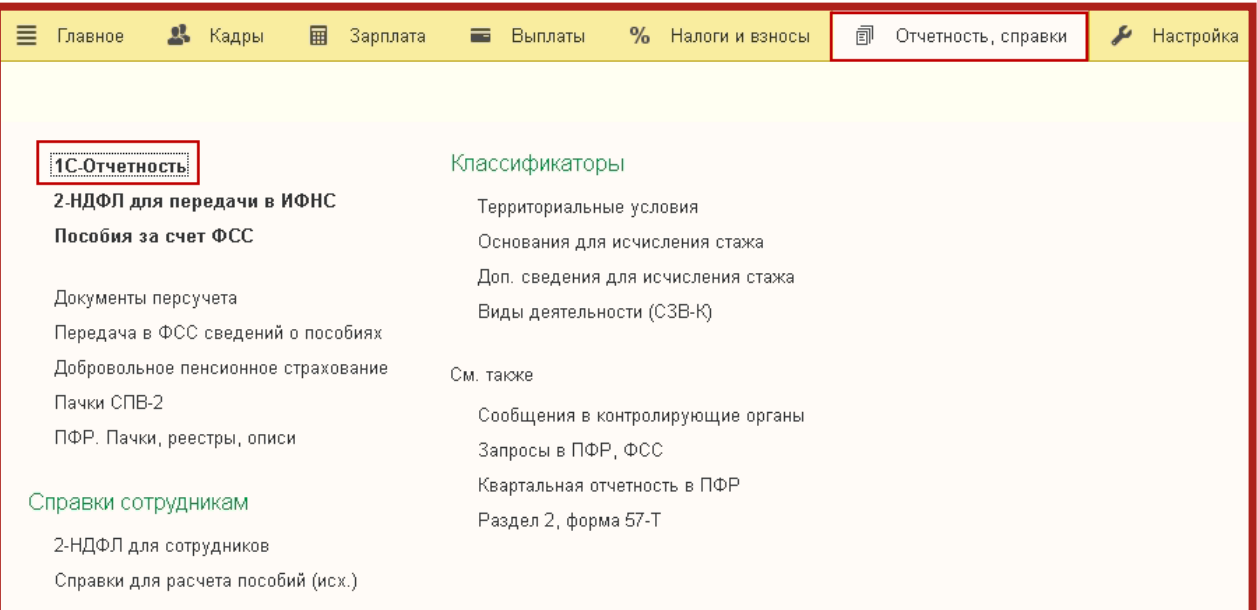

Рис. 3.1.

В открывшемся окне перейдите в раздел **Настройки** – **Заявление на подключение к 1С-Отчетности** (рис. 3.2.).

| Зарплата и управление персоналом, редакция 3.0 / Бухгалтер (1С:Предприятие) | 日白人大的                                                             |                          |  |  |  |
|-----------------------------------------------------------------------------|-------------------------------------------------------------------|--------------------------|--|--|--|
| ≡<br>A.<br>Главное<br>Кадры<br>圃<br>Зарплата                                | <b>В</b> Выплаты<br>% Налоги и взносы<br>凬<br>Отчетность, справки | Настройка<br>F.<br>Админ |  |  |  |
| $\times$<br>1С-Отчетность<br>Начальная страница                             |                                                                   |                          |  |  |  |
| 1С-Отчетность<br>A                                                          |                                                                   |                          |  |  |  |
| Отчеты<br>Уведомления<br>Письма                                             | ЕГРЮЛ<br>Входящие<br>Личные кабинеты<br>Сверки                    | Настройки                |  |  |  |
| Отчетные формы                                                              | Отчетность в электронном виде                                     |                          |  |  |  |
| Справочник регламентированных отчетов                                       | Заявление на подключение к 1С-Отчетности                          |                          |  |  |  |
| Журнал выгруженных отчетов                                                  | Список заявлений                                                  |                          |  |  |  |
| Информация об обновлениях                                                   |                                                                   |                          |  |  |  |
| Настройки проверки актуальности отчетов                                     | Журнал обмена с контролирующими органами                          |                          |  |  |  |
| Двухмерный штрихкод                                                         | Документы для представления в ФНС                                 |                          |  |  |  |
| Шаблоны печати машиночитаемых форм                                          |                                                                   |                          |  |  |  |
|                                                                             | Настройки обмена с ФНС, ПФР и Росстатом                           |                          |  |  |  |
| Отчеты в Росстат                                                            | Настройки обмена с ФСС                                            |                          |  |  |  |
| Настройка XML-шаблонов электронных версий отчетов                           | Настройки обмена с ФСРАР                                          |                          |  |  |  |
| Настройка формата выгрузки в электронном виде                               | Настройки обмена с РПН                                            |                          |  |  |  |
|                                                                             | Настройки обмена с ФТС                                            |                          |  |  |  |
|                                                                             | Прочие настройки обмена                                           |                          |  |  |  |

Рис. 3.2.

В окне **Изменение настроек подключения к 1С-Отчетности** выберите действие, которое Вы планируете произвести и нажмите кнопку **Далее** (рис. 3.3.).

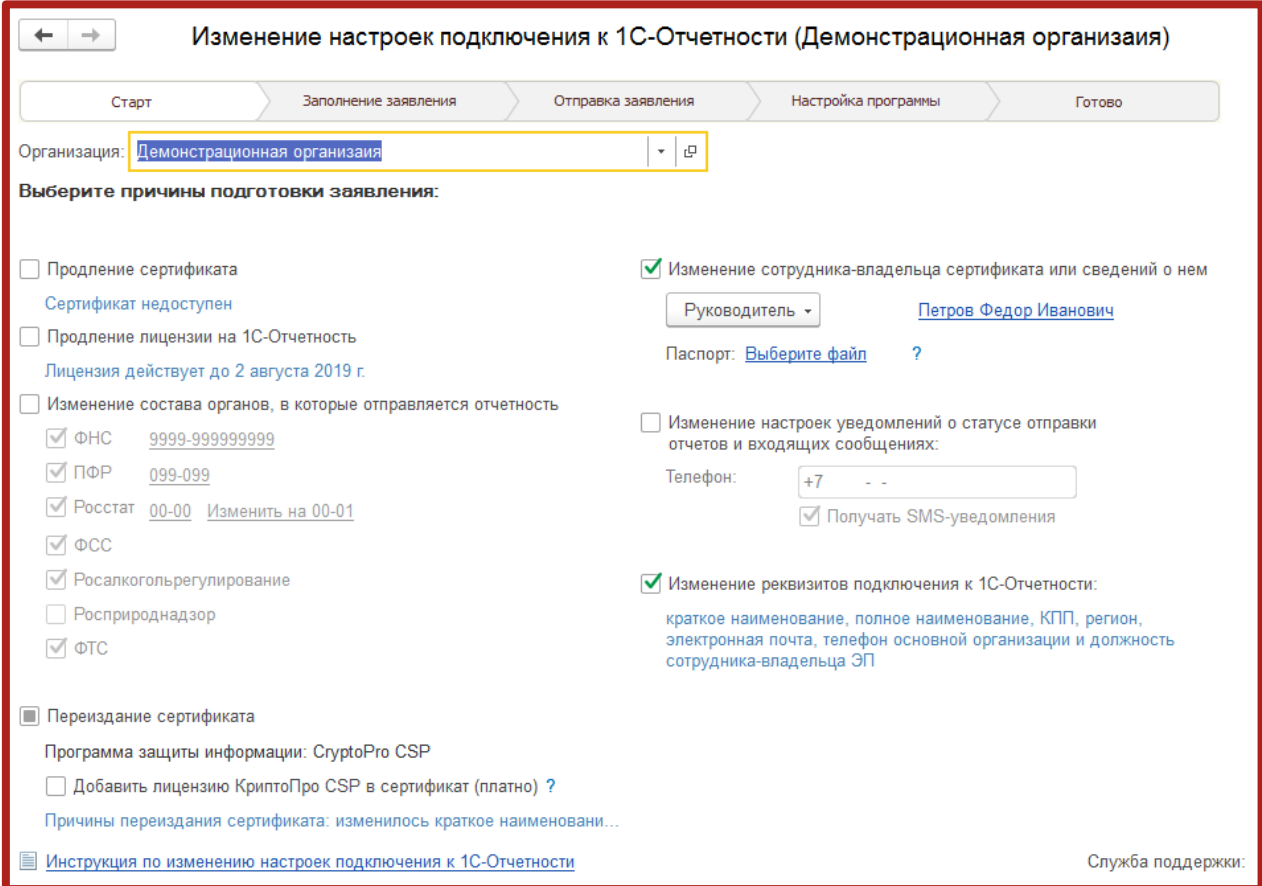

Рис. 3.3.

## <span id="page-26-0"></span>**3.1. Продление сертификата**

Пункт **Продление сертификата** используется для обновления сертификата в случае, если срок действия используемого сертификата истек. Для информации в данном разделе прописана дата окончания текущего сертификата пользователя.

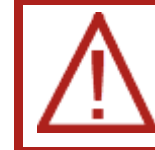

При выборе указанного пункта флажок **Переиздание сертификата** проставляется автоматически.

Выберите пункт **Продление сертификата** и нажмите кнопку **Далее** (рис. 3.1.1.).

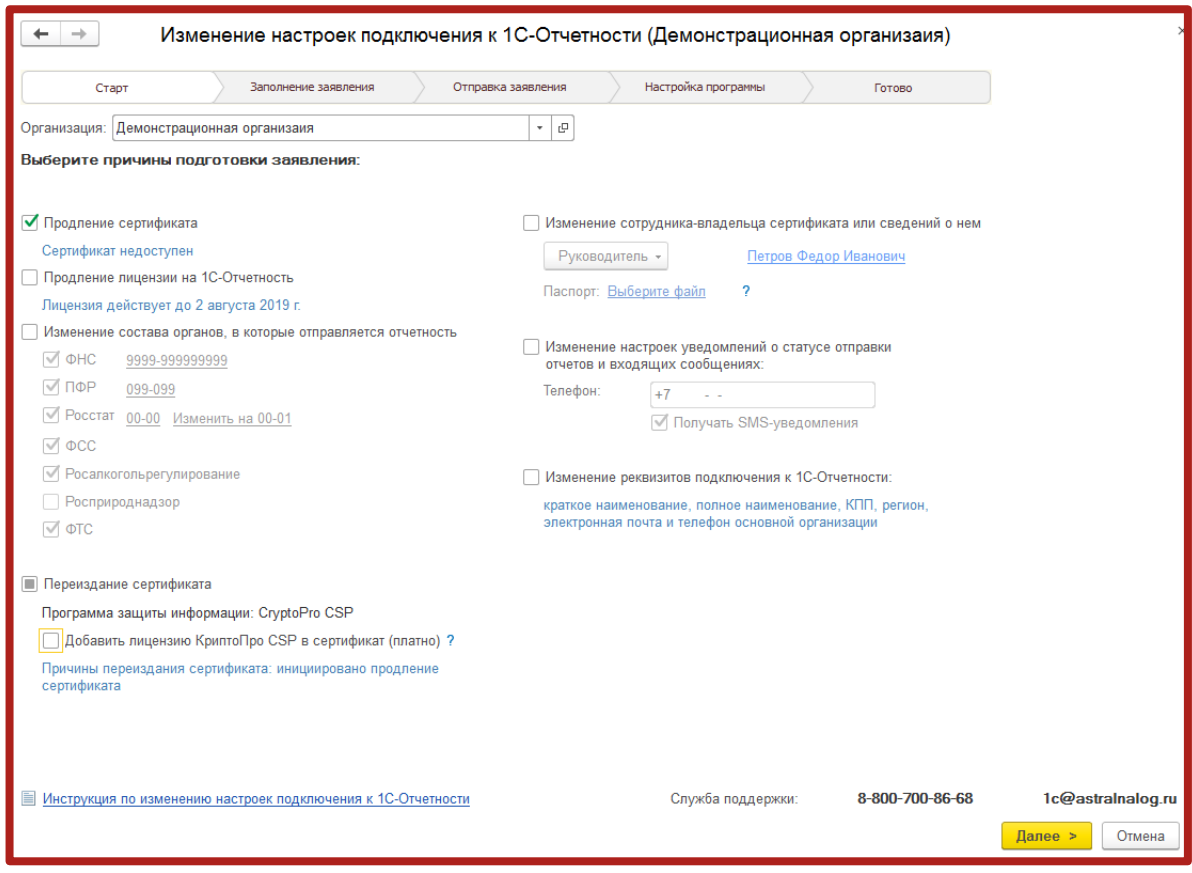

Рис. 3.1.1.

Отметьте, требуется ли включать в сертификат лицензию КриптоПро (рис. 3.1.2.).

Расширение лицензии на продукт 1С-Отчетность с применением встроенной в сертификат лицензией СКЗИ «КриптоПро CSP» позволяет получить СКПЭП со встроенной лицензией СКЗИ КриптоПро. Владельцу СКПЭП предоставляется право на использование КриптоПро CSP без ввода серийного номера. Подробная информация представлена на сайте [https://1c-report.ru/1c](https://1c-report.ru/1c-report-kriptopro)[report-kriptopro.](https://1c-report.ru/1c-report-kriptopro)

**Переиздание сертификата** 

Программа защиты информации: CryptoPro CSP

□ Добавить лицензию КриптоПро CSP в сертификат (платно) ?

Причины переиздания сертификата: инициировано продление сертификата, изменилось краткое наименование, регион и электронная почта организации

Рис. 3.1.2.

В следующем окне проверьте информацию в заявлении и нажмите кнопку **Отправить заявление** (рис. 3.1.3.).

| Изменяемые настройки подключения                             |                                                 |                         |  |
|--------------------------------------------------------------|-------------------------------------------------|-------------------------|--|
| Переиздать абонентский сертификат                            | Да                                              |                         |  |
| Продлить абонентский сертификат                              | Да                                              |                         |  |
| Общие сведения                                               |                                                 |                         |  |
| Используемый криптопровайдер                                 | VipNet CSP                                      |                         |  |
| Регистрационный номер программы                              | 123456                                          |                         |  |
| Переиздать абонентский сертификат                            | Да                                              |                         |  |
| Продлить абонентский сертификат                              | Да                                              |                         |  |
| Продлить лицензию на 1С-Отчетность                           | <b>Her</b>                                      |                         |  |
| Сведения об организации                                      |                                                 |                         |  |
| Краткое наименование                                         | OOO "Tect"                                      |                         |  |
| Полное наименование                                          | Общество с ограниченной ответственностью "Тест" |                         |  |
| <b>ИНН</b>                                                   | 4029028951                                      |                         |  |
| KDD.                                                         | 999901001                                       |                         |  |
| <b>OFPH</b>                                                  | 1313131313131                                   |                         |  |
| Регистрационный номер в ПФР                                  | 099-099-099099                                  |                         |  |
| Инструкция по изменению настроек подключения к 1С-Отчетности | Служба поддержки:                               | 8-800-700-86-68<br>1c@a |  |

Рис. 3.1.3.

Укажите место хранения контейнера закрытого ключа. По умолчанию контейнер сохраняется в скрытую системную папку на локальном диске Вашего компьютера (рис. 3.1.4.).

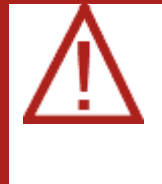

После того, как контейнер закрытого ключа будет создан, ОБЯЗАТЕЛЬНО сохраните его резервную копию на съемный носитель. При утере либо уничтожении контейнера закрытого ключа восстановить его невозможно!

Сервис 1С-Отчетность на примере ЗУП 3.1. Руководство пользователя

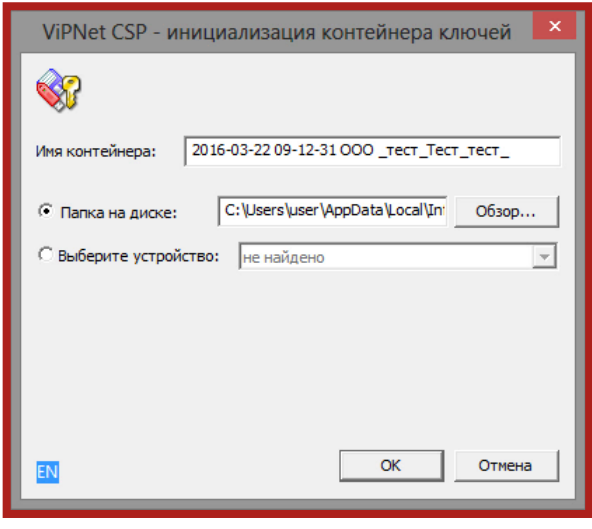

Рис. 3.1.4.

В окне для ввода пароля контейнера ключа (рис. 3.1.5.) задайте пароль и подтвердите его. Пароль должен содержать в себе не менее 6 символов.

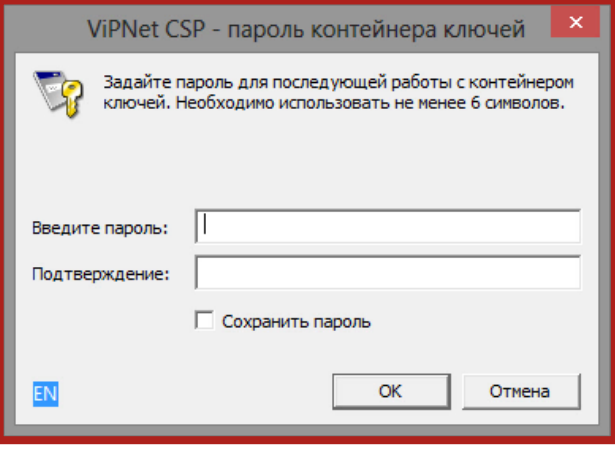

Рис. 3.1.5.

Перед Вами появится окно электронной рулетки (рис. 3.1.6.). Передвигайте курсор в пределах окна либо нажимайте любые клавиши на клавиатуре. В результате Ваших действий будет инициализирован генератор случайных чисел.

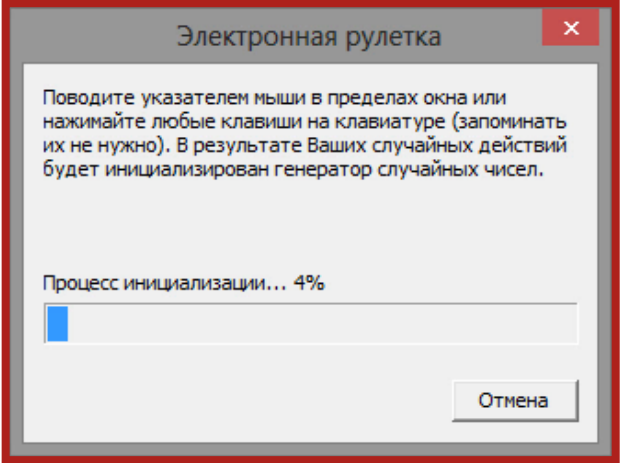

Рис. 3.1.6.

После генерации контейнера закрытых ключей запрос будет отправлен в Центр Лицензирования, и перед Вами появится следующее сообщение (рис. 3.1.7.). Нажмите кнопку **ОК**.

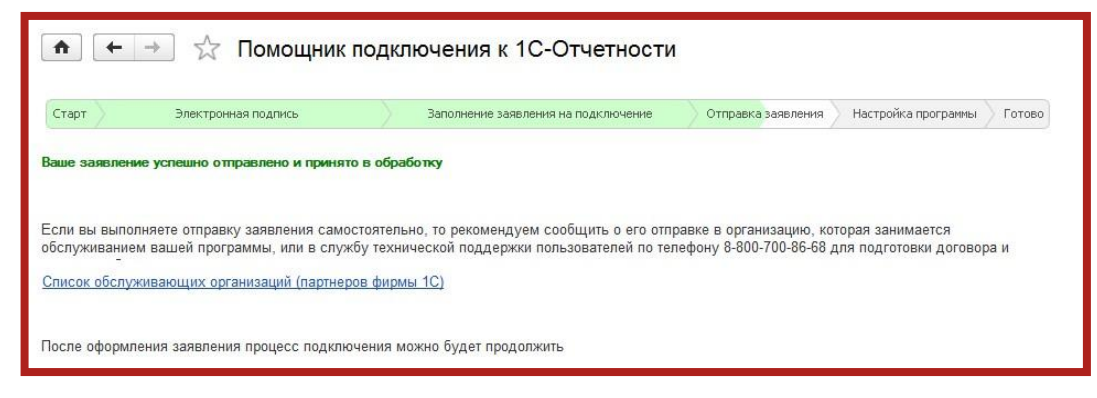

Рис. 3.1.7.

### <span id="page-30-0"></span>**3.1.1. Быстрое продление сертификата**

В Бухгалтерии Предприятия 3.0.45.20 появилась возможность произвести продление сертификата сервиса 1С-Отчетность без дополнительного оформления документов в бумажном виде.

Для этого необходимо, чтобы:

- заканчивающийся сертификат сервиса 1С-Отчетность был действителен на момент продления;
- заканчивающийся и новый сертификат должны быть оформлены на законного представителя организации.

При таком оформлении продления заявление подписывается сертификатом сервиса 1С-Отчетность, срок действия которого подходит к концу. При оформлении заявления необходимо обязательно приложить сканированную копию паспорта (рис. 3.1.1.1.).

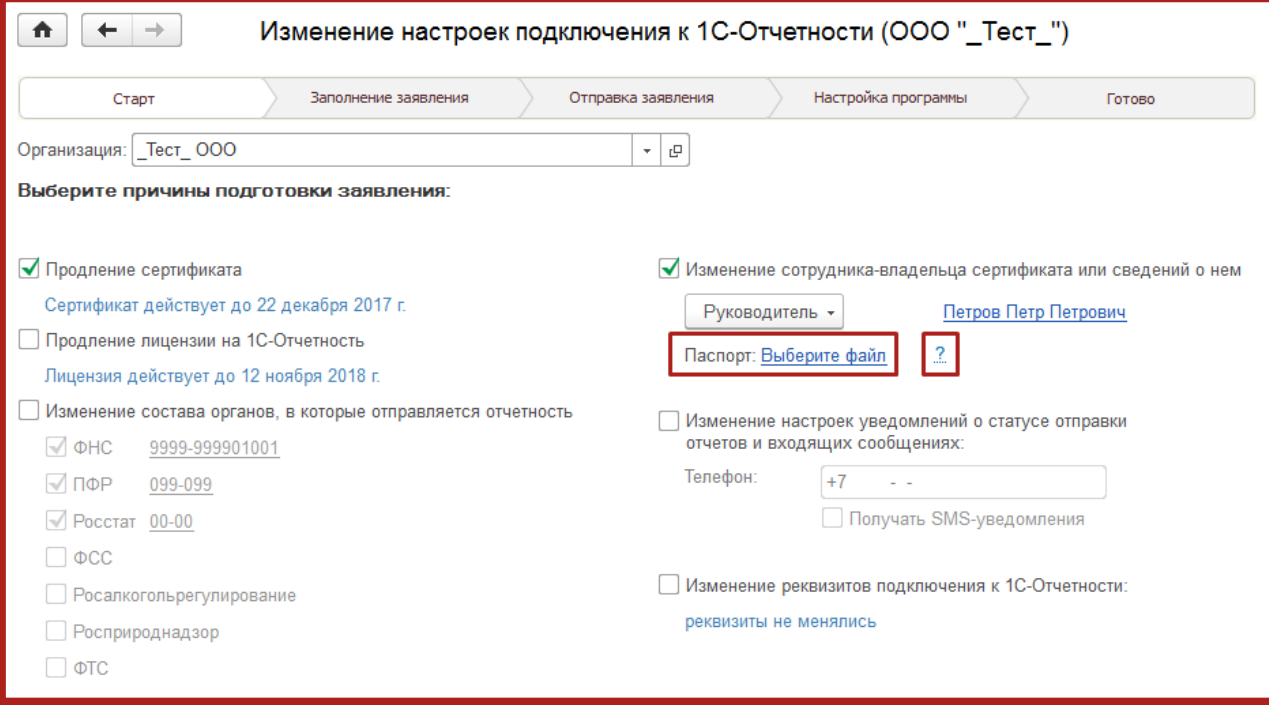

## Рис. 3.1.1.1.

Требования к сканированной копии паспорта можно посмотреть, нажав на вопросительный знак в окне формирования заявления.

Далее будет осуществлена стандартная процедура создания контейнера, после чего необходимо будет отправить заявление, нажав на кнопку **Подписать заявление и отправить** (заявление подписывается сертификатом сервиса 1С-Отчетность, срок действия которого подходит к концу). Заявка будет отправлена в автоматическую обработку (рис. 3.1.1.2.).

| Изменение настроек подключения к 1С-Отчетности (ООО "_Тест_")<br>n |                    |                                                   |                          |                   |  |
|--------------------------------------------------------------------|--------------------|---------------------------------------------------|--------------------------|-------------------|--|
| Заполнение заявления<br>Старт                                      | Отправка заявления | Настройка программы                               | Готово                   |                   |  |
| Заявление сформировано, проверьте введенные данные                 |                    |                                                   |                          | • Печать          |  |
| Изменяемые настройки подключения                                   |                    |                                                   |                          |                   |  |
| Переиздать абонентский сертификат                                  | Да                 |                                                   |                          |                   |  |
| Продлить абонентский сертификат                                    | Да                 |                                                   |                          |                   |  |
|                                                                    |                    |                                                   |                          |                   |  |
| Общие сведения                                                     |                    |                                                   |                          |                   |  |
| Используемый криптопровайдер                                       | <b>VipNet CSP</b>  |                                                   |                          |                   |  |
| Регистрационный номер программы                                    | 123456             |                                                   |                          |                   |  |
| Переиздать абонентский сертификат                                  | Да                 |                                                   |                          |                   |  |
| Продлить абонентский сертификат                                    | Да                 |                                                   |                          |                   |  |
| Продлить лицензию на 1С-Отчетность                                 | Нет                |                                                   |                          |                   |  |
| Сведения об организации                                            |                    |                                                   |                          |                   |  |
| Краткое наименование                                               | 000 " Тест "       |                                                   |                          |                   |  |
| Полное наименование                                                |                    | Общество с ограниченной ответственностью " Тест_" |                          |                   |  |
| <b>UHH</b>                                                         | 9644123456         |                                                   |                          |                   |  |
| КПП                                                                | 999901001          |                                                   |                          |                   |  |
| <b>OFPH</b>                                                        | 5447832832178      |                                                   |                          |                   |  |
| Регистрационный номер в ПФР                                        | 099-099-001000     |                                                   |                          |                   |  |
| Инструкция по изменению настроек подключения к 1С-Отчетности<br>Ħ  |                    | Служба поддержки:                                 | 8-800-700-86-68          | 1c@astralnalog.ru |  |
| < Назад                                                            |                    | Подписать заявление и отправить                   | Отправить без подписания | Отмена            |  |

Рис. 3.1.1.2.

При отправке заявления нажатием кнопки **Отправить без подписания** будет осуществлена стандартная отправка. Такое заявление будет находиться в ожидании принятия и отправки его в обработку обслуживающей Вас организацией.

После автоматической обработки заявления необходимо будет обновить статус заявления, сверить все данные в сертификате и выслать расписку о получении сертификата, нажав кнопку **Подписать и отправить сертификат** (рис. 3.1.1.3.).

#### Сервис 1С-Отчетность на примере ЗУП 3.1. Руководство пользователя

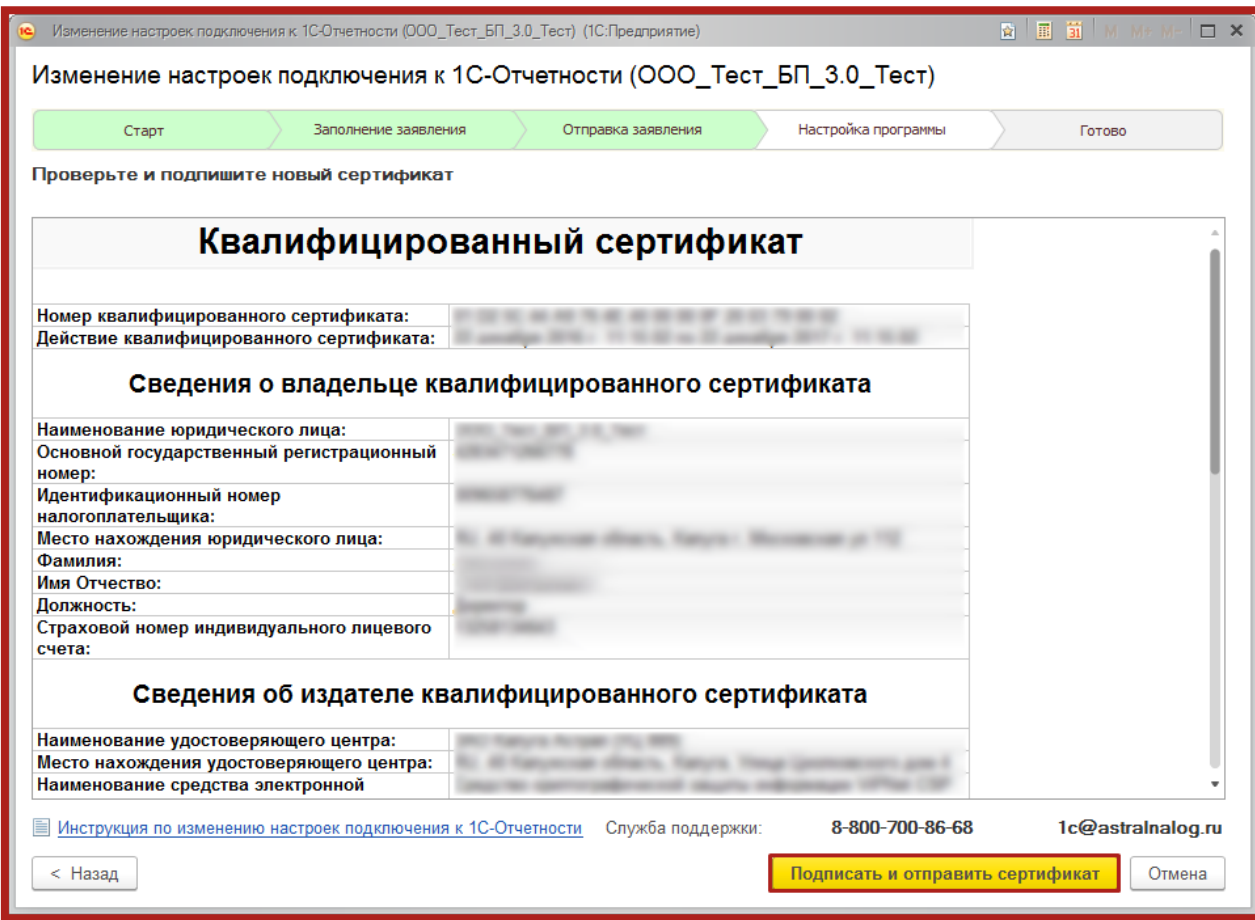

Рис. 3.1.1.3.

При продлении сертификата вместе с лицензией, автоматическая обработка осуществлена не будет. Заявление будет находиться в ожидании принятия и отправки его в обработку обслуживающей Вас организацией.

#### <span id="page-33-0"></span>**3.2. Изменение состава органов, в которые отправляется отчетность**

Пункт **Изменение состава органов, в которые отправляется отчетность** используется для редактирования направлений сдачи отчетности, по которым Вы планируете представлять документы отчетности.

Выберите пункт **Изменение состава органов, в которые отправляется отчетность**, и проставив флажки, выберите необходимые направления сдачи отчетности (рис. 3.2.1.).

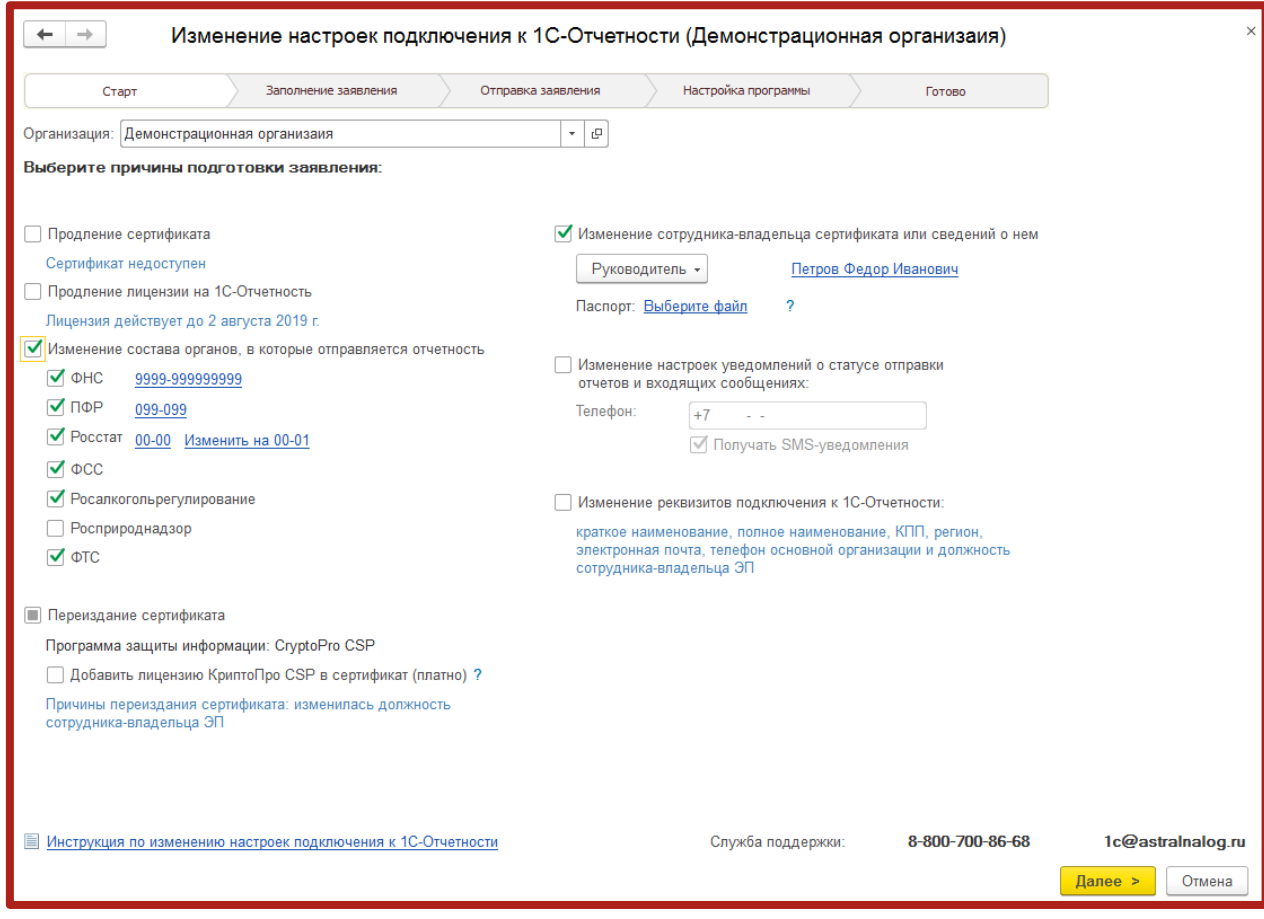

Рис. 3.2.1.

При изменении направлений перейдите по ссылке справа от выбранного направления и в открывшемся окне внесите необходимую информацию (рис. 3.2.2.).

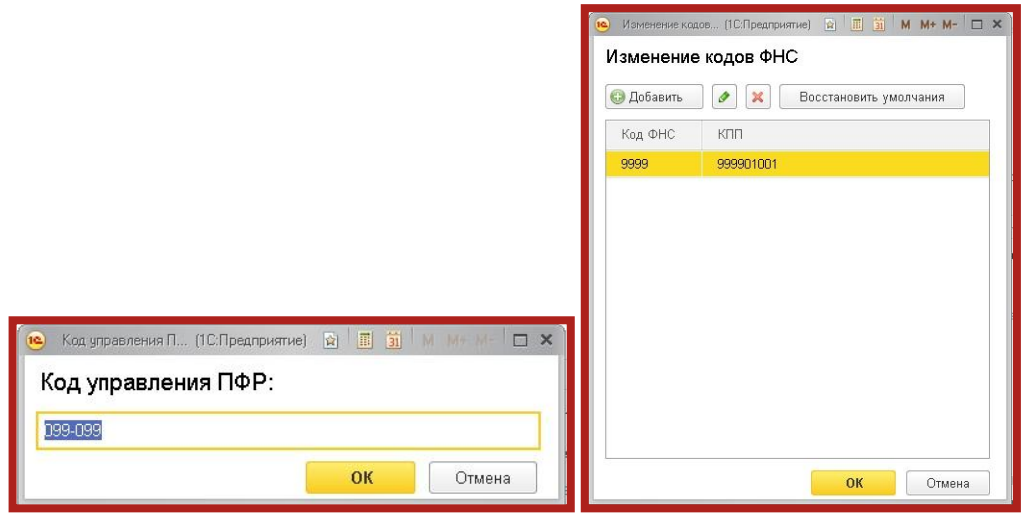

Рис. 3.2.2.

В следующем окне проверьте информацию в заявлении и нажмите кнопку **Отправить заявление** (рис. 3.2.3.).

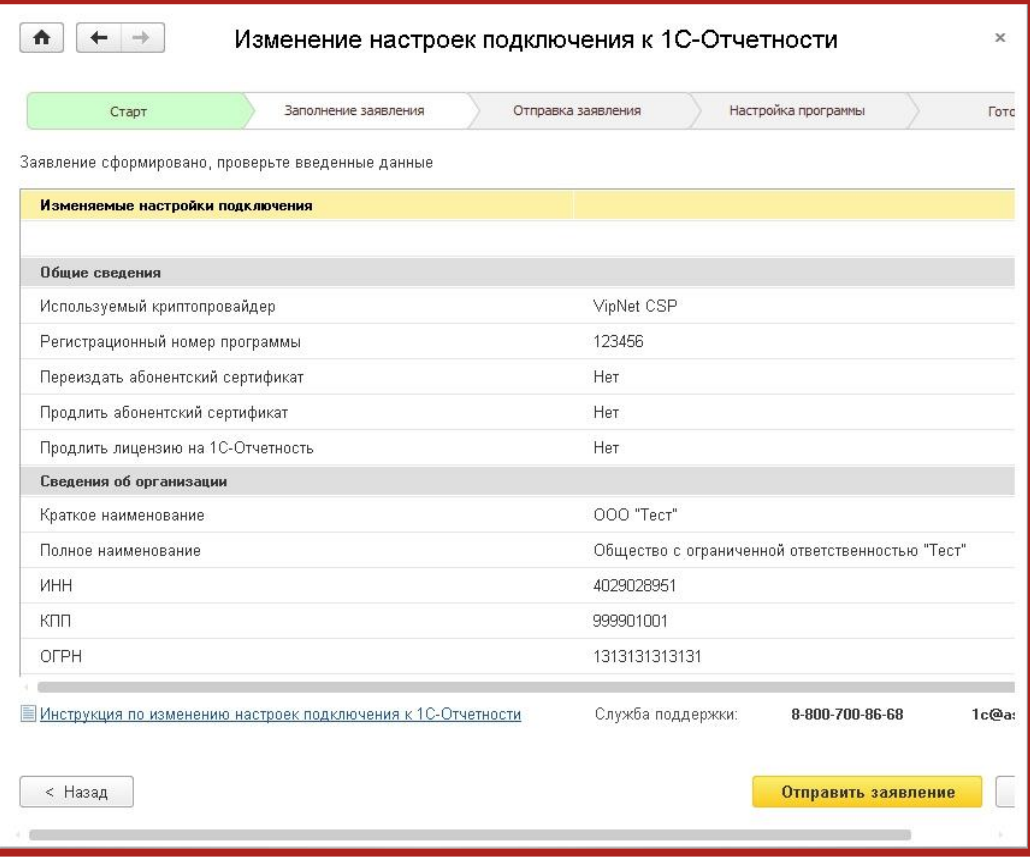

Рис. 3.2.3.

Заявление будет отправлено в обработку, после чего перед Вами появится соответствующее сообщение (рис. 3.2.4.). Нажмите кнопку **ОК**.

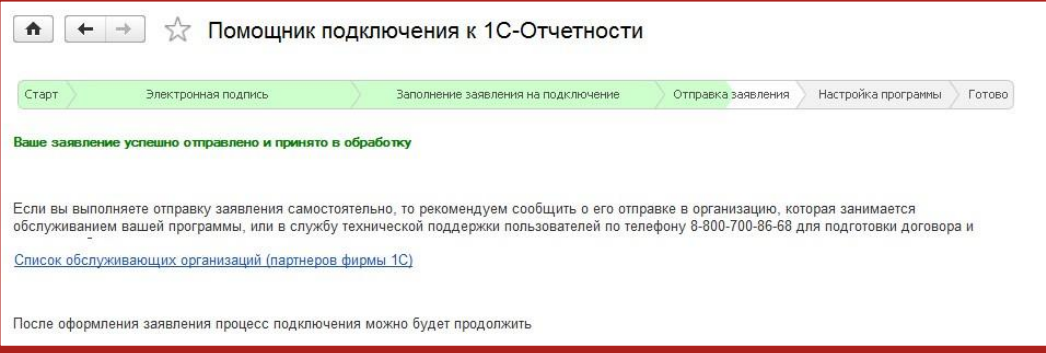

Рис. 3.2.4.

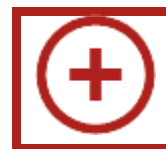

При отправке заявления только на добавление или удаление направлений обработка заявления осуществляется автоматически.

### <span id="page-35-0"></span>**3.3. Изменение сотрудника-владельца сертификата или сведений о нем**

Пункт **Изменение сотрудника-владельца сертификата или сведений о нем** используется в случае, когда необходимо изменить информацию о владельце сертификата.
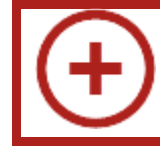

При выборе указанного пункта флажок **Переиздание сертификата** проставляется автоматически.

Выберите пункт **Изменение сотрудника-владельца сертификата или сведений о нем** (рис. 3.3.1.).

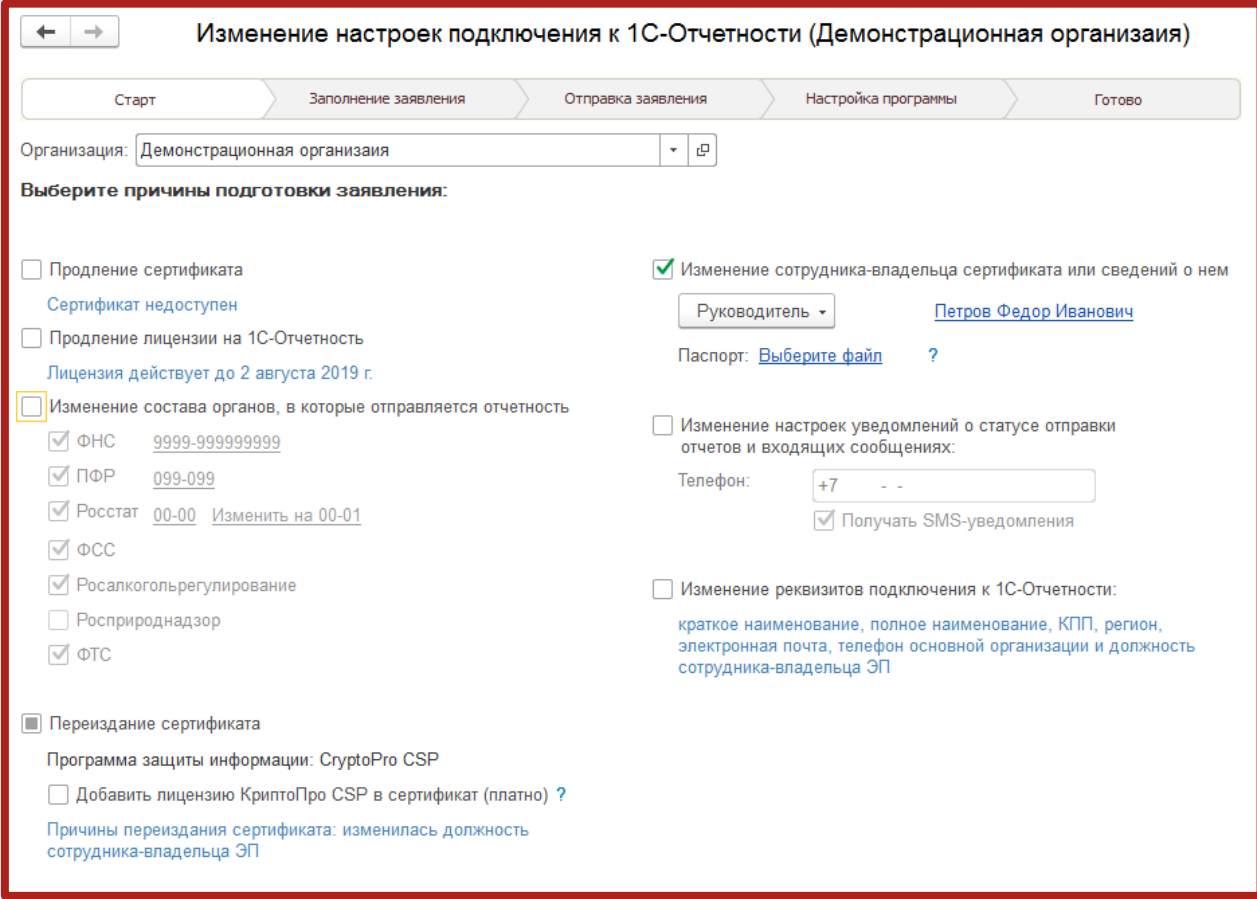

Рис. 3.3.1.

При изменении информации о сотруднике-владельце сертификата перейдите по ссылке в Ф. И. О. выбранного сотрудника и в открывшемся окне выберите другого сотрудника либо измените информацию об уже существующем сотруднике (рис. 3.3.2.).

Сервис 1С-Отчетность на примере ЗУП 3.1. Руководство пользователя

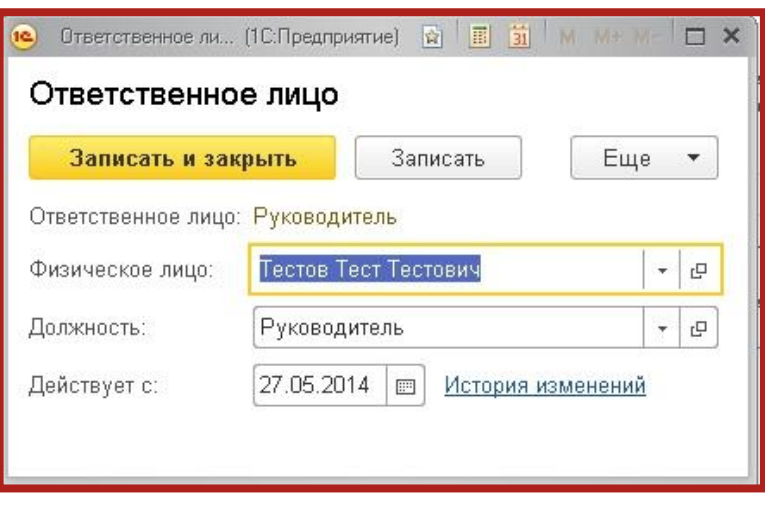

Рис. 3.3.2.

В следующем окне проверьте информацию в заявлении и нажмите кнопку **Отправить заявление** (рис. 3.3.3.).

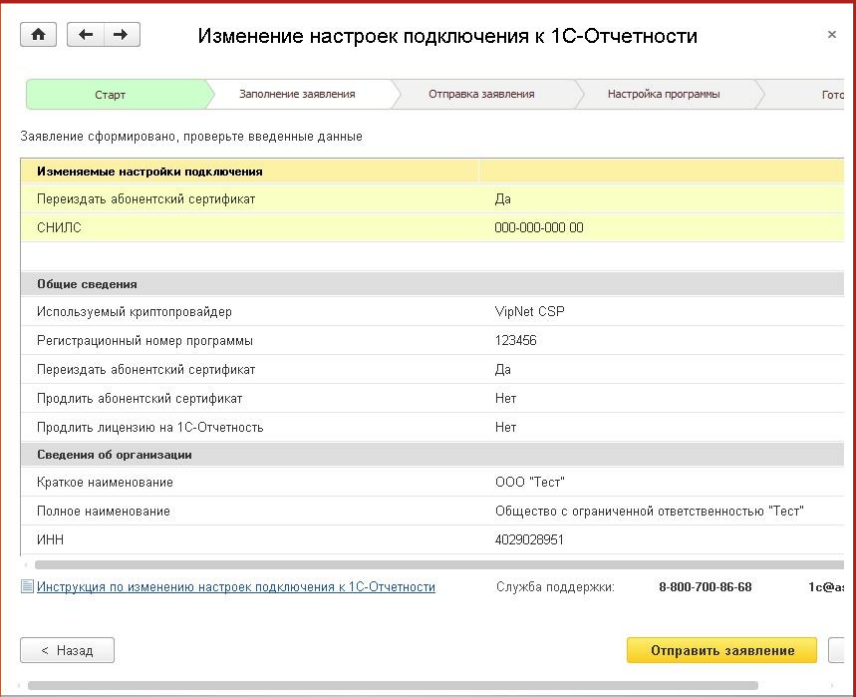

Рис. 3.3.3.

Укажите место хранения контейнера закрытого ключа. По умолчанию контейнер сохраняется в скрытую системную папку на локальном диске Вашего компьютера (рис. 3.3.4.).

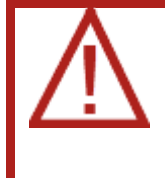

После того, как контейнер закрытого ключа будет создан, ОБЯЗАТЕЛЬНО сохраните его резервную копию на съемный носитель. При утере либо уничтожении контейнера закрытого ключа восстановить его невозможно!

Сервис 1С-Отчетность на примере ЗУП 3.1. Руководство пользователя

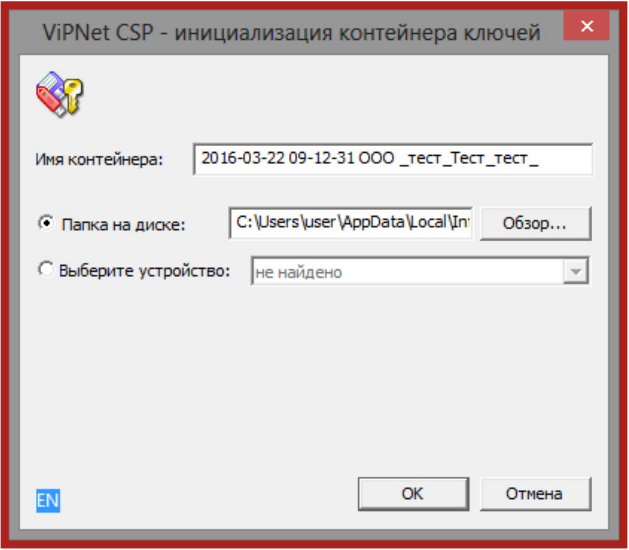

Рис. 3.3.4.

В окне для ввода пароля контейнера ключа (рис. 3.3.5.) задайте пароль и подтвердите его. Пароль должен содержать в себе не менее 6 символов.

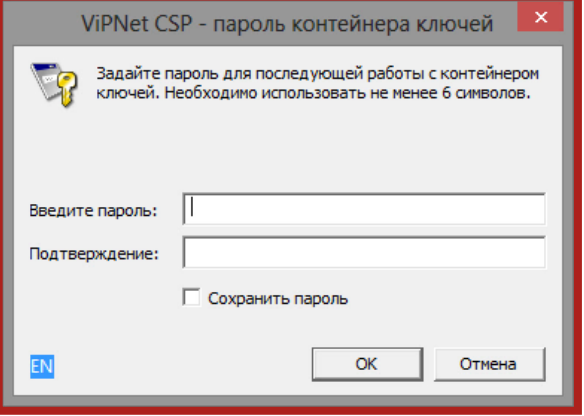

Рис. 3.3.5.

Перед Вами появится окно электронной рулетки (рис. 3.3.6.). Передвигайте курсор в пределах окна либо нажимайте любые клавиши на клавиатуре. В результате Ваших действий будет инициализирован генератор случайных чисел.

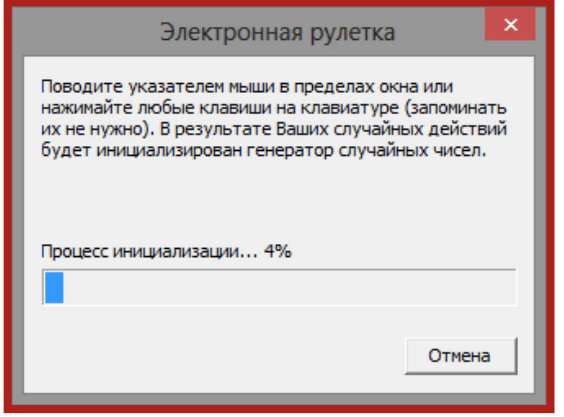

Рис. 3.3.6.

После генерации контейнера закрытых ключей запрос будет отправлен в Центр Лицензирования, и перед Вами появится следующее сообщение (рис. 3.3.7.). Нажмите кнопку **ОК**.

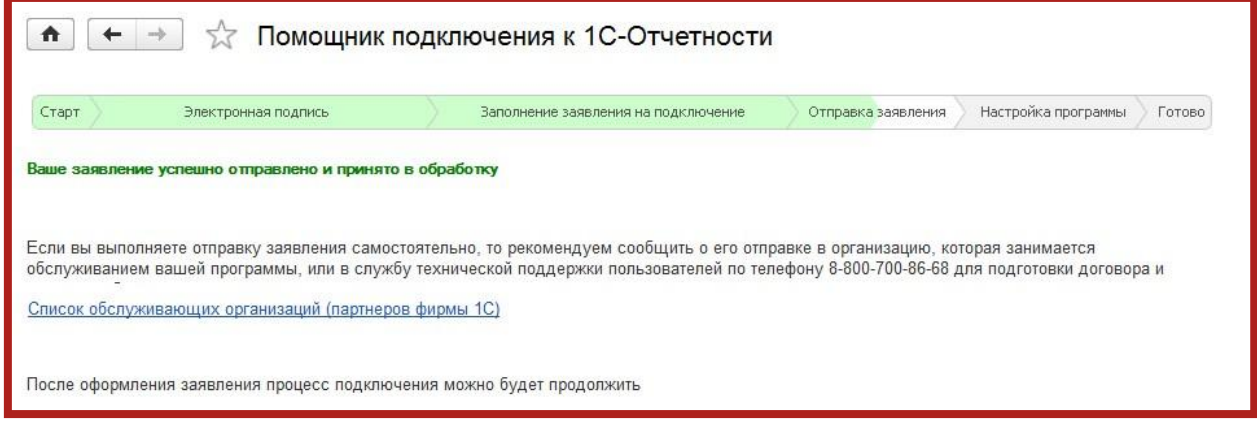

Рис. 3.3.7.

#### **3.4. Продление лицензии на 1С-Отчетность**

Пункт **Продление лицензии на 1С-Отчетность** используется в случае, если срок действия лицензии истек. Для информации в данном разделе прописана дата окончания действующей лицензии пользователя.

Выберите пункт **Продление лицензии на 1С-Отчетность** (рис. 3.4.1.) и нажмите кнопку **Далее**.

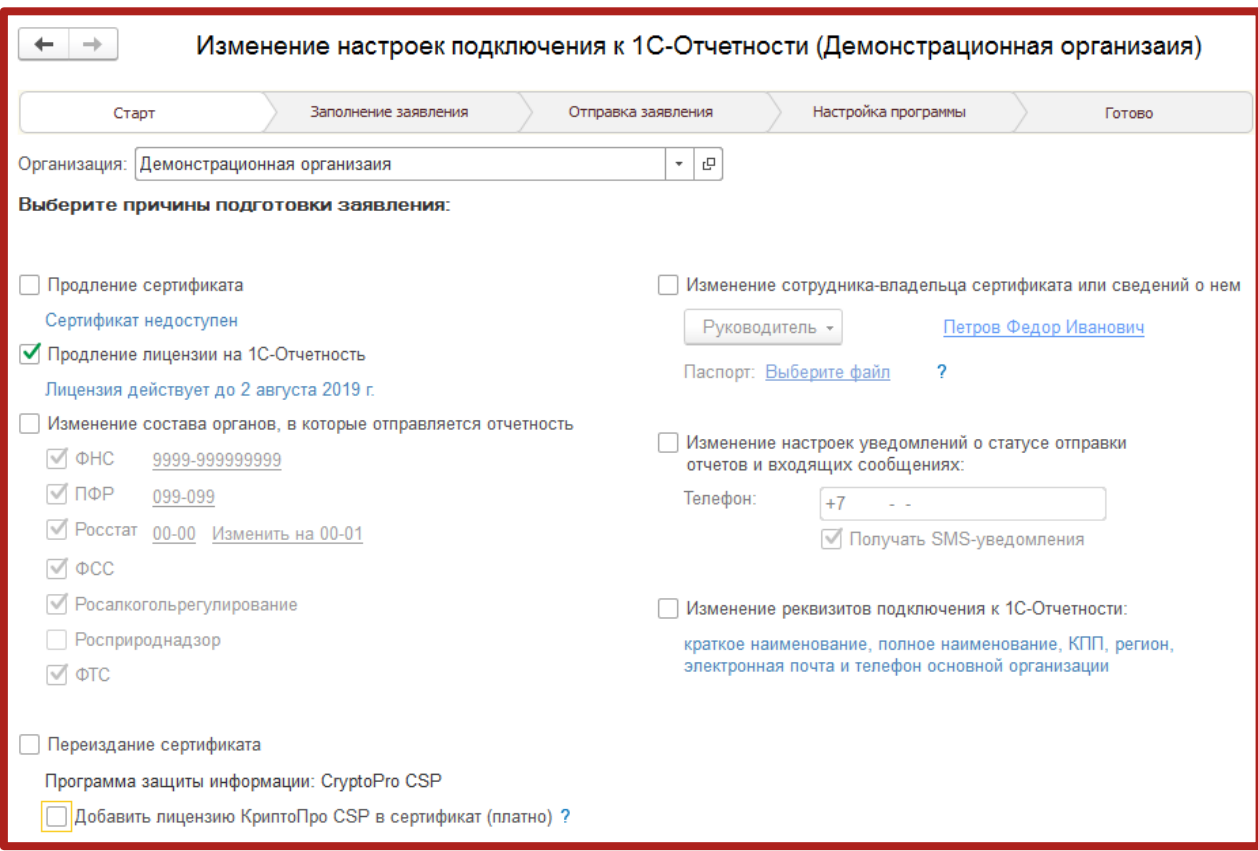

Рис. 3.4.1.

В следующем окне проверьте информацию в заявлении и нажмите кнопку **Отправить заявление** (рис. 3.4.2.).

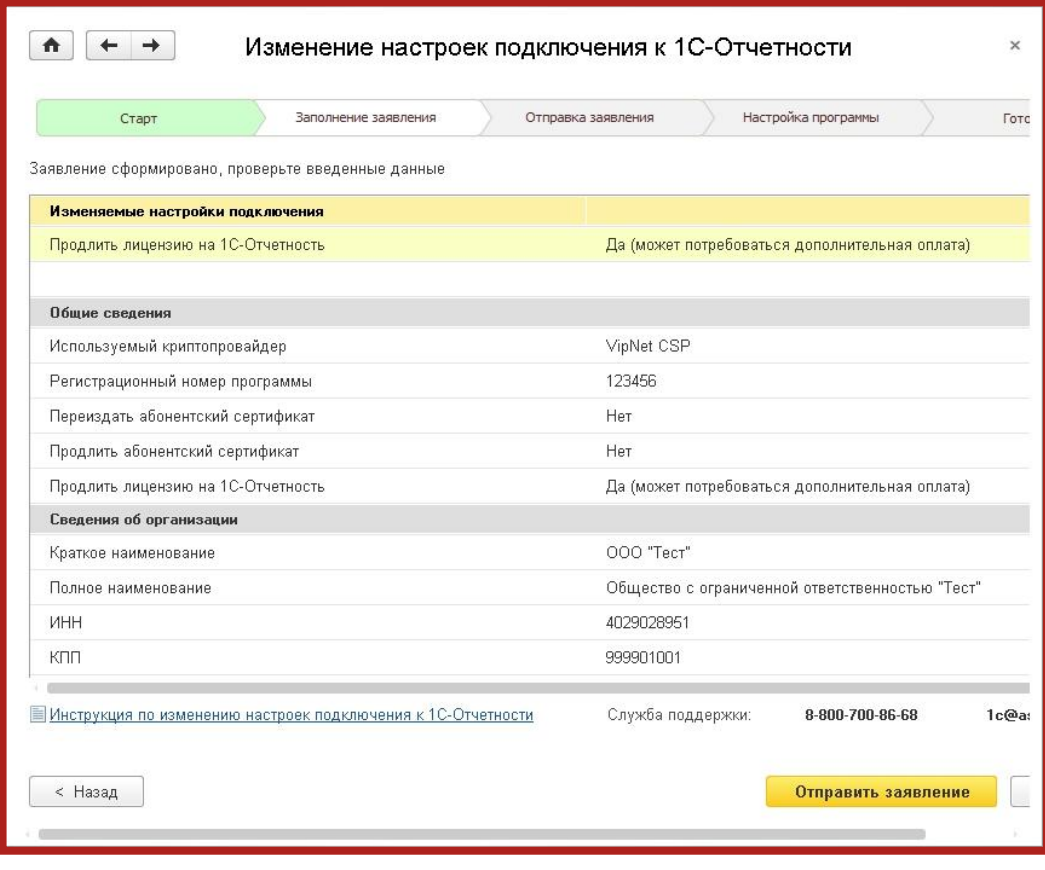

Рис. 3.4.2.

Заявление будет отправлено в обработку, после чего перед Вами появится соответствующее сообщение (рис. 3.4.3.). Нажмите кнопку **ОК**.

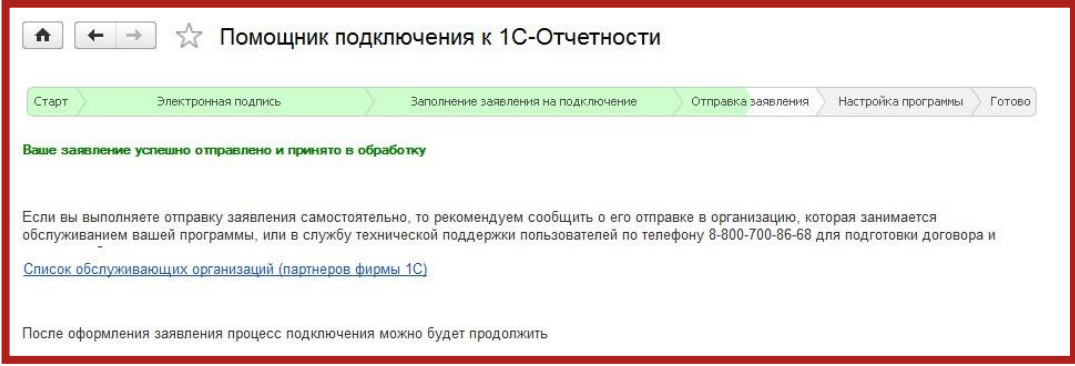

Рис. 3.4.3.

# **3.5. Изменение номера мобильного телефона для SMS-уведомления о статусе прохождения отчетов**

Для изменения номера мобильного телефона, который будет использоваться для получения SMS-рассылки, установите соответствующий флажок (рис. 3.5.1.) и введите актуальный номер телефона. Нажмите кнопку **Далее**.

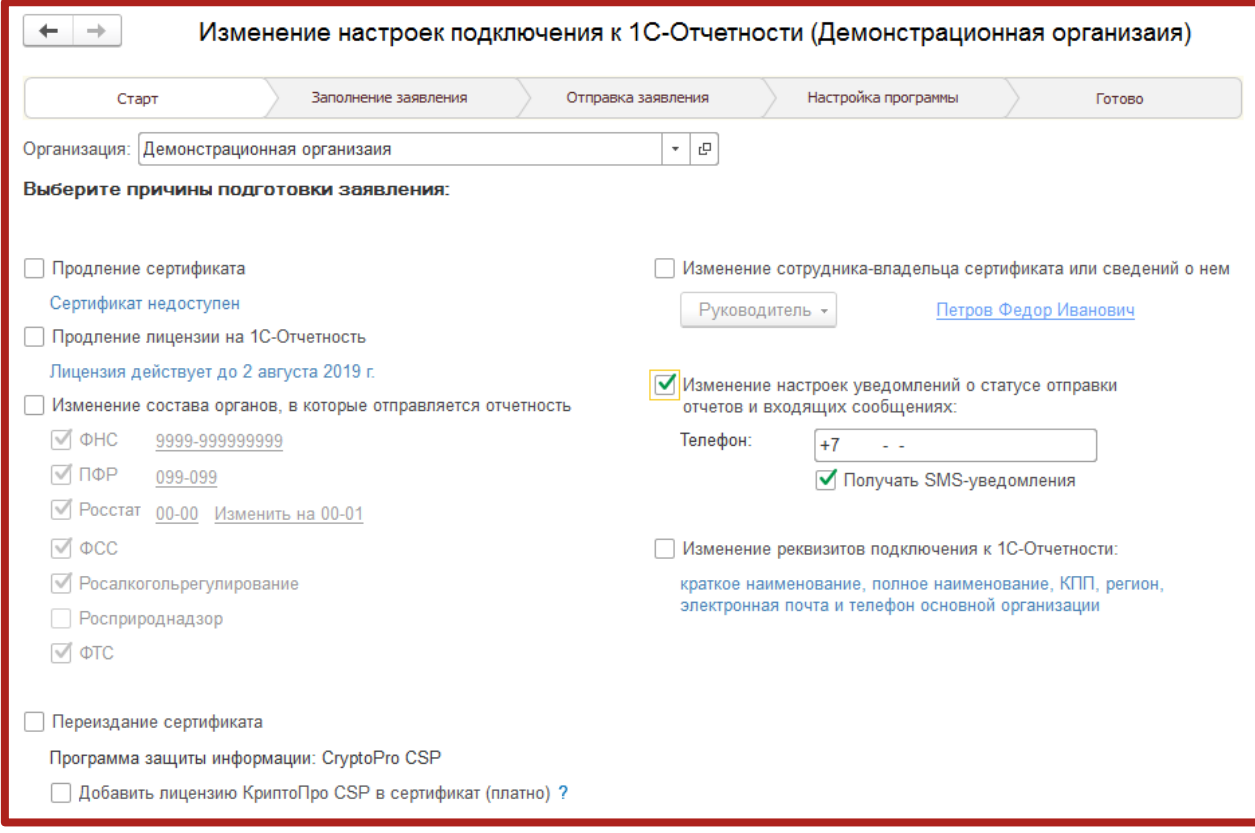

Рис. 3.5.1.

В следующем окне проверьте информацию в заявлении и нажмите кнопку **Отправить заявление** (рис. 3.5.2.).

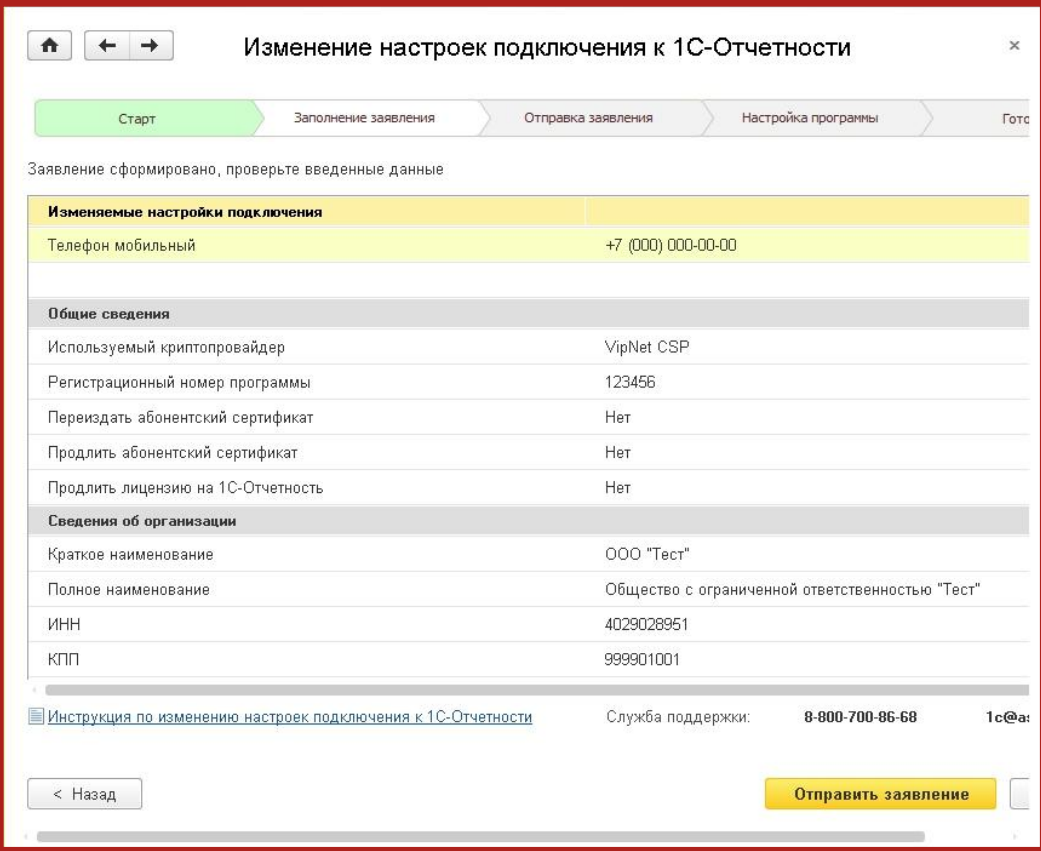

Рис. 3.5.2.

Заявление будет отправлено в обработку, после чего перед Вами появится соответствующее сообщение (рис. 3.5.3.). Нажмите кнопку **ОК**.

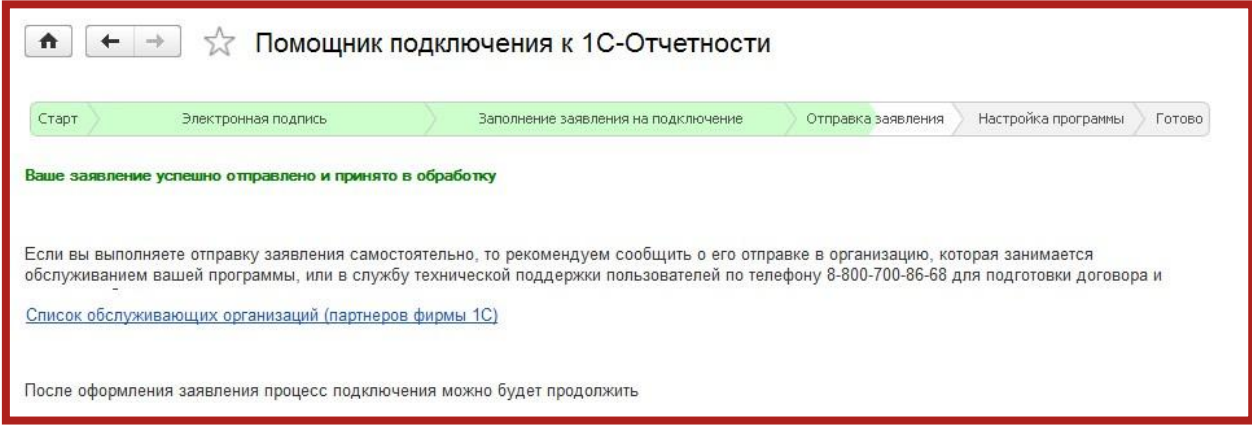

Рис. 3.5.3.

## **3.6. Изменение реквизитов подключения к 1С-Отчетности**

Для изменения реквизитов подключения к 1С-Отчетности установите соответствующий флажок и нажмите кнопку **Далее** (рис. 3.6.1.).

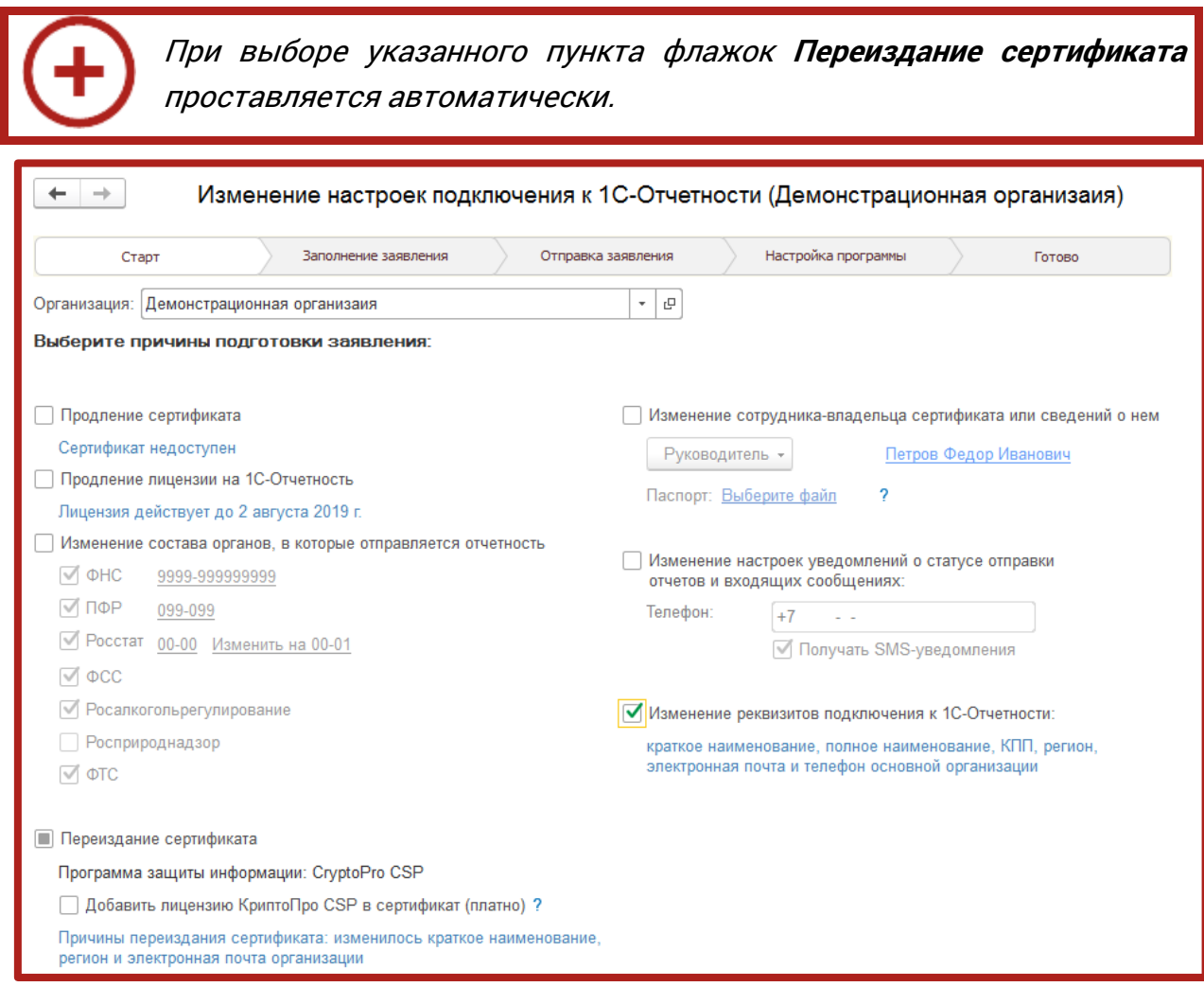

Рис. 3.6.1.

В следующем окне проверьте информацию в заявлении и нажмите кнопку **Отправить заявление** (рис. 3.6.2.).

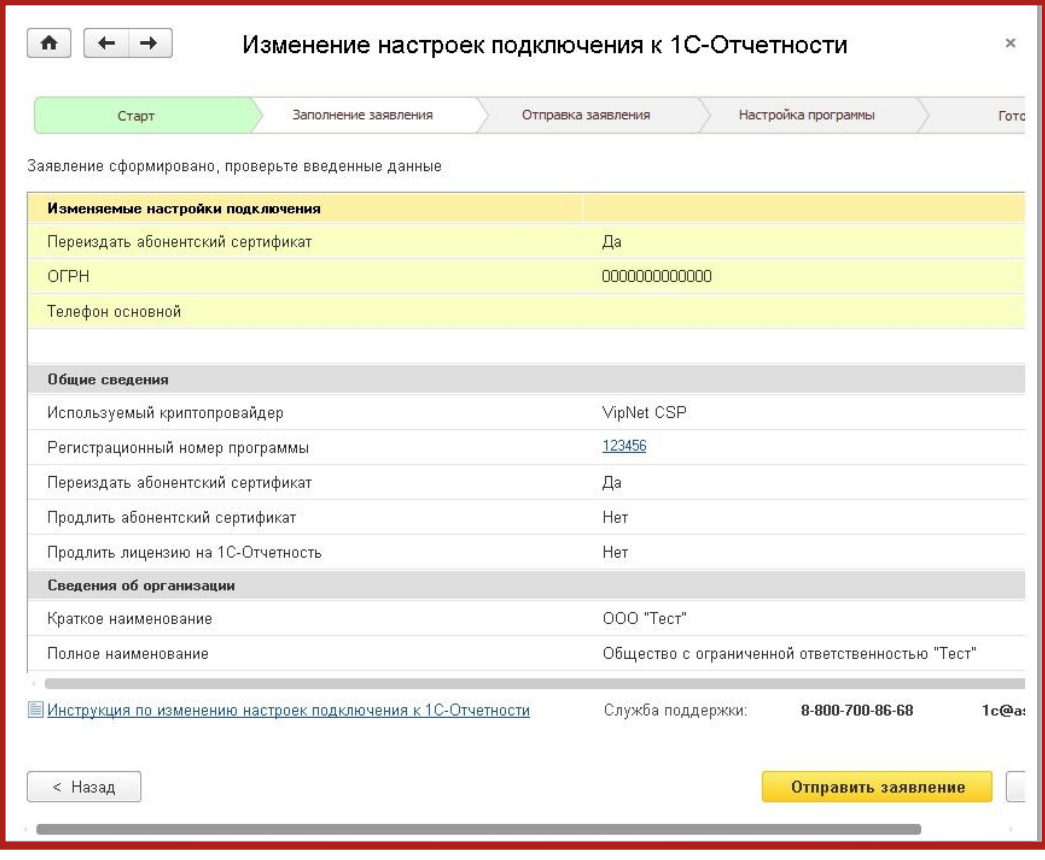

Рис. 3.6.2.

Укажите место хранения контейнера закрытого ключа. По умолчанию контейнер сохраняется в скрытую системную папку на локальном диске Вашего компьютера (рис. 3.6.3.).

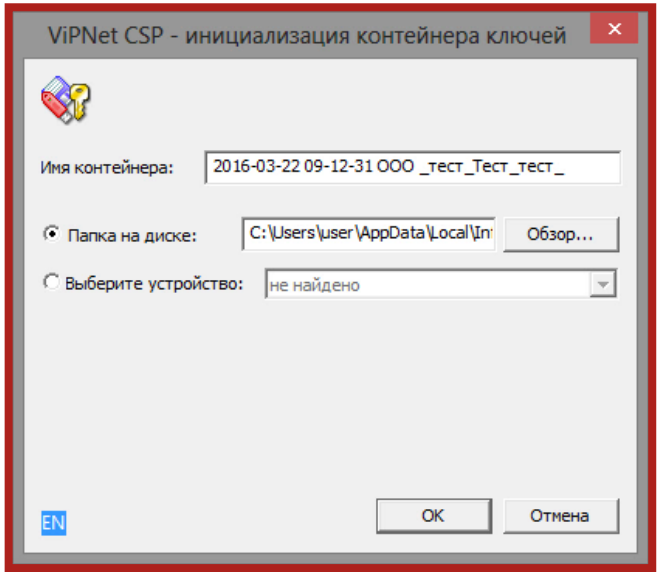

Рис. 3.6.3.

В окне для ввода пароля контейнера ключа (рис. 3.6.4.) задайте пароль и подтвердите его. Пароль должен содержать в себе не менее 6 символов.

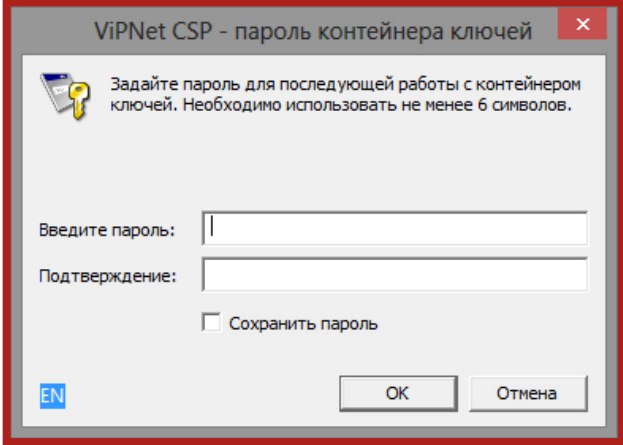

Рис. 3.6.4.

Перед Вами появится окно электронной рулетки (рис. 3.6.5.). Передвигайте курсор в пределах окна либо нажимайте любые клавиши на клавиатуре. В результате Ваших действий будет инициализирован генератор случайных чисел.

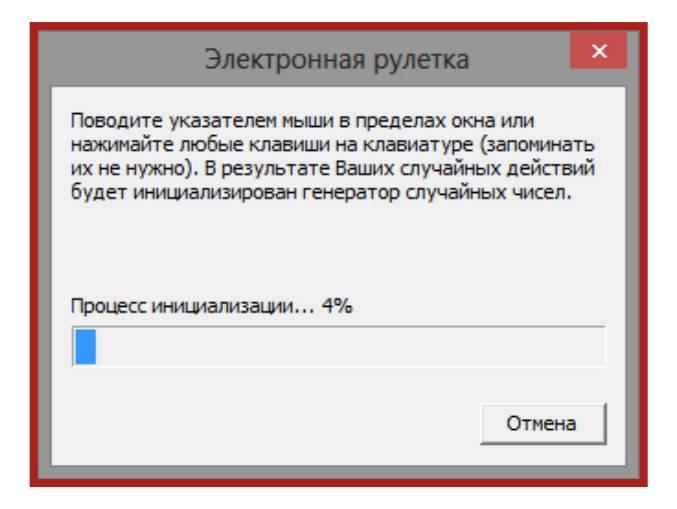

Рис. 3.6.5.

После генерации контейнера закрытых ключей запрос будет отправлен в Центр Лицензирования, и перед Вами появится следующее сообщение (рис. 3.6.6.). Нажмите кнопку **ОК**.

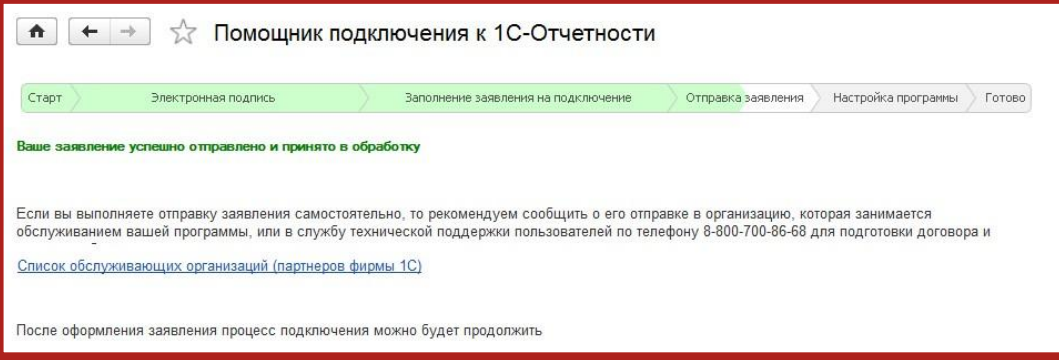

Рис. 3.6.6.

#### **3.7. Обновление статуса заявления**

Для создания Заявления на подключение к электронному документообороту перейдите в пункт меню **Отчетность, справки** – **1С-Отчетность** (рис. 3.7.1.).

| Кадры<br>▤<br>Главное<br>м<br>Зарплата<br>凲                                         | Выплаты<br>%<br>Налоги и взносы<br>=                                        | 卣<br>Отчетность, справки | Настройка<br>₽ |  |  |  |  |
|-------------------------------------------------------------------------------------|-----------------------------------------------------------------------------|--------------------------|----------------|--|--|--|--|
| 1С-Отчетность<br>2-НДФЛ для передачи в ИФНС<br>Пособия за счет ФСС                  | Классификаторы<br>Территориальные условия<br>Основания для исчисления стажа |                          |                |  |  |  |  |
| Документы персучета<br>Передача в ФСС сведений о пособиях                           | Доп, сведения для исчисления стажа.<br>Виды деятельности (СЗВ-К)            |                          |                |  |  |  |  |
| Добровольное пенсионное страхование<br>Пачки СПВ-2<br>ПФР. Пачки, реестры, описи    | См. также<br>Сообщения в контролирующие органы<br>Запросы в ПФР, ФСС        |                          |                |  |  |  |  |
| Справки сотрудникам<br>2-НДФЛ для сотрудников<br>Справки для расчета пособий (исх.) | Квартальная отчетность в ПФР<br>Раздел 2, форма 57-Т                        |                          |                |  |  |  |  |

Рис. 3.7.1.

#### Зарплата и управление персоналом, редакция 3.0 / Бухгалтер (1С: Предприятие) ■●Q ☆ ® |■ 罰 | M M+ M- | □ | ① - | - □ ×  $\overline{m}$  3annara  $\rightarrow$  H  $\rightarrow$  T Q ■ Главное В. Кадры  $\equiv$  Выплаты % Налоги и взносы **同** Отчетность, справки 10-Отчетность Начальная страница  $\times$  $\uparrow$   $+$   $+$ 1С-Отчетность Личные кабинеты Настройки Отчеты Уведомления Письма Сверки **FEPIOR** Входящие Отчетные формы Отчетность в электронном виде Еше Справочник регламентированных отчетов Заявление на подключение к 1С-Отчетно Журнал выгруженных отчетов Список заявлений Информация об обновлениях Настройки проверки актуальности отчетов Журнал обмена с контролирующими органами

# Далее нажмите **Настройки** – **Список заявлений** (рис. 3.7.2.).

Рис. 3.7.2.

В открывшемся справочнике **Заявления на подключение к электронному документообороту** Вы сможете просмотреть статусы заявлений. Для проверки результатов обработки заявления (принятия сертификата ключа подписи и регистрационной информации) нажмите кнопку **Обновить статусы заявлений** (рис. 3.7.3.). В случае если Вы подключаете направление ФНС, Заявление будет обработано в течение 24 часов, в остальных случаях в течение 10-15 минут.

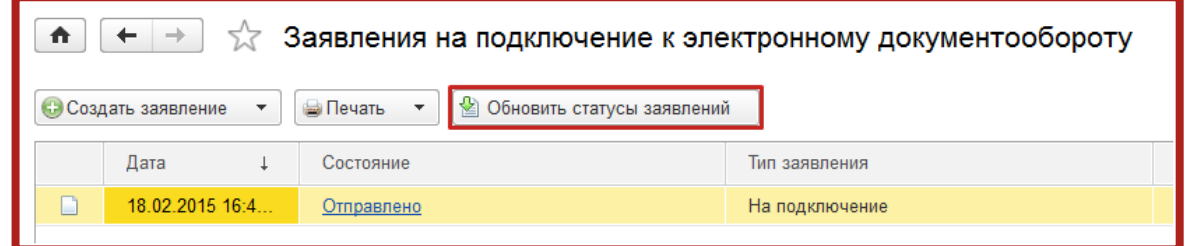

Рис. 3.7.3.

В данном справочнике Вы также можете создать новое Заявление на подключение либо отредактировать ранее созданное, но не отправленное Заявление.

Для печати документов дважды щелкните левой кнопкой мыши по выбранному заявлению, в открывшемся окне выберите пункт меню **Печать** и необходимый документ (рис. 3.7.4.).

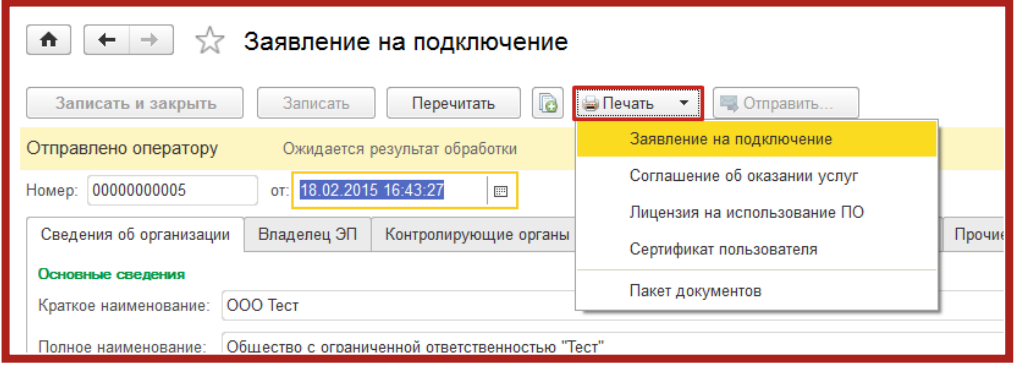

Рис. 3.7.4.

После открытия формы документа запустите печать документа комбинацией клавиш Ctrl+P.

Кроме того, Вы можете вывести документы на печать через опцию **Пакет документов**. В открывшемся окне установите флажки напротив нужных документов и нажмите кнопку **Ок** (рис. 3.7.5.).

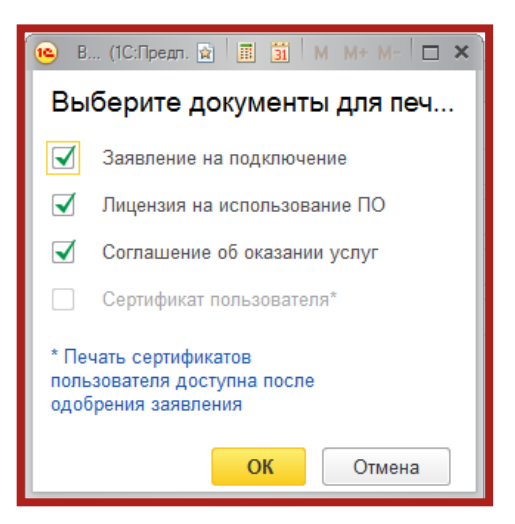

Рис. 3.7.5.

## **4. Документооборот с контролирующими органами**

# **4.1. Подготовка и отправка отчетности в ФНС, ПФР, Росстат, ФСС**

Для создания нового отчета перейдите в пункт меню **Отчетность, справки** – **1С-Отчетность** (рис. 4.1.1.).

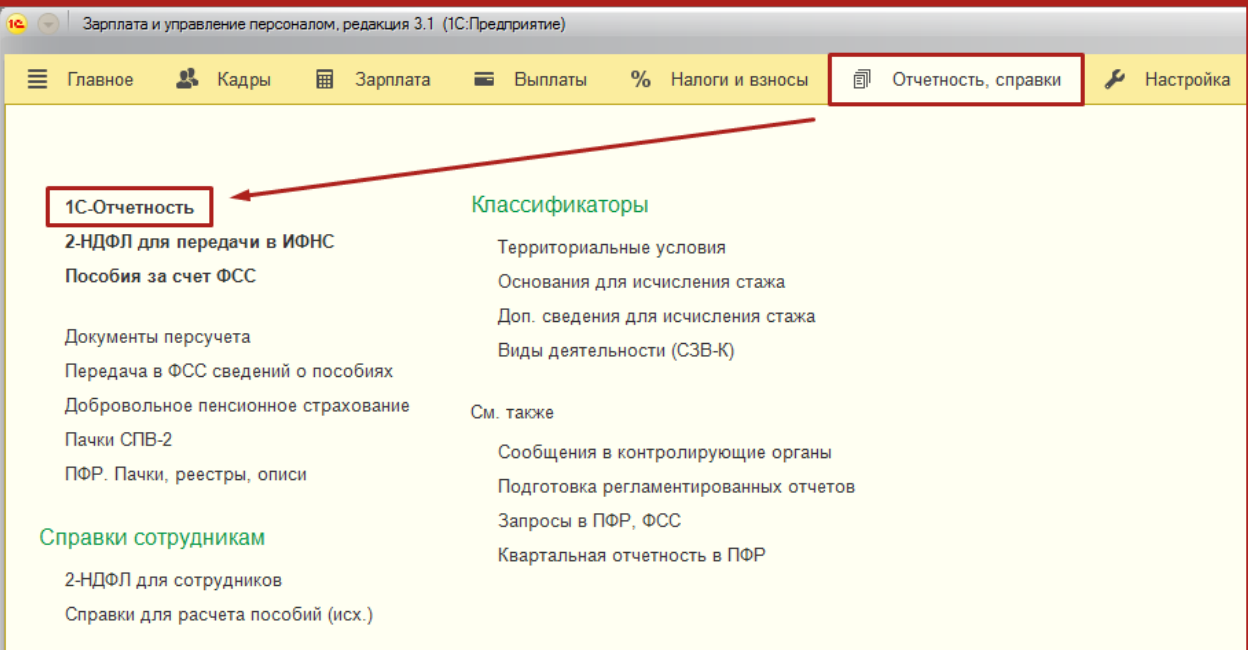

Рис. 4.1.1.

| 1С-Отчетность                      |                           |                       |                           |  |
|------------------------------------|---------------------------|-----------------------|---------------------------|--|
| $H$ овое $(4)$<br>Обновить         | Отчеты (1)<br>Уведомления | Письма                | $EIPI$ ЮЛ $(1)$<br>Сверки |  |
| Tect_OOO                           | ×                         | По всем видам отчетов | $\times$                  |  |
| မဲ<br>Загрузить -<br>Создать       | Проверка -                | Печать -<br>Отправить | Выгрузить                 |  |
| Наименование                       | ↓<br>Период               | Вид ↓                 | Состояние                 |  |
| Декларация по налогу на<br>прибыль | 2016r                     | п                     | Не отправлено             |  |
|                                    |                           |                       | <b>ФНС 9999</b>           |  |
| Декларация по налогу на<br>прибыль | 2016 г.                   | п                     | Не отправлено             |  |
|                                    |                           |                       | ФНС 9999                  |  |
| Ū)<br>Заявление о                  | 2016r                     |                       | Не отправлено             |  |
| подтверждении права на             |                           |                       | <b>OHC 9999</b>           |  |
| Ū)<br>Заявление о                  | 2016r                     |                       | Не отправлено             |  |
| подтверждении права на             |                           |                       | ФНС 9999                  |  |
| Сведения о                         | 2016 г.                   | K/2                   | Не отправлено             |  |
| среднесписочной                    |                           |                       | ФНС 9999                  |  |

## Выберите организацию и нажмите кнопку **Создать** (рис. 4.1.2.).

Рис. 4.1.2.

В появившемся списке **Виды отчетов** отметьте нужную форму. Нажмите кнопку **Выбрать** (рис. 4.1.3.).

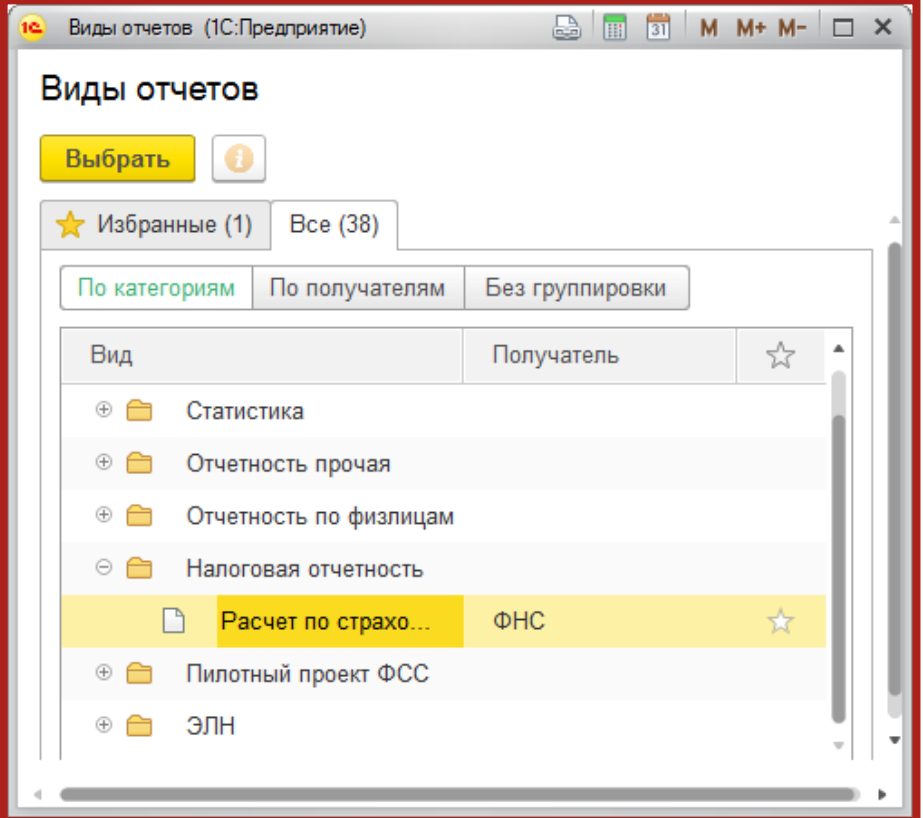

Рис. 4.1.3.

Укажите организацию и период, за который необходимо сформировать декларацию, нажмите кнопку **Открыть** (рис. 4.1.4.).

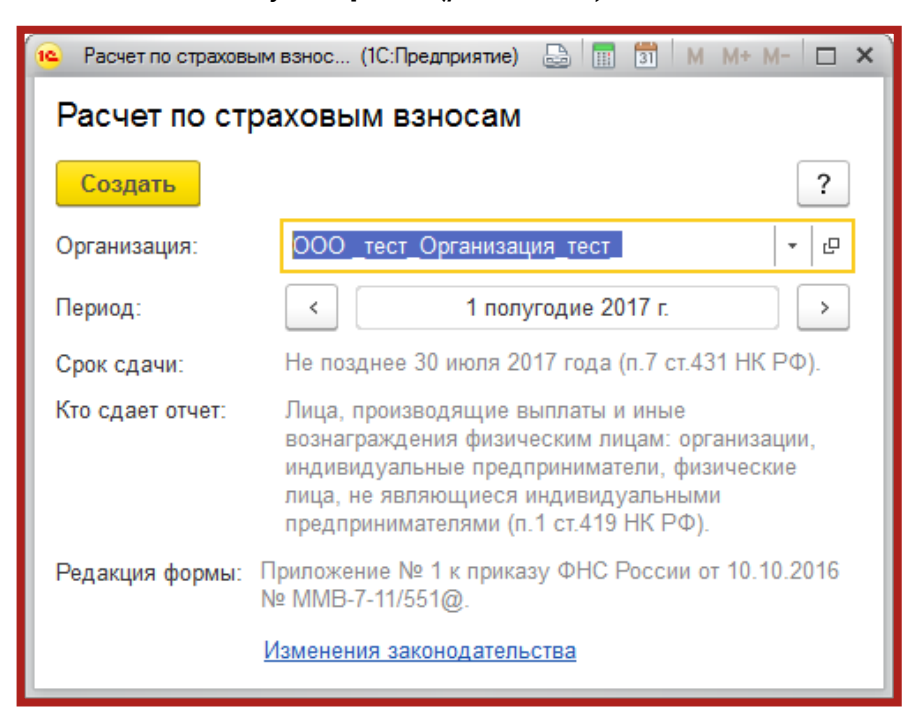

Рис. 4.1.4.

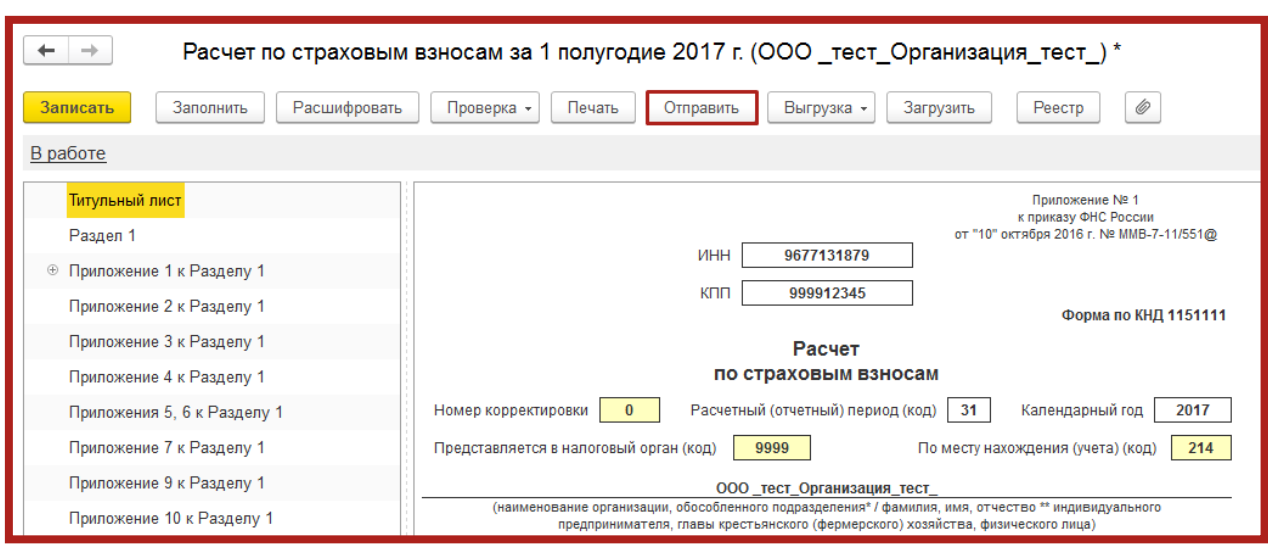

Заполните отчет и нажмите кнопку **Отправить** (рис. 4.1.5.).

Рис. 4.1.5.

Программа произведет отправку отчета. В случае если отправка была произведена успешно, в нижней части экрана появится служебное сообщение **Отчет отправлен**.

## **4.2. Отправка отчетности, сохраненной на компьютере**

В случае если Вам необходимо выгрузить подготовленный отчет на компьютер, нажмите **Выгрузить** (рис. 4.2.1.).

| ₳        | 1С-Отчетность<br>÷                                                                                                    |                              |          |               |             |  |  |  |  |
|----------|----------------------------------------------------------------------------------------------------|------------------------------|----------|---------------|-------------|--|--|--|--|
| Обновить | Новое<br>Отчеты<br>Уведомления<br>Письма                                                                                              | ЕГРЮЛ<br>Сверки              | Входящие | Настройки     |             |  |  |  |  |
|          | По всем видам отчетов<br>За все периоды<br>$\star$ .<br>$\times$                                                                      | $\times$<br>$\sim$           |          |               |             |  |  |  |  |
|          | B<br>Загрузить<br>Печать<br>Отправить<br>Выгрузить<br>Еще<br>Создать<br>Проверка<br>$\overline{\mathbf v}$<br>$\overline{\mathbf{v}}$ |                              |          |               |             |  |  |  |  |
|          | Наименование<br>T                                                                                                    | Период                       | Вид ↓    | Состояние     | Комментарий |  |  |  |  |
| $\Box$   | Декларация по НДС                                                                                                    | 3 квартал 2014 г.            | $\Box$   | Сдано         |             |  |  |  |  |
|          |                                                                                                    |                              |          | ФНС 9999      |             |  |  |  |  |
| ◘        | Использование алкогольной и спиртосодержащей                                                                                          | 3 квартал 2014 г.            | $\Box$   | Не отправлено |             |  |  |  |  |
|          | продукции                                                                                                    |                              |          | <b>OCPAP</b>  |             |  |  |  |  |
| n        | Использование алкогольной и спиртосодержащей                                                                                          | 3 квартал 2014 г.            | п        | Не отправлено |             |  |  |  |  |
|          | продукции                                                                                                    |                              |          | <b>OCPAP</b>  |             |  |  |  |  |
| D        | РСВ-1 ПФР                                                                                                    | 2014 г.                      | п        | Сдано         |             |  |  |  |  |
|          |                                                                                                    |                              |          | ПФР 099-099   |             |  |  |  |  |
| D        | Статистика: Бухгалтерская (финансовая) отчетность                                                                                     | $2014$ r.                    | $\Box$   | Не отправлено |             |  |  |  |  |
|          |                                                                                                    |                              |          | Росстат       |             |  |  |  |  |
| $\Box$   | Бухгалтерская отчетность (с 2011 года)                                                                                                | $10.12.2013 -$<br>31.12.2014 | п        | Не отправлено |             |  |  |  |  |
|          |                                                                                                    |                              |          | ФНС 9999      |             |  |  |  |  |
|          |                                                                                                    |                              |          |               |             |  |  |  |  |

Рис. 4.2.1.

Также Вы можете выгрузить отчет, зайдя в раздел **Регламентированные отчеты**, выделите одним нажатием левой кнопки мыши выбранный отчет, нажмите **Выгрузка** – **Выгрузить** (рис. 4.2.2.).

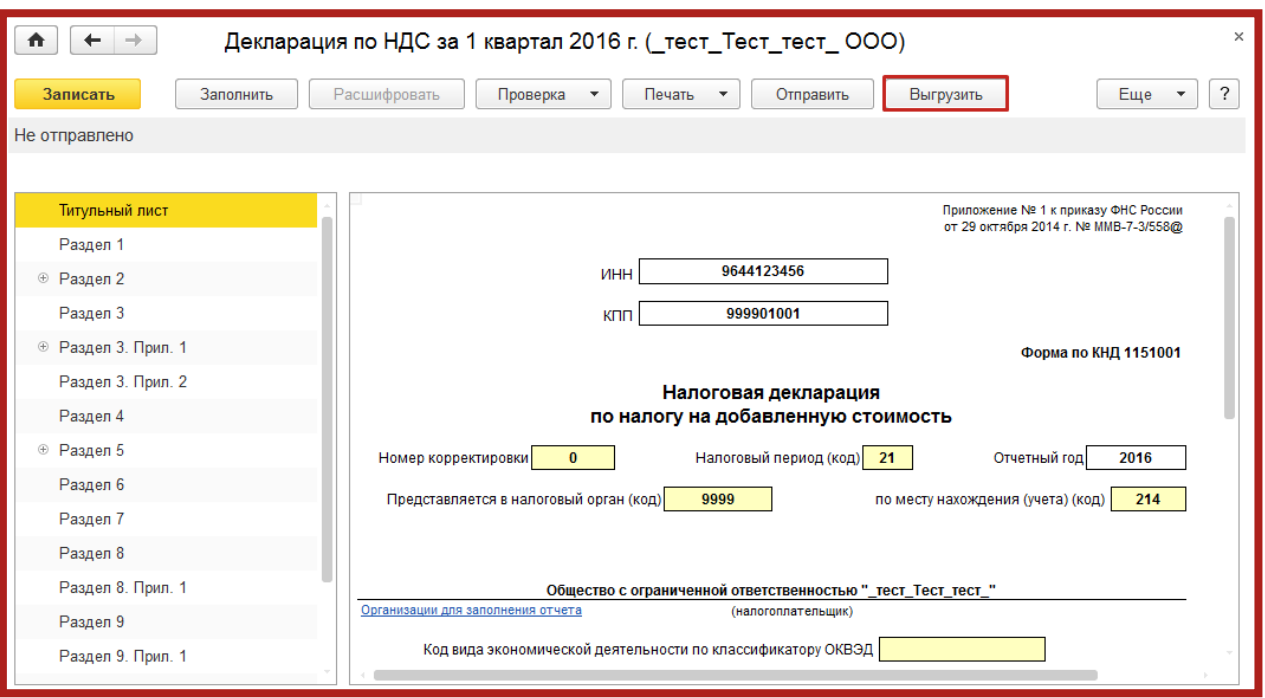

Рис. 4.2.2.

В появившемся окне выберите путь и нажмите **Открыть** (рис. 4.2.3.).

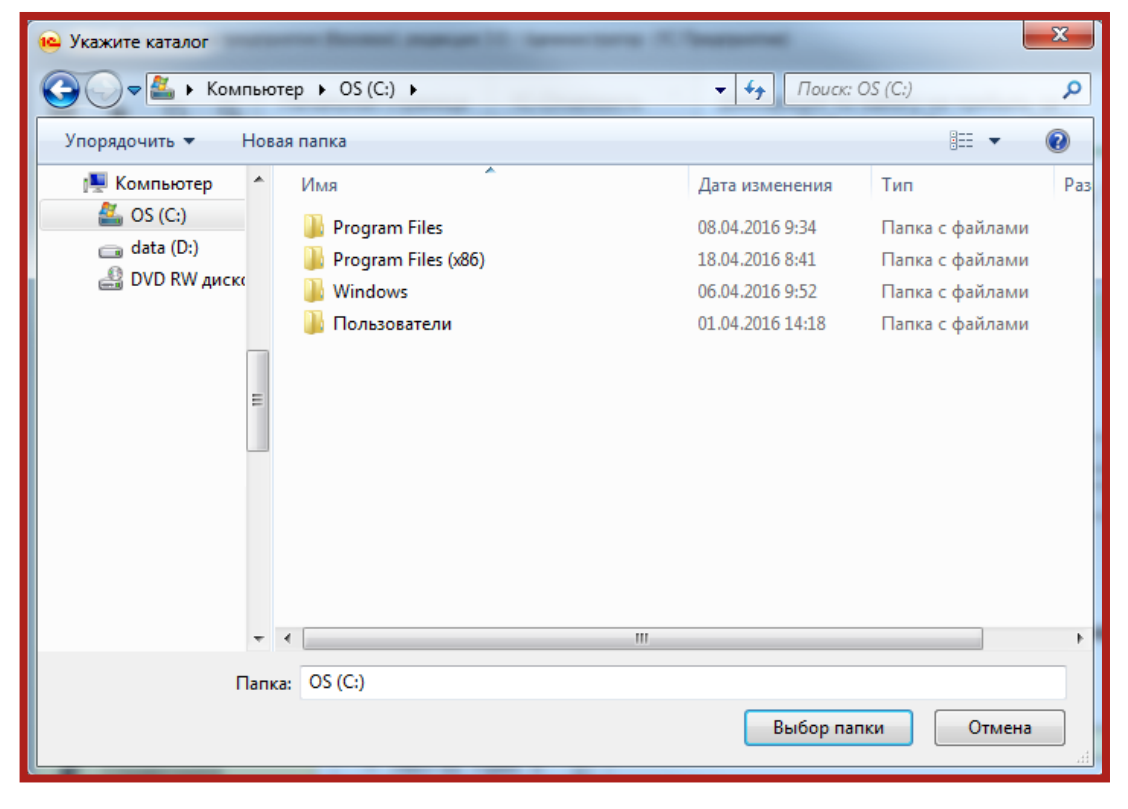

Рис. 4.2.3.

Для того чтобы загрузить отчет в ПО 1С с компьютера, в разделе **Регламентированные отчеты** нажмите **Загрузить** (рис. 4.2.4.).

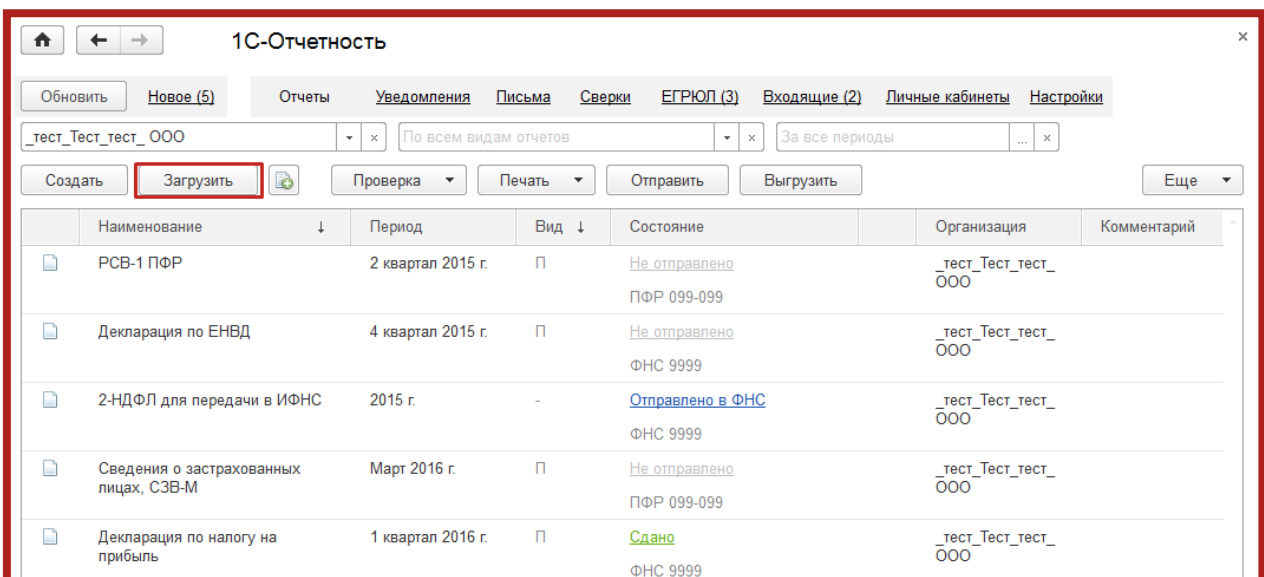

Сервис 1С-Отчетность на примере ЗУП 3.1. Руководство пользователя

Рис. 4.2.4.

В случае если в данной базе есть организация, по которой отправляется отчет, и она выбрана в **Регламентированных отчетах**, при загрузке отчета через пункт **Загрузить** – **Отчет** <sup>и</sup> дальнейшем нажатии кнопки **Записать <sup>и</sup> закрыть** будет доступна возможность редактирования данных отчета.

Выберите файл, предназначенный для загрузки в программу 1С, и нажмите **Открыть** (рис. 4.2.5.).

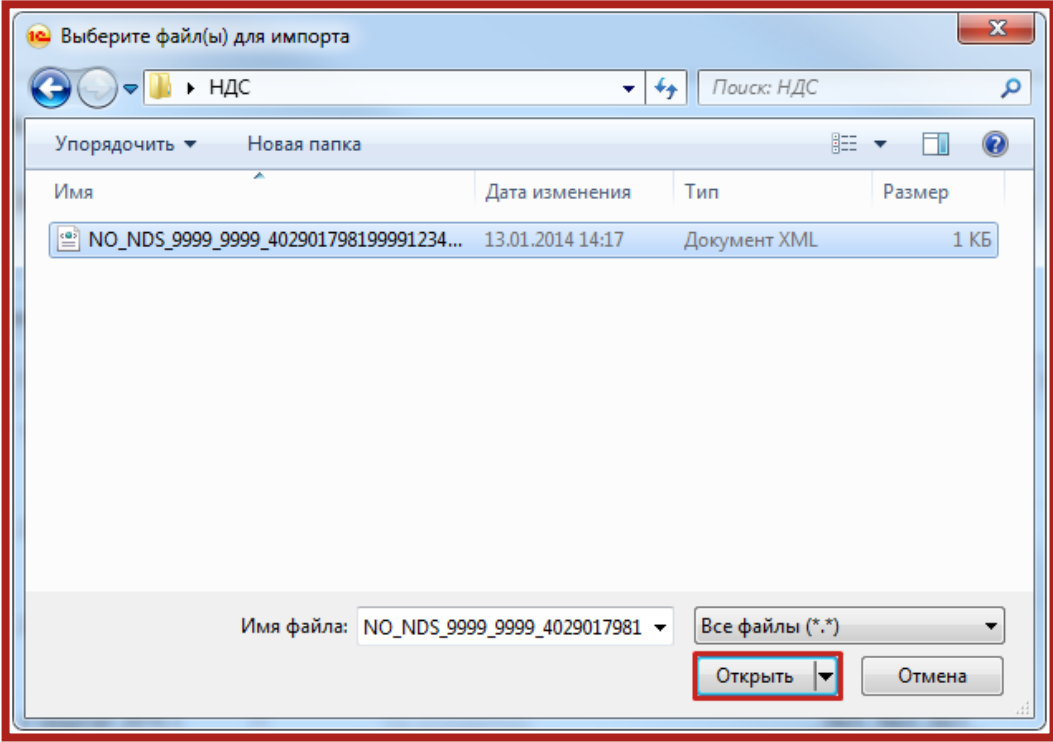

Рис. 4.2.5.

Перед Вами появится загруженный отчет, сохраните его, нажав кнопку **Записать**. Для отправки нажмите кнопку **Отправить** (рис. 4.2.6.).

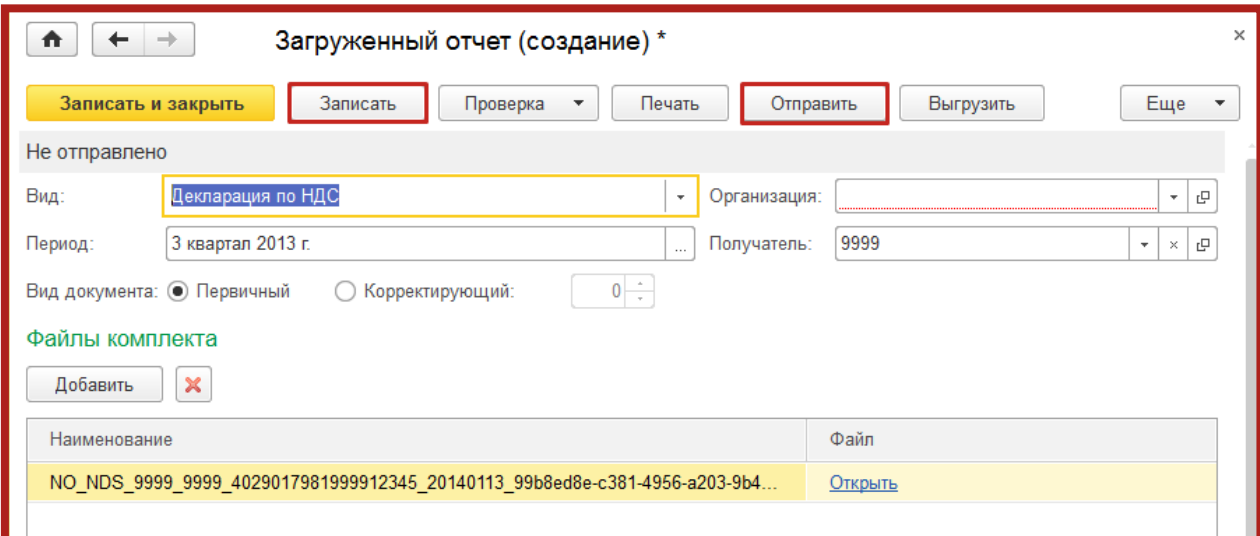

Рис. 4.2.6.

Загруженный файл отобразится последним в перечне отчетов. Также его можно отправить и из этой формы, для этого выделите данный отчет и нажмите кнопку **Отправить** (рис. 4.2.7.).

| ×<br>1С-Отчетность<br>$\rightarrow$<br>П |                                      |                                        |                                    |                                                      |                                                   |                            |  |  |
|------------------------------------------|--------------------------------------|----------------------------------------|------------------------------------|------------------------------------------------------|---------------------------------------------------|----------------------------|--|--|
| Обновить                                 | $H$ овое $(4)$<br>Tect_Tect_tect_OOO | Отчеты<br>Уведомления<br>$\times$<br>٠ | Письма<br>По всем видам отчетов    | $E$ ГРЮЛ $(2)$<br>Сверки<br>$\times$<br>$\mathbf{v}$ | Входящие (2)<br>Личные кабинеты<br>За все периоды | Настройки<br>$\times$<br>. |  |  |
| Создать                                  | Загрузить                            | B<br>Проверка                          | Печать<br>$\overline{\phantom{a}}$ | Отправить                                            | Выгрузить                                         | Еще<br>▼                   |  |  |
|                                          | Наименование                         | Период                                 | Вид ↓                              | Состояние                                            | Организация                                       | Комме                      |  |  |
| n                                        | Декларация по<br>ЕНВД                | 4 квартал 2015 г.                      | п                                  | Не отправлено<br>ФНС 9999                            | тест Тест тест<br>000                             |                            |  |  |
| n                                        | 2-НДФЛ для<br>передачи в ИФНС        | 2015 <sub>E</sub>                      |                                    | Отправлено в ФНС<br>ФНС 9999                         | тест Тест тест<br>000                             |                            |  |  |
| □                                        | Сведения о<br>застрахованных         | Март 2016 г.                           | $\Box$                             | Не отправлено<br>ПФР 099-099                         | ${\bf \_recr\_Tecr\_recr\_}$<br>000               |                            |  |  |
| n                                        | Декларация по<br>налогу на прибыль   | 1 квартал 2016 г.                      | $\Box$                             | Сдано<br><b>ФНС 9999</b>                             | тест Тест тест<br>000                             |                            |  |  |
| $\Box$                                   | Декларация по НДС                    | 1 квартал 2016 г.                      | $\Box$                             | Не отправлено                                        | $_$ тест $_$ Тест $_$ тест $_$<br>000             |                            |  |  |
|                                          |                                      |                                        |                                    | ФНС 9999                                             |                                                   |                            |  |  |

Рис. 4.2.7.

Следующим шагом Вам необходимо подтвердить отправку отчета, для этого поставьте флажок **Подтверждаю** и нажмите **Отправить** (рис. 4.2.8.).

Сервис 1С-Отчетность на примере ЗУП 3.1. Руководство пользователя

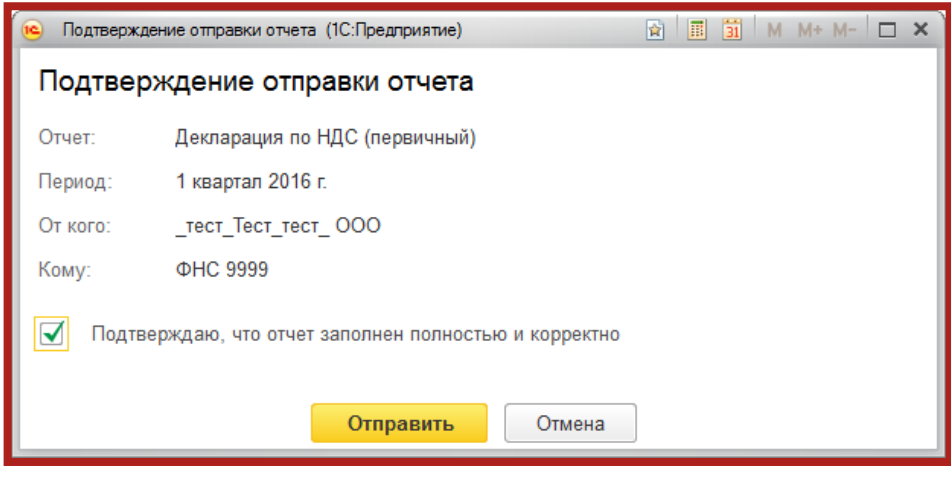

Рис. 4.2.8.

Программа произведет отправку отчета. В случае если отправка была произведена успешно, в нижней части экрана появится служебное сообщение **Отчет отправлен**.

## **4.3. Отслеживание документооборота**

Для отслеживания состояния документооборота перейдите в справочник **Регламентированные отчеты** на вкладку **Новое** (рис. 4.3.1.).

| $\times$<br>1С-Отчетность<br>$\longrightarrow$<br>п |                               |                                      |                       |                                                   |                                           |  |  |  |
|-----------------------------------------------------|-------------------------------|--------------------------------------|-----------------------|---------------------------------------------------|-------------------------------------------|--|--|--|
| Обновить                                            | $H$ овое (5)<br>Отчеты        | Уведомления                          | Письма                | $EIPI$ OJ $(3)$<br>Сверки<br>Входящие (2)         | Настройки<br>Личные кабинеты              |  |  |  |
|                                                     | Tect Tect Tect OOO            | $\times$<br>$\mathbf{v}$ .           | По всем видам отчетов | За все периоды<br>$\times$<br>$\star$             | $\times$<br>$\sim$                        |  |  |  |
| Создать                                             | B<br>Загрузить                | Проверка<br>$\overline{\phantom{a}}$ | Печать                | Выгрузить<br>Отправить<br>$\overline{\mathbf{v}}$ | Еще<br>$\overline{\mathbf{v}}$            |  |  |  |
|                                                     | Наименование                  | Период                               | Вид ↓                 | Состояние                                         | Организация<br>Коммент                    |  |  |  |
|                                                     | Декларация по НДС             | 2 квартал 2015 г.                    | $\Box$                | Не отправлено                                     | тест Тест тест<br>000                     |  |  |  |
|                                                     |                               |                                      |                       | ФНС 9999                                          |                                           |  |  |  |
|                                                     | $PCB-1$ $\Pi$ $\Phi$ $P$      | 2 квартал 2015 г.                    | $\Box$                | Не отправлено                                     | _тест_Тест_тест_<br>000                   |  |  |  |
|                                                     |                               |                                      |                       | ПФР 099-099                                       |                                           |  |  |  |
|                                                     | Декларация по ЕНВД            | 4 квартал 2015 г.                    | $\Box$                | Не отправлено                                     | $\_$ тест $\_$ Тест $\_$ тест $\_$<br>000 |  |  |  |
|                                                     |                               |                                      |                       | ФНС 9999                                          |                                           |  |  |  |
|                                                     | 2-НДФЛ для передачи в<br>ИФНС | 2015 <sub>E</sub>                    |                       | Отправлено в ФНС                                  | тест Тест тест<br>000                     |  |  |  |
|                                                     |                               |                                      |                       | ФНС 9999                                          |                                           |  |  |  |

Рис. 4.3.1.

Для получения ответов из инспекции нажмите кнопку **Обновить**.

По мере получения ответов и отправки извещений состояние отчета будет меняться (рис. 4.3.2.).

| Наименование      | Период            | Вид ↓  | Состояние            |
|-------------------|-------------------|--------|----------------------|
| Декларация по НДС | 3 квартал 2014 г. |        | <u>Сдано</u>         |
|                   |                   |        | ФНС 9999             |
| Декларация по НДС | 3 квартал 2014 г. | $\Box$ | Отправлено оператору |
|                   |                   |        | ФНС 9999             |

Рис. 4.3.2.

Для того чтобы просмотреть поле подробную информацию, щелкните левой кнопкой мыши на состояние (рис. 4.3.3.).

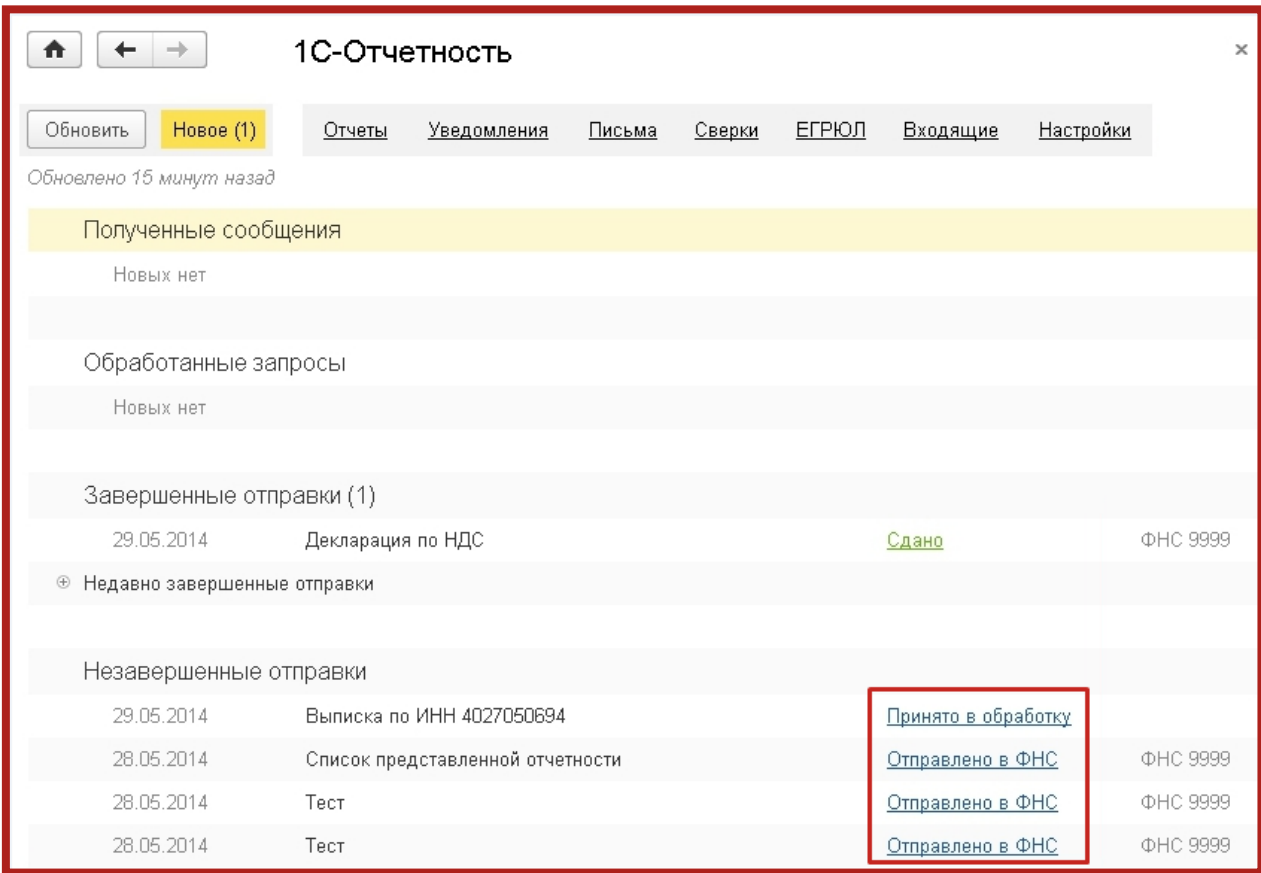

Рис. 4.3.3.

Перед Вами откроется окно с информацией об этапах отправки данного документа (рис. 4.3.4.).

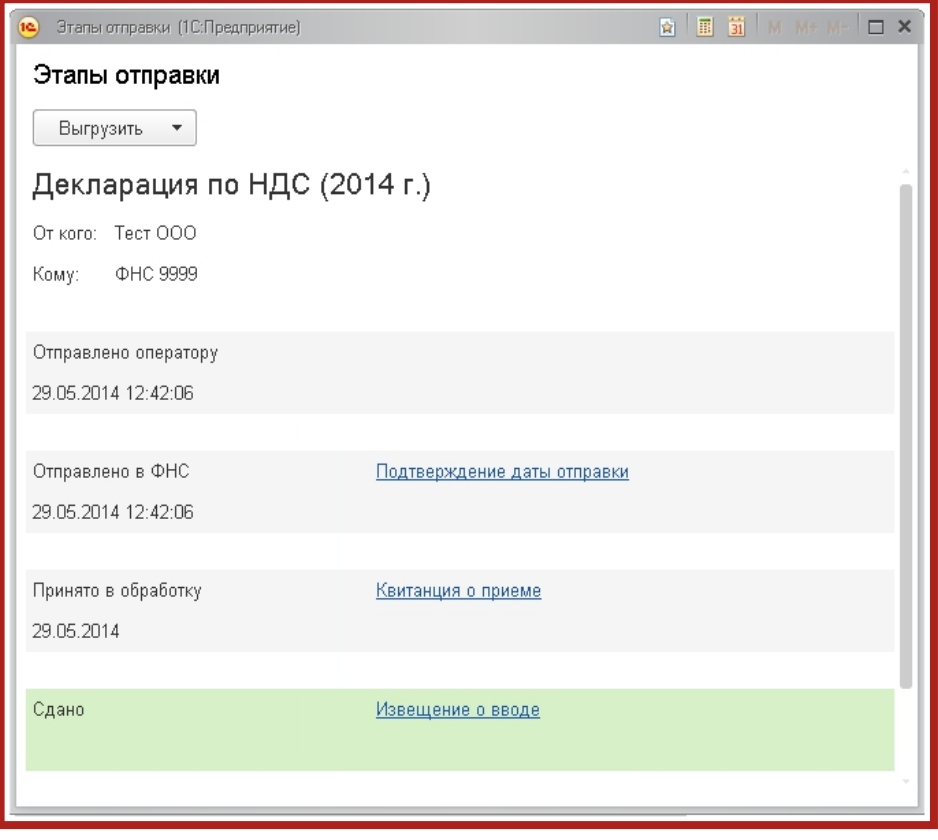

Рис. 4.3.4.

Здесь Вы можете выгрузить весь пакет документов для последующей отправки в кредитные учреждения. Для этого левой кнопкой мыши выберите документ, предназначенный для выгрузки, и нажмите кнопку **Выгрузить**. Выберите **Пакет документов для предоставления по месту требования** (рис. 4.3.5.).

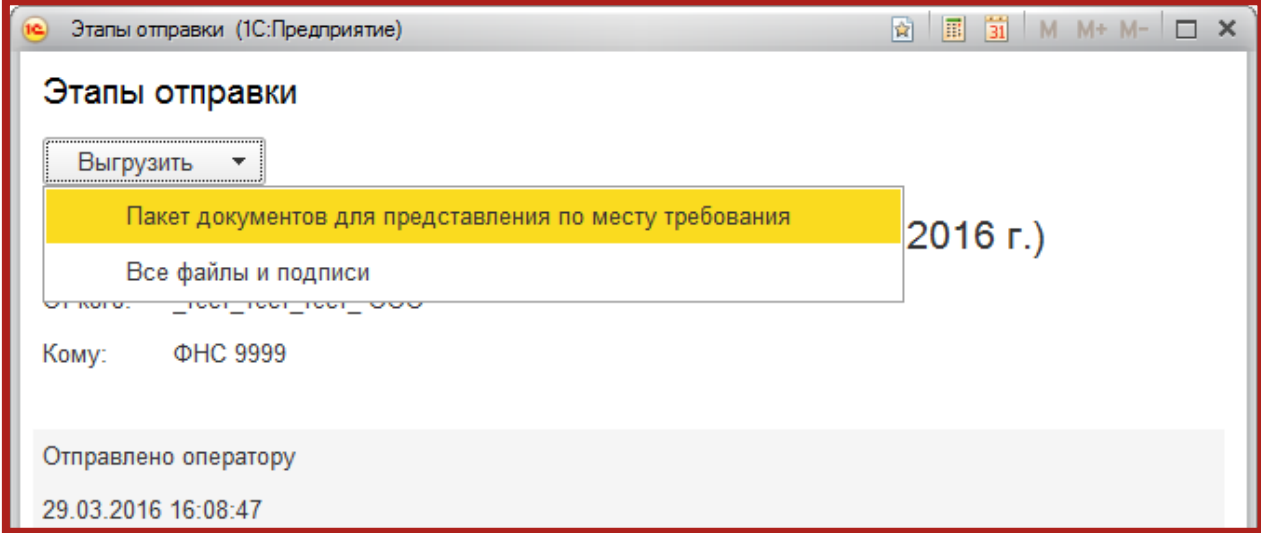

Рис. 4.3.5.

Также из окна **Этапы отправки** Вы можете открыть печатную форму каждого этапа обработки. Для этого нажмите на сообщение (рис. 4.3.6.).

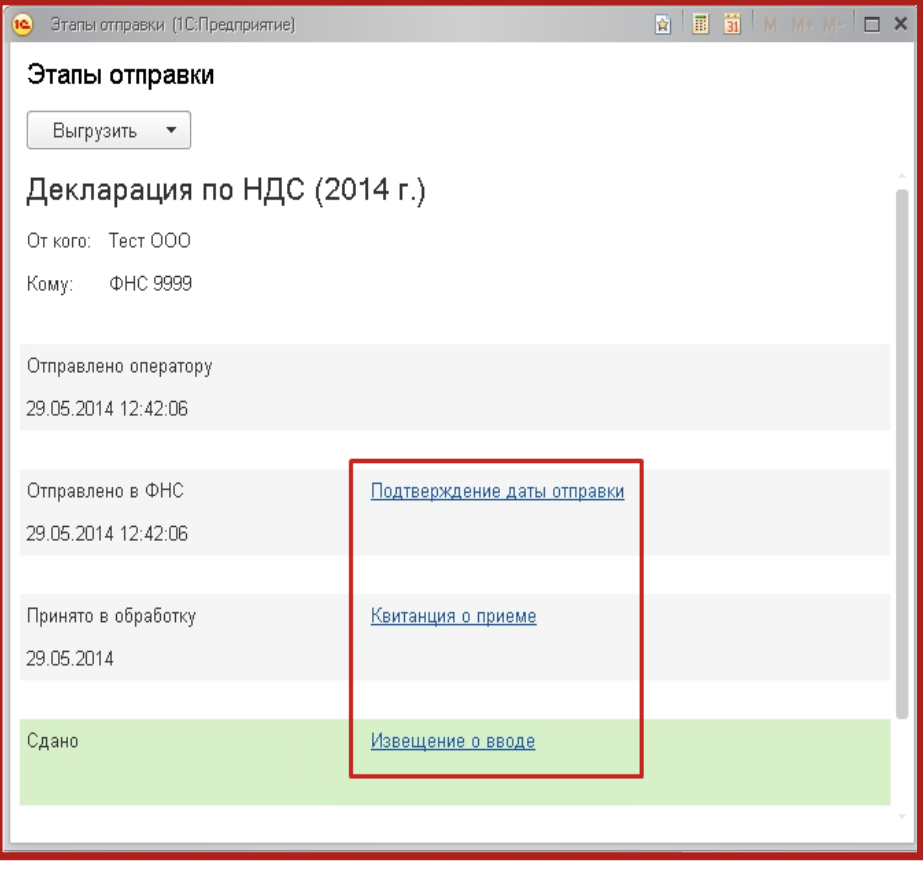

Рис. 4.3.6.

Перед Вами откроется печатная форма данного сообщения, из которой можно распечатать сообщение, нажав на кнопку **Печать**, и сохранить, нажав **Сохранить**, и выбрав формат сохранения [\*.xls], [\*.mxl] (рис. 4.3.7.).

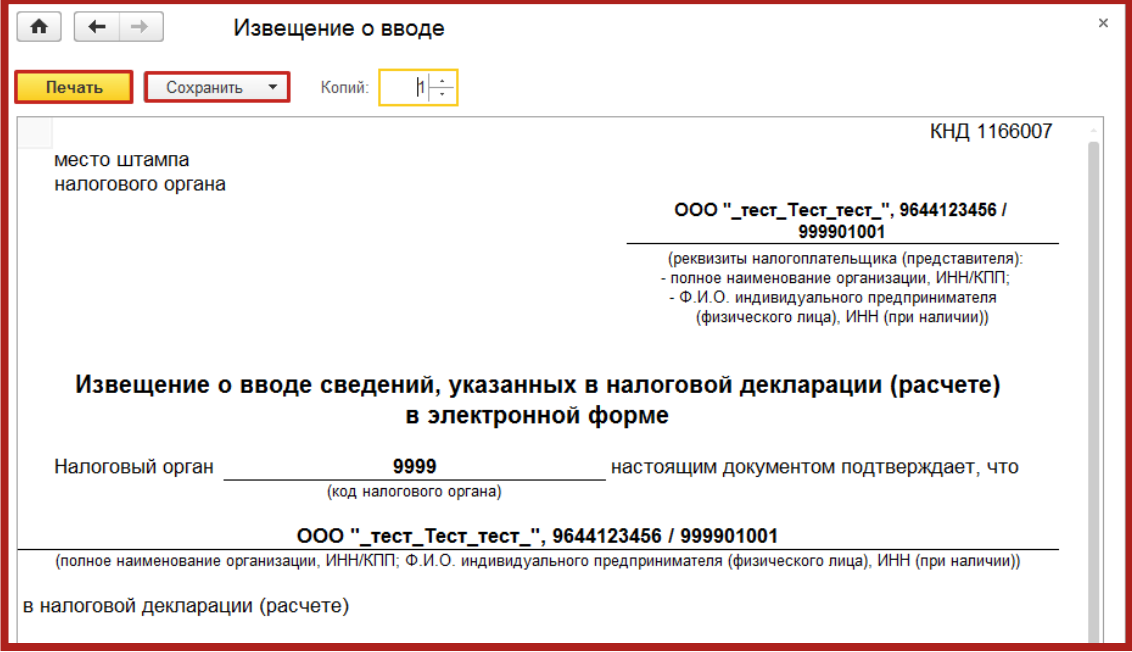

Рис. 4.3.7.

При возникновении критической ошибки отчет в журнале обмена будет отображен красным цветом, а в цикле обмена будет отображено сообщение **Цикл обмена содержит ошибки (нажмите для просмотра)** (рис. 4.3.8.).

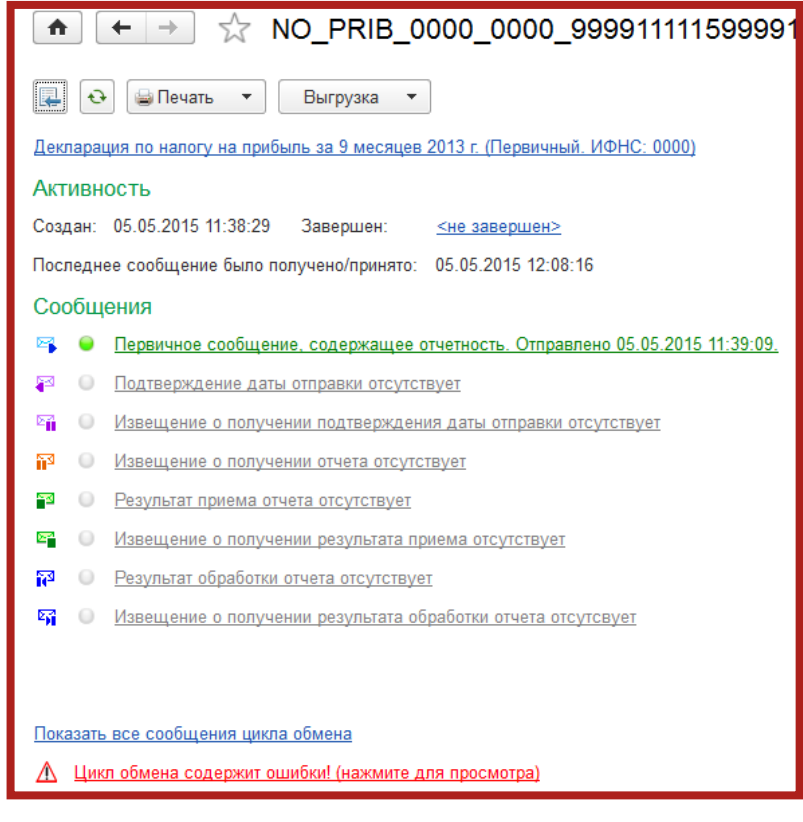

Рис. 4.3.8.

После нажатия на данное сообщение откроется окно, в котором указана причина ошибки.

## **4.4. Неформализованный документооборот**

Неформализованное сообщение можно отправить в адрес ФНС, ПФР либо Росстат. Для этого в разделе **Регламентированные отчеты** перейдите на вкладку **Письма** (рис. 4.4.1.).

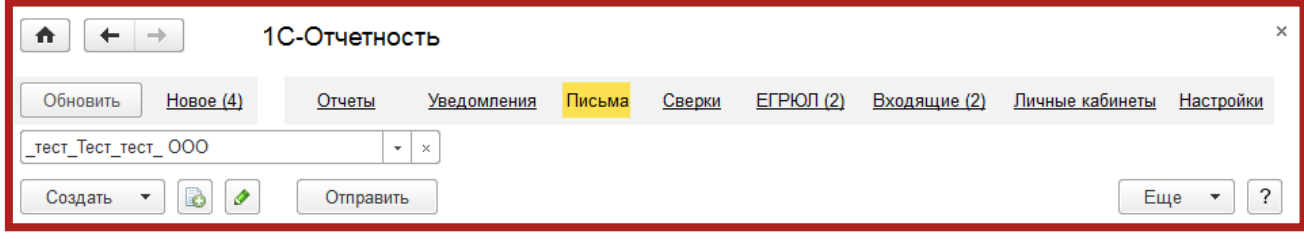

Рис. 4.4.1.

Нажмите кнопку **Создать**. Выберите вид создаваемого сообщения - **Ответ на требование** либо **Письмо**. Перед Вами появится окно для создания нового сообщения (рис. 4.4.2.).

#### Сервис 1С-Отчетность на примере ЗУП 3.1. Руководство пользователя

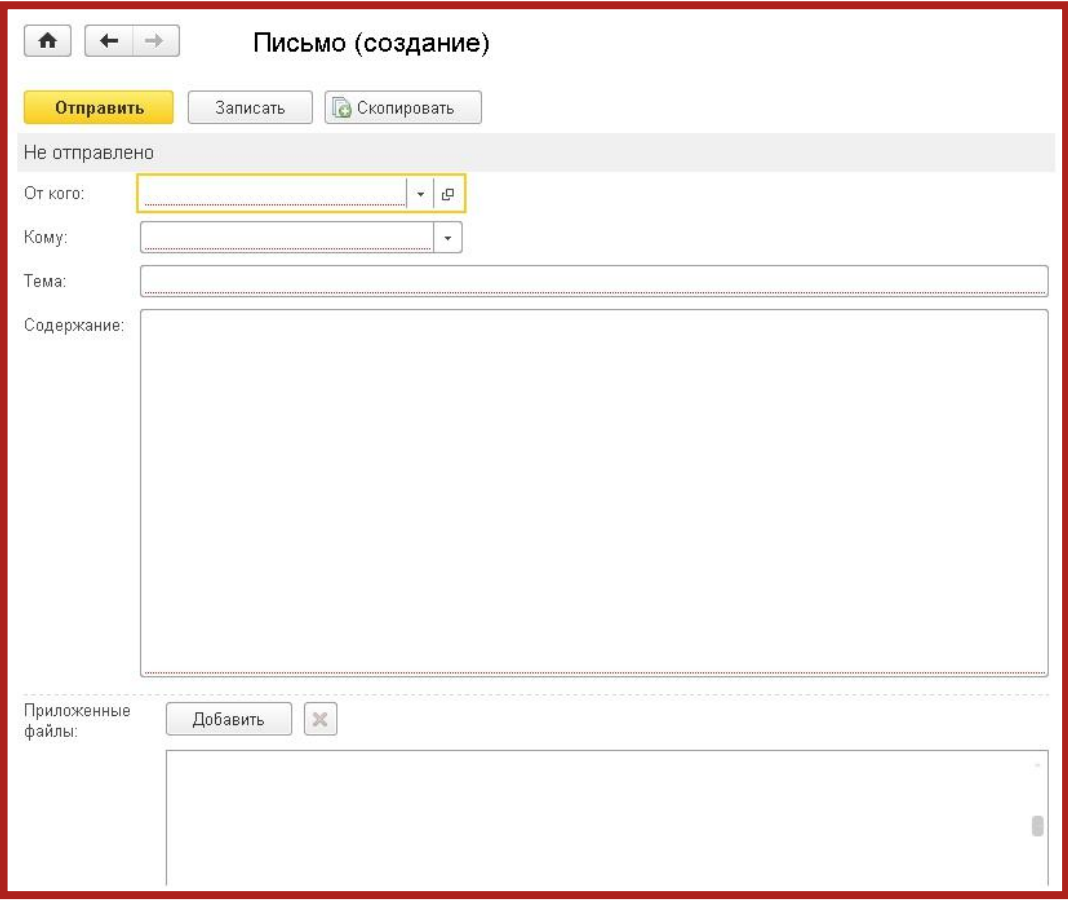

Рис. 4.4.2.

Укажите отправителя и получателя, заполните тему и содержание письма. Так же есть возможность добавить вложение к отправляемому сообщению, для этого необходимо нажать кнопку **Добавить**, выбрать файлы с компьютера и нажать **Открыть**. После этого выбранный файл добавится в поле **Приложенные файлы** (рис. 4.4.3.).

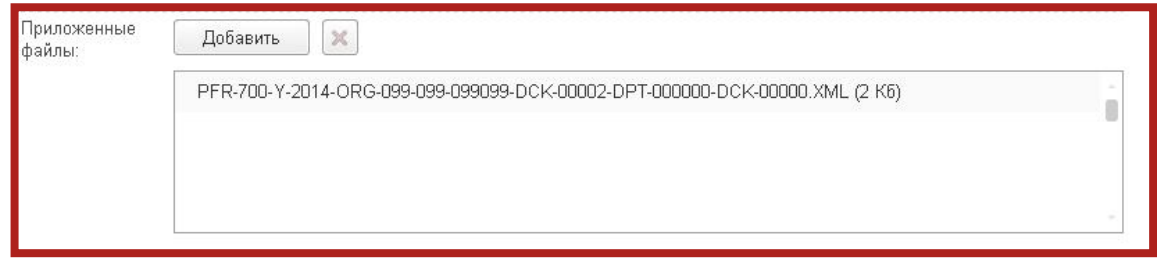

Рис. 4.4.3.

Перед отправкой документов в ФНС ознакомьтесь с требованиями к прикрепляемым изображениям (рис. 4.4.4.).

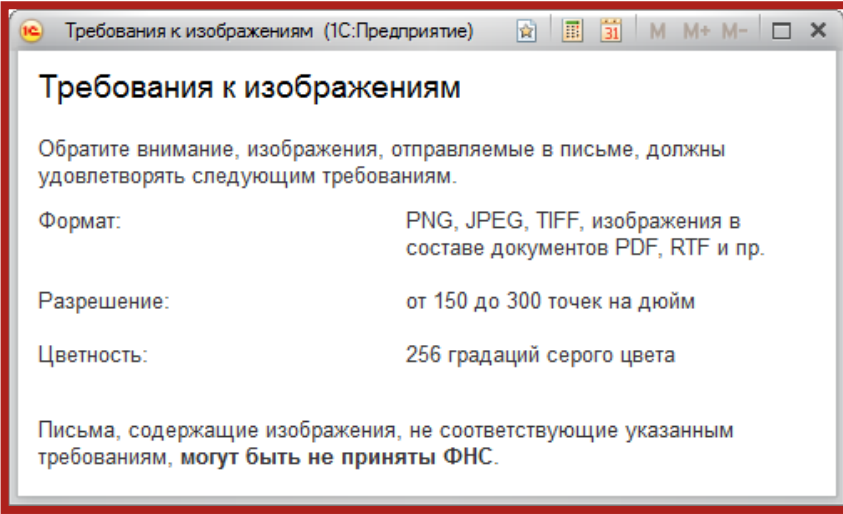

Рис. 4.4.4.

После того, как изменения внесены, нажмите кнопку **Отправить**.

При нажатии кнопки **Обновить** могут поступить письма от контролирующих органов. Полученные письма Вы можете просмотреть на вкладке **Входящие** (рис. 4.4.5.). Для того чтобы отправить ответ на полученное сообщение, воспользуйтесь кнопкой **Ответить**.

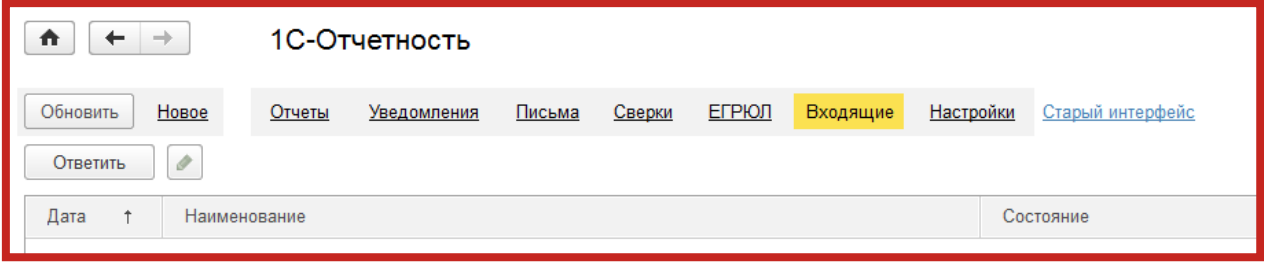

Рис. 4.4.5.

#### **4.5. Информационное обслуживание ФНС, ПФР**

Запрос на информационное обслуживание Вы можете создать и отправить на вкладке **Сверки** (рис. 4.5.1.). Для этого нажмите кнопку **Запросить сверку** и выберите необходимый вид сверки.

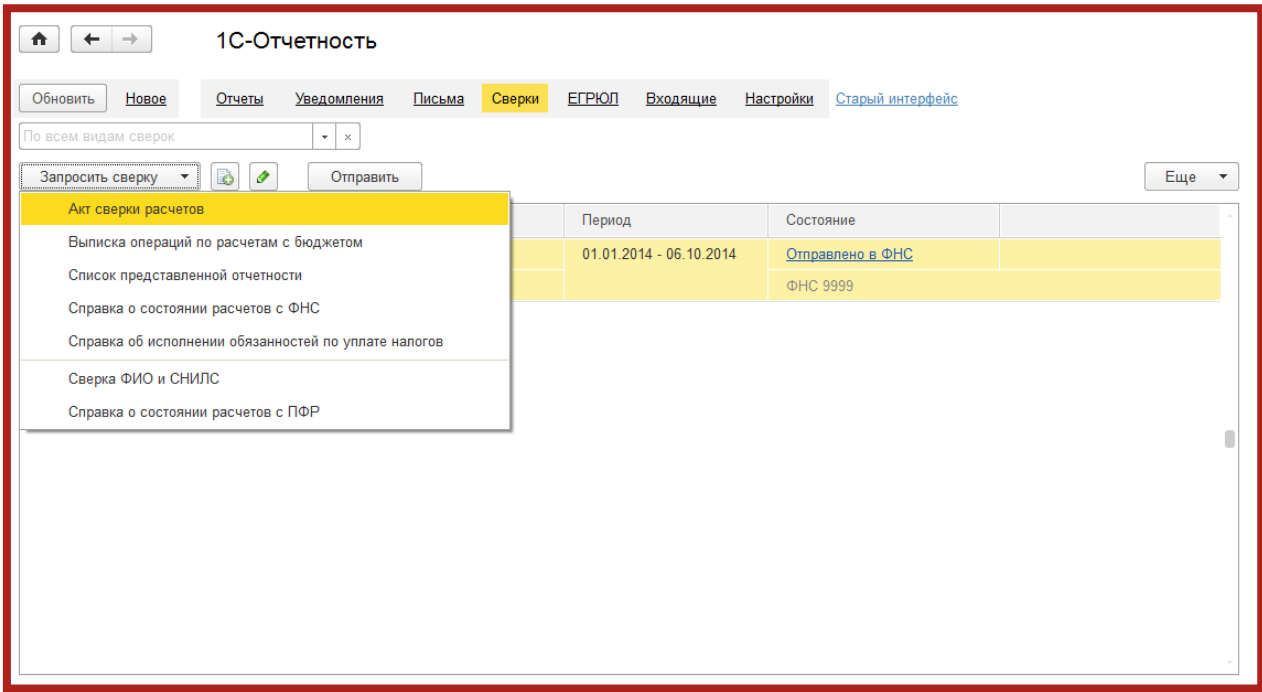

Рис. 4.5.1.

Перед Вами откроется окно для создания запроса на информационное обслуживание (рис. 4.5.2.).

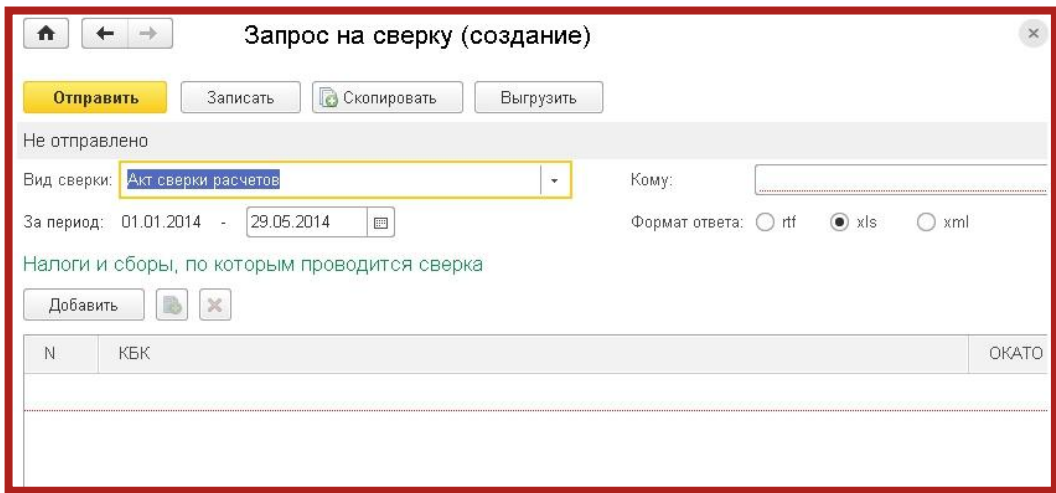

Рис. 4.5.2.

В строке **Вид сверки** Вы можете выбрать сверку, на которую делаете запрос:

В ФНС:

- акт сверки расчетов;
- выписка операций по расчетам с бюджетом;
- список предоставленной отчетности;
- справка о состоянии расчетов с ФНС;
- справка об исполнении обязанностей по уплате налогов.

В ПФР:

сверка Ф. И. О. и СНИЛС;

справка о состоянии расчетов с ПФР.

Заполните поля:

- период, за который требуется получить сверку;
- контролирующий орган, в который Вы посылаете запрос;
- код бюджетной классификации (КБК) и общероссийский классификатор объектов административно-территориального деления (ОКАТО), если это необходимо.

Выберите формат, в котором требуется получить ответ (возможно получение ответа в формате [\*.rtf], [\*.xls], [\*.xml].

Для того чтобы получить ответ, нужно нажать кнопку **Обновить**.

#### **4.6. Уведомления КО**

Для того чтобы направить уведомление в адрес КО, в разделе **Регламентированные отчеты** перейдите на вкладку **Уведомления** (рис. 4.6.1.).

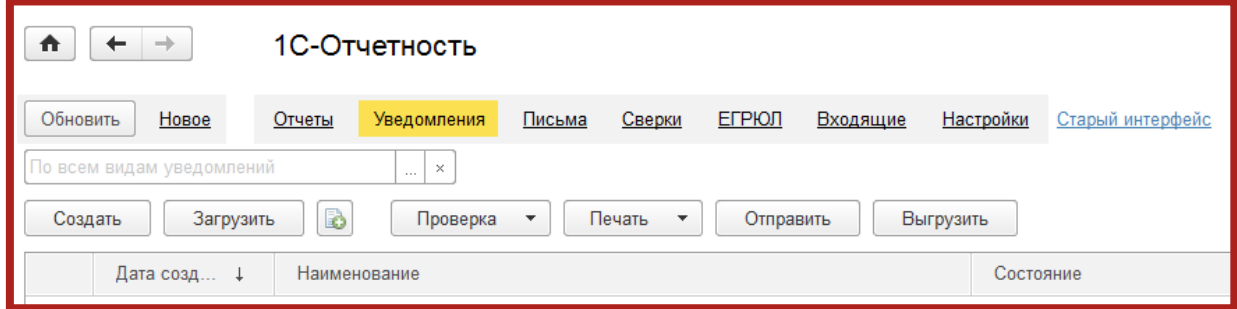

Рис. 4.6.1.

Нажмите кнопку **Создать**. В открывшемся окне выберите вид уведомления (рис. 4.6.2.).

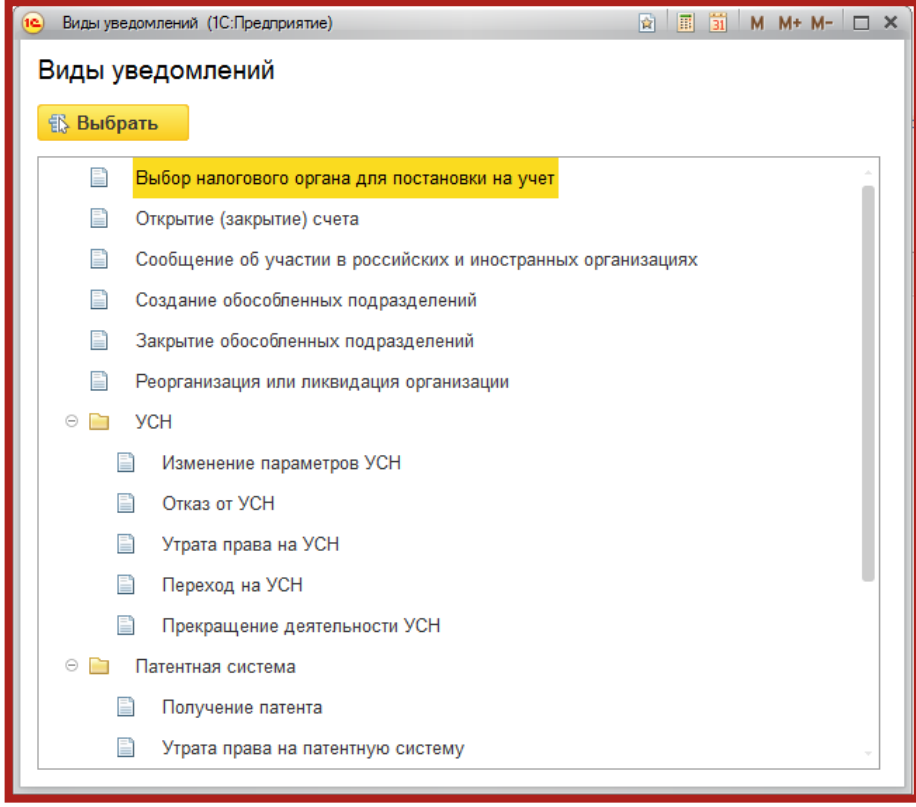

Рис. 4.6.2.

Заполните уведомление и нажмите кнопку **Отправить** (рис. 4.6.3.).

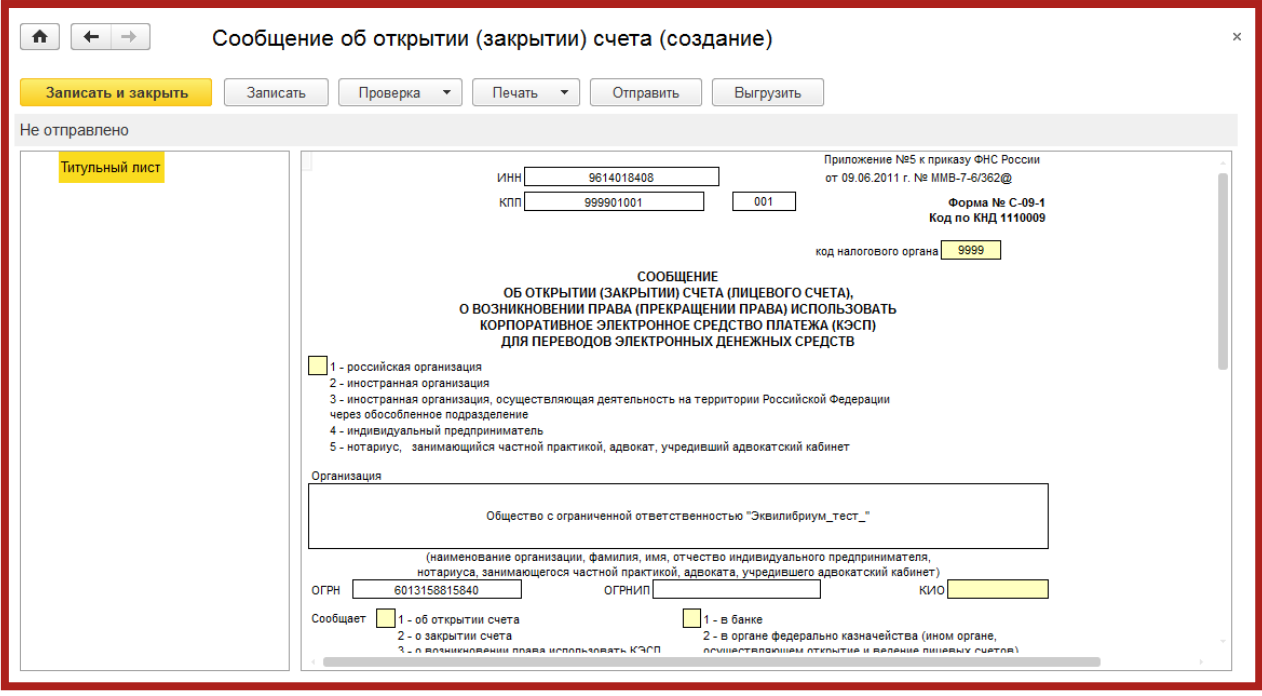

Рис. 4.6.3.

Также из этого окна уведомление можно распечатать и выгрузить.

### **4.7. Отправка Универсального отчета в Росстат**

Для отправки по направлению **Росстат** формы отчетности, которая отсутствует в справочнике **Регламентированные отчетность**, зайдите на вкладку **Настройки** и в разделе **Отчеты в Росстат** нажмите на гиперссылку **Настройки XML-шаблонов электронных версий отчетов** (рис. 4.7.1.).

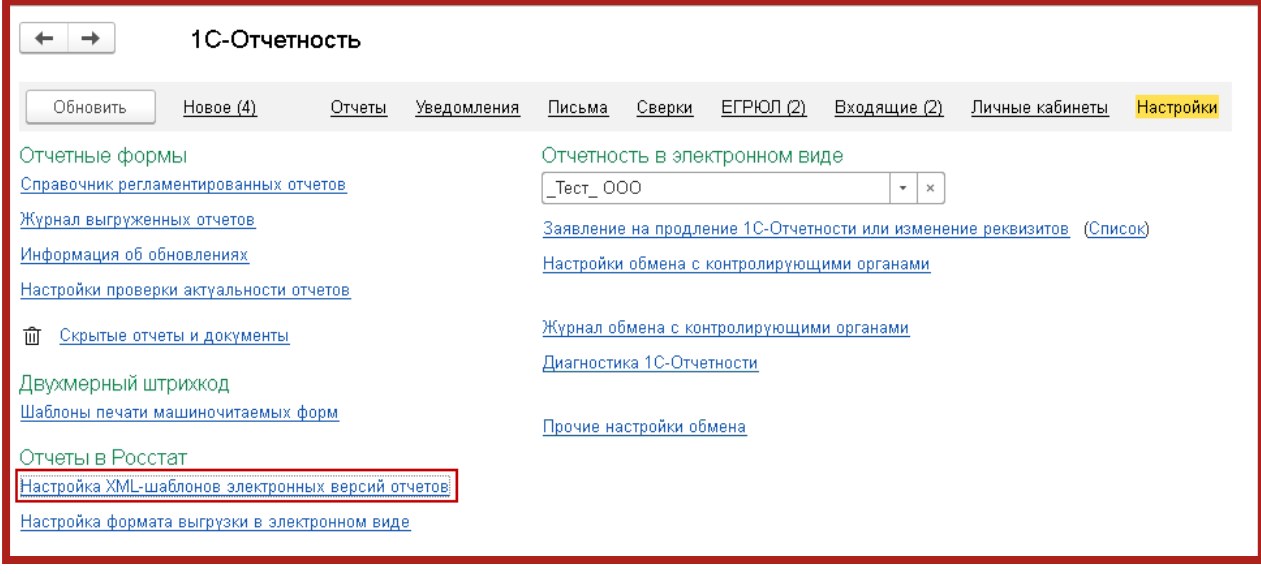

Рис. 4.7.1.

В окне **Шаблоны электронных версий форм отчетов статистики** нажмите кнопку **Обновить через веб-сервис** (рис. 4.7.2.).

| Шаблоны электронных версий форм отчетов статистики                                          |        |              |                       |            |                   |  |  |  |
|---------------------------------------------------------------------------------------------|--------|--------------|-----------------------|------------|-------------------|--|--|--|
| • Удалить<br>Выгрузить<br>Найти<br>Загрузить                                                |        | Еще          |                       |            |                   |  |  |  |
| v<br>Обновить через веб-сервис<br>Перейти на сайт сервиса сбора отчетности                  |        |              |                       |            |                   |  |  |  |
| Перейти на сайт Росстата с полным списком актуальных шаблонов.                              |        |              |                       |            |                   |  |  |  |
| Отображать в дереве выбора электронные представления, соответствующие реализованным отчетам |        |              |                       |            |                   |  |  |  |
| Наименование                                                                                | ОКУД   | Код          | Имя файла шаблона     | Версия     | Размер (в байтах) |  |  |  |
| СВЕДЕНИЯ О СТРУКТУРЕ РОЗНИЧНОЙ<br>$\overline{\sim}$                                         | 616005 | 616005001001 | 616005 f 1rc2rc 1.xml | 24-02-2015 | 29 636            |  |  |  |
| З-ДГ(мо) Сведения об автомобильных дорогах<br>$\overline{\sim}$                             | 615068 | 615068003001 | 615068 tr 1dgmo 3.xml | 12-12-2016 | 17 854            |  |  |  |
| Сведения о муниципальных образованиях                                                       | 601010 | 601010001001 | 601010 tr 3ad 1.xml   | 28-01-2016 | 7 3 1 6           |  |  |  |

Рис. 4.7.2.

Нажмите кнопку **Обновить шаблоны** (рис. 4.7.3.).

| Обновление или добавление шаблонов с сайта ТОГС<br>- |                                                            |         |              |                |                    |            |  |  |  |  |
|------------------------------------------------------|------------------------------------------------------------|---------|--------------|----------------|--------------------|------------|--|--|--|--|
|                                                      | С Обновить шаблоны<br><b>X</b> Закрыть<br>Еще -            |         |              |                |                    |            |  |  |  |  |
|                                                      | ⋑<br>H,<br>₽¥<br>Puf<br>Полько обновления<br><u>۾</u><br>R |         |              |                |                    |            |  |  |  |  |
| v                                                    | Наименование формы                                         | ОКУД    | Код шаблона  | Шифр           | Дата обновления    | Версия     |  |  |  |  |
| Е                                                    | "Средние цены и индексы цен на приобретенные основные ст   | 0616004 | 616004001012 | i 9kc          | 01.02.2017 12:4    | 26-01-2017 |  |  |  |  |
|                                                      | О614001. Обследование конъюнктуры и деловой активности в   | 0614001 | 614001001004 | to 1konroz     | 31.01.2017 14:0    | 17-11-2016 |  |  |  |  |
| $\overline{\mathsf{v}}$                              | 1- нефтепродукт Сведения об отгрузке нефтепродуктов потре  | 0607038 | 607038002012 | to 1neft       | 07.02.2018 17:3    | 05-02-2018 |  |  |  |  |
|                                                      | 1-ИНВЕСТ                                                   | 0617001 | 617001001004 | f 1inv         | 02.08.2016 14:0    | 19-03-2013 |  |  |  |  |
|                                                      | 1-КХ. Сведения о благоустройстве городских населенных пун  | 0609210 | 609210002001 | jx kx1         | 19.01.2017 18:2    | 18-01-2017 |  |  |  |  |
| $\overline{\mathsf{M}}$                              | $1-M5$                                                     | 0608030 | 608030001001 | mb1            | 27.12.2017 9:56:31 | 26-12-2017 |  |  |  |  |
|                                                      | 1-ПР Забастовки Форма ввода входных отчетов (с 2009 г.)    | 0606009 | 606009002012 | forma 1pr      | 15.05.2017 9:58:25 | 12-05-2017 |  |  |  |  |
|                                                      | 1-реклама - Сведения об оказании услуг в области рекламы   | 0609702 | 609702002001 | usi 1r         | 02.08.2016 14:0    | 15-04-2016 |  |  |  |  |
| $\triangledown$                                      | 1-Т. Сведения о состоянии условий труда и компенсациях на  | 0606004 | 606004001001 | oe 1tusl       | 14.12.2017 11:13   | 11-12-2017 |  |  |  |  |
| ☑                                                    | 1-Технология                                               | 0604016 | 604016001001 | ivt 1teh       | 14.12.2017 11:11   | 06-12-2017 |  |  |  |  |
| $\triangleright$                                     | 1-ТОРГ. Сведения о продаже товаров организациями оптовой   | 0614004 | 614004003001 | 1 <sub>t</sub> | 24.01.2018 15:0    | 22-01-2018 |  |  |  |  |
| $\triangledown$                                      | 1-ТР СВЕДЕНИЯ ОБ ГРУЗОВОМ АВТОТРАНСПОРТЕ И О П             | 0615071 | 615071004001 | tr 1avt5       | 30.01.2018 16:2    | 24-01-2018 |  |  |  |  |
|                                                      | 1-услуги(недвижимость) - Сведения об оказании посредниче   | 0609704 | 609704002001 | usi 1n         | 02.08.2016 14:0    | 15-04-2016 |  |  |  |  |
| $\triangledown$                                      | 18-КС. Сведения об инвестициях в основной капитал, направ  | 0617008 | 617008002001 | ks.            | 20.12.2017 17:2    | 08-11-2017 |  |  |  |  |
|                                                      | 2-наука (краткая)                                          | 0604012 | 604012001004 | ivt 2naukr     | 09.01.2018 12:0    | 11-02-2017 |  |  |  |  |

Рис. 4.7.3.

Будет инициирована загрузка XML-шаблонов (рис. 4.7.4.).

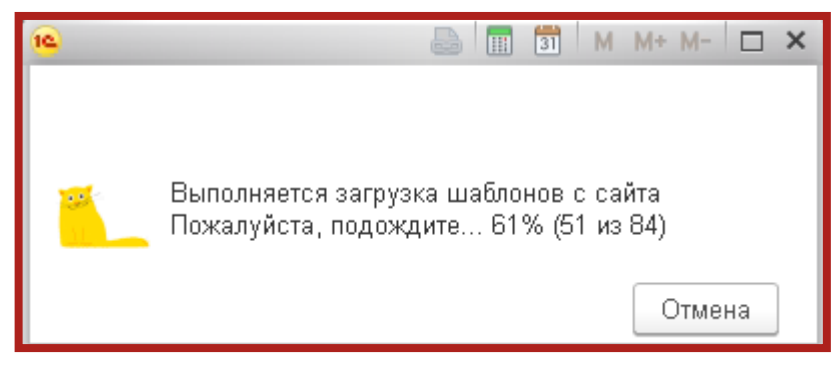

Рис. 4.7.4.

Перейдите в справочник **Регламентированные отчеты**, нажмите кнопку **Создать**. Откроется окно **Виды отчетов**. Перейдите на вкладку **Все** и выберите вариант «По категориям». Далее в разделе Статистика откройте папку **Прочие формы** и выберите требуемый отчет (рис. 4.7.5.).

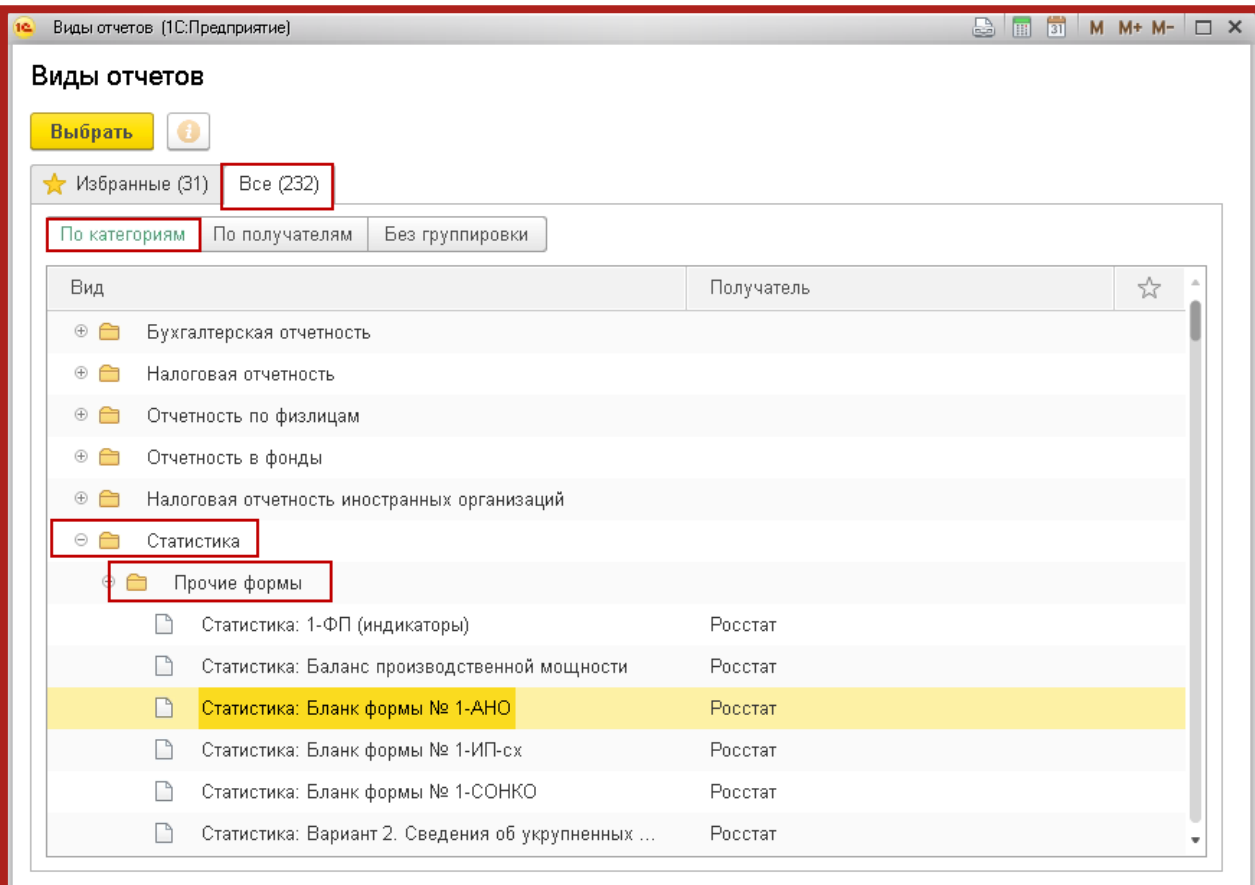

Рис. 4.7.5.

В окне **Статистика: Прочие формы** (рис. 4.7.6.) выберите организацию и нажмите кнопку **Создать**.

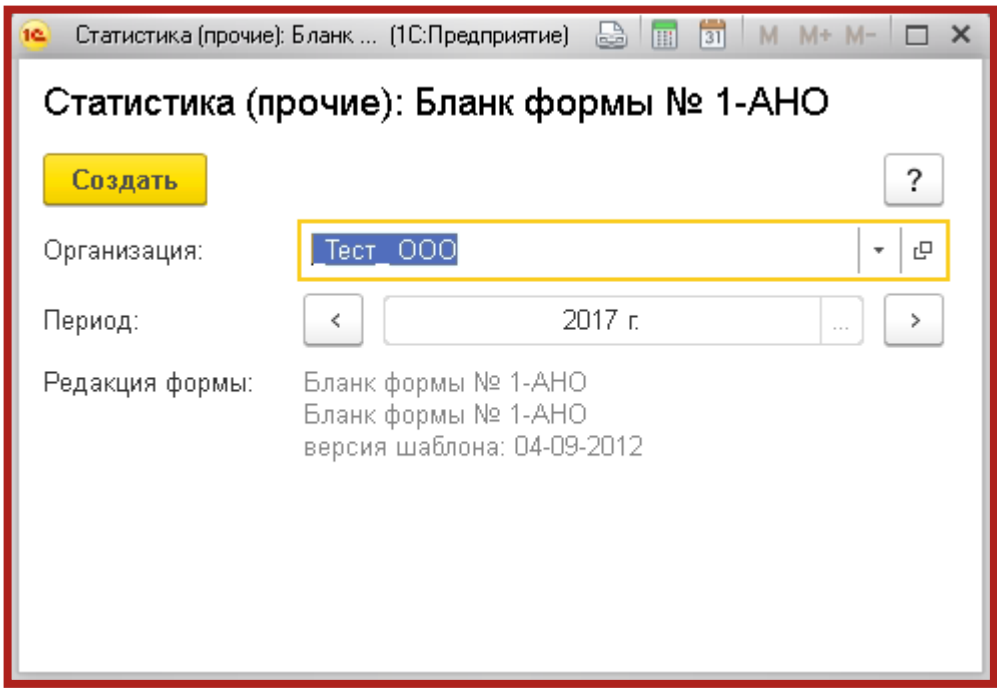

Рис. 4.7.6.

Перед Вами откроется форма отчета. После заполнения формы отчетности выберите пункт меню **Отправить** (рис. 4.7.7.).

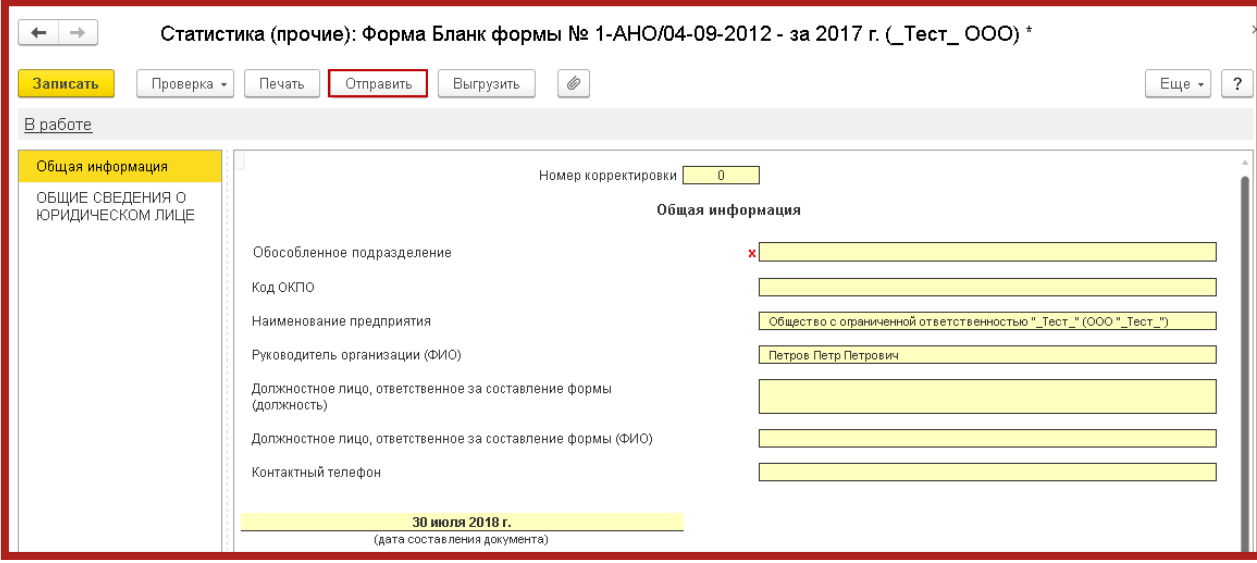

Рис. 4.7.7.

#### **4.8. Выписка из ЕГРЮЛ/ЕГРИП**

В сервисе 1С-Отчетность реализована возможность получения юридически значимой выписки из Единого государственного реестра юридических лиц (ЕГРЮЛ) и Единого государственного реестра индивидуальных предпринимателей (ЕГРИП).

Выписка из ЕГРЮЛ/ЕГРИП на контрагента предоставляются в формате PDF. Данный электронный документ имеет юридическую силу и подписан электронной подписью.

Для получения выписки из Единого Государственного реестра юридических лиц и индивидуальных предпринимателей перейдите в пункт меню **Отчетность, справки** – **1С-Отчетность** (рис. 4.8.1.).

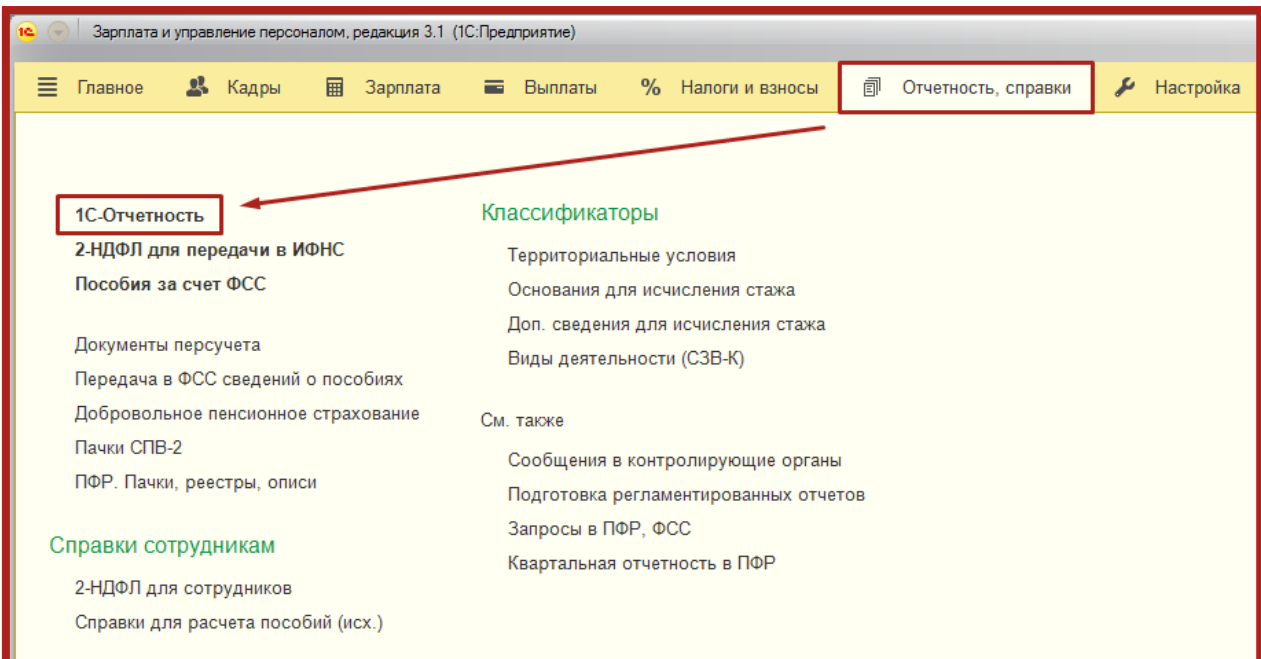

Рис. 4.8.1.

Перейдите на вкладку **ЕГРЮЛ** и нажмите кнопку **Запросить выписку** (рис. 4.8.2.).

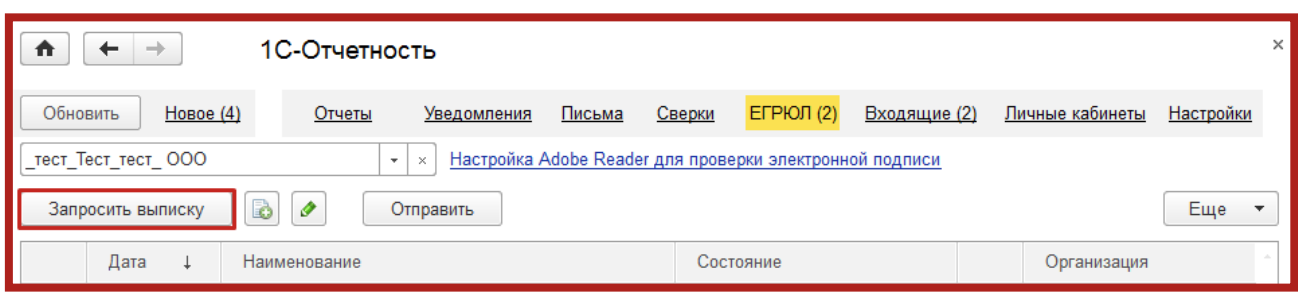

Рис. 4.8.2.

В открывшемся окне выберите пункт **Себе** или **Контрагенту**, заполнив ИНН или ОГРН контрагента, по которому запрашиваются сведения, и нажмите **Отправить** (рис. 4.8.3.).

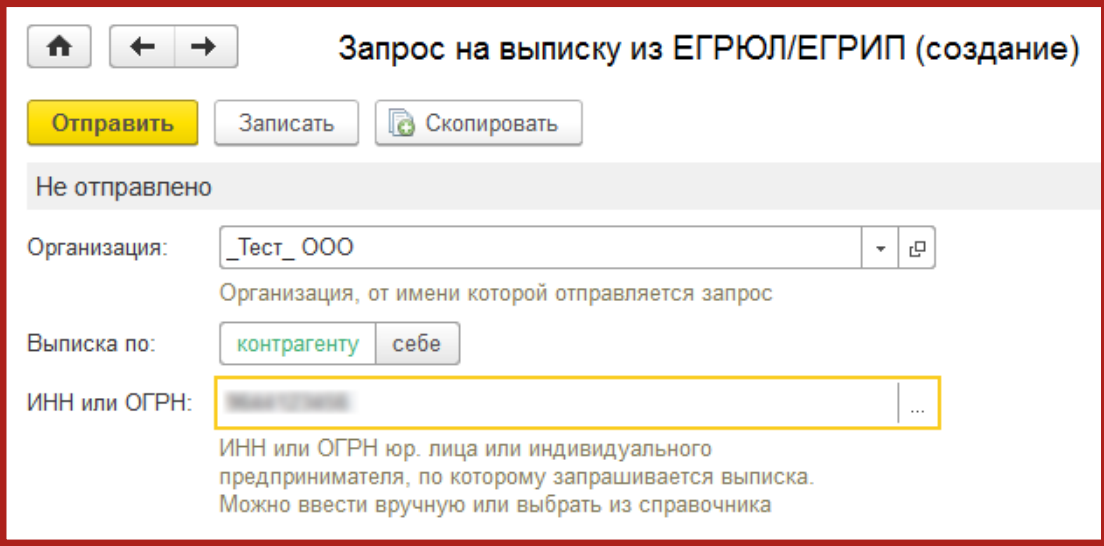

Рис. 4.8.3.

После отправки запроса появятся данные о проделанной операции, и в столбце **Состояние** будет написано **Принято в обработку** (рис. 4.8.4.).

| n                   | $\Rightarrow$                        | 1С-Отчетность             |        |                     |       |          |             | $\times$       |
|---------------------|--------------------------------------|---------------------------|--------|---------------------|-------|----------|-------------|----------------|
| Обновить            | Новое<br>Отчеты                      | Уведомления               | Письма | Сверки              | ЕГРЮЛ | Входящие | Настройки   | Старый интерфе |
| • Запросить выписку | B<br>O                               | Отправить                 |        |                     |       |          |             | Еще            |
| Дата                | Наименование<br>$\ddot{\phantom{1}}$ |                           |        | Состояние           |       |          | Организация |                |
| 29.05.2014          |                                      | Выписка по ИНН 4027050694 |        | Принято в обработку |       | Tect 000 |             |                |

Рис. 4.8.4.

Нажмите кнопку **Обновить**. Если запрашиваемые Вами сведения сформированы, состояние изменится на **Готово**. Для того чтобы прочитать их, перейдите по ссылке **Открыть** (рис. 4.8.5.).

| 1С-Отчетность<br>$\rightarrow$                                                                                                    |                                              |                                     |  |  |          |             |  |
|----------------------------------------------------------------------------------------------------|----------------------------------------------|-------------------------------------|--|--|----------|-------------|--|
| Новое (1)<br>ЕГРЮЛ<br>Настройки<br>Старый инт<br>Обновить<br>Письма<br>Сверки<br>Входящие<br>Отчеты<br>Уведомления<br>B<br>$\mathscr{P}$<br>Запросить выписку<br>Отправить<br>63 |                                              |                                     |  |  |          |             |  |
|                                                                                                    | Дата<br>Наименование<br>$\ddot{\phantom{1}}$ |                                     |  |  |          | Организация |  |
|                                                                                                    | 29.05.2014                                   | Выписка по ИНН 4027050694<br>Готово |  |  | Tect 000 |             |  |
|                                                                                                    |                                              | Открыть                             |  |  |          |             |  |

Рис. 4.8.5.

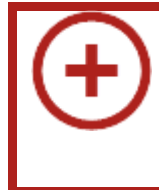

Выписка подписана электронной подписью ФНС, которая имеет такую же юридическую силу, как и печать. Выписку можно запросить на любую организацию.

#### **4.9. Формирование ответа на требование**

В случае выявления ошибок, несоответствий или противоречий при проверке налоговой декларации по НДС налогоплательщику направляется требование о представлении пояснений.

Открыв приложенный файл в формате [\*.pdf] в самом требовании, можно определить, с чем именно связано требование:

- с выявлением в результате камерального контроля противоречий в показателях, отраженных в разделах 1–7 налоговой декларации, или нарушений контрольных соотношений показателей декларации, приведенных в письме ФНС России от 23.03.2015 № ГД-4-3/4550@ «О направлении контрольных соотношений показателей налоговой декларации по налогу на добавленную стоимость»;
- с обнаружением ошибок в сведениях из книги покупок, книги продаж, журнала учета полученных и выставленных счетов-фактур или выставленных счетов-фактур, отраженных в Разделах 8–12 налоговой декларации.

Для того чтобы сформировать и отправить налоговому органу квитанцию о приеме, нажмите кнопку **Подтвердить прием** в самом требовании.

Если необходимо представить налоговому органу пояснения по показателям разделов 8–12 декларации по НДС, то требование будет содержать файл приложений в электронной форме. Нажмите кнопку **Подготовить пояснения** (рис. 4.9.1.).

Сервис 1С-Отчетность на примере ЗУП 3.1. Руководство пользователя

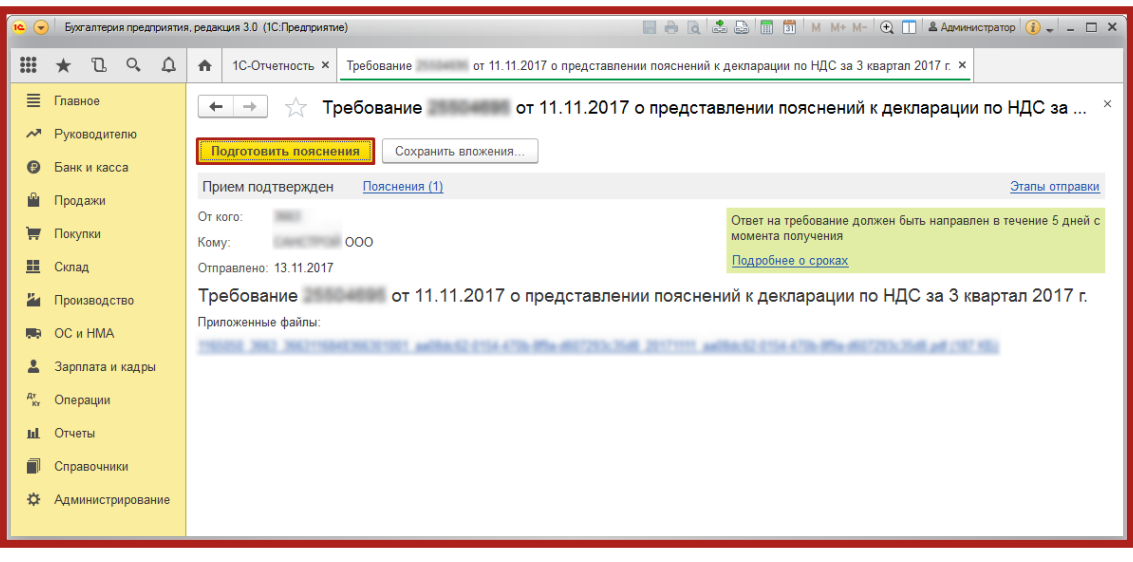

Рис. 4.9.1.

Открывшаяся форма содержит вкладки с номерами разделов, сведения в которых необходимо уточнить в соответствии с поступившим требованием, а также вкладки для формирования других пояснений (по контрольным соотношениям; по сведениям, отсутствующим в книге продаж; по иным основаниям).

На каждой вкладке по разделам находятся строки, которые содержат сведения, поступившие из ФНС и нуждающиеся в перепроверке.

Если в базе найдена отправленная декларация за тот период, год, с тем видом корректировки и по той организации, которые указаны в требовании, то в строке **Декларация** значение будет проставлено автоматически. Если такая декларация не найдена, то отправленный файл декларации выберите вручную, щелкнув по гиперссылке **Выбрать из базы** или **Выбрать файл** (рис. 4.9.2.).

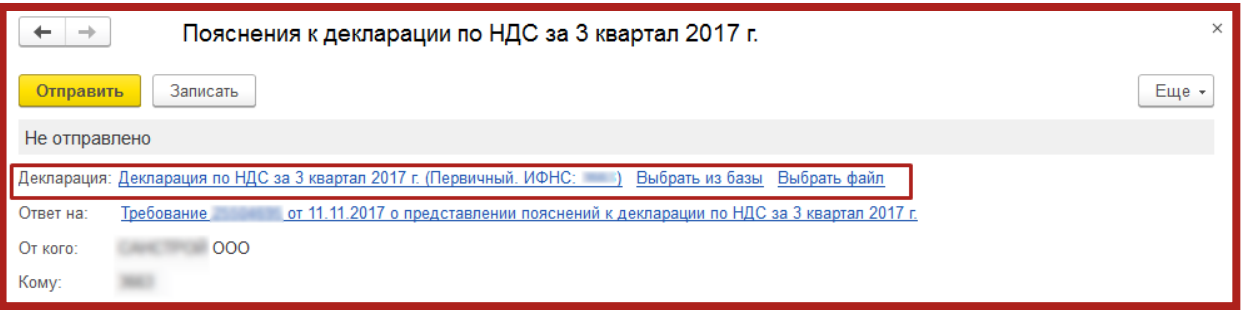

Рис. 4.9.2.

В поле **Ответ** выберите один из двух пунктов:

 сведения верны (выбирается в том случае, если после проверки налогоплательщик уверен в достоверности сведений, отраженных в соответствующей строке Раздела 8 налоговой декларации, представленной в налоговый орган).

 выявлены расхождения (выбирается в том случае, когда после проверки налогоплательщик обнаружил ошибки в показателях соответствующей регистрационной записи Раздела 8).

После выбора пункта **Выявлены расхождения** в табличной части появится дополнительная строка, в которой необходимо указать правильные значения (рис. 4.9.3.).

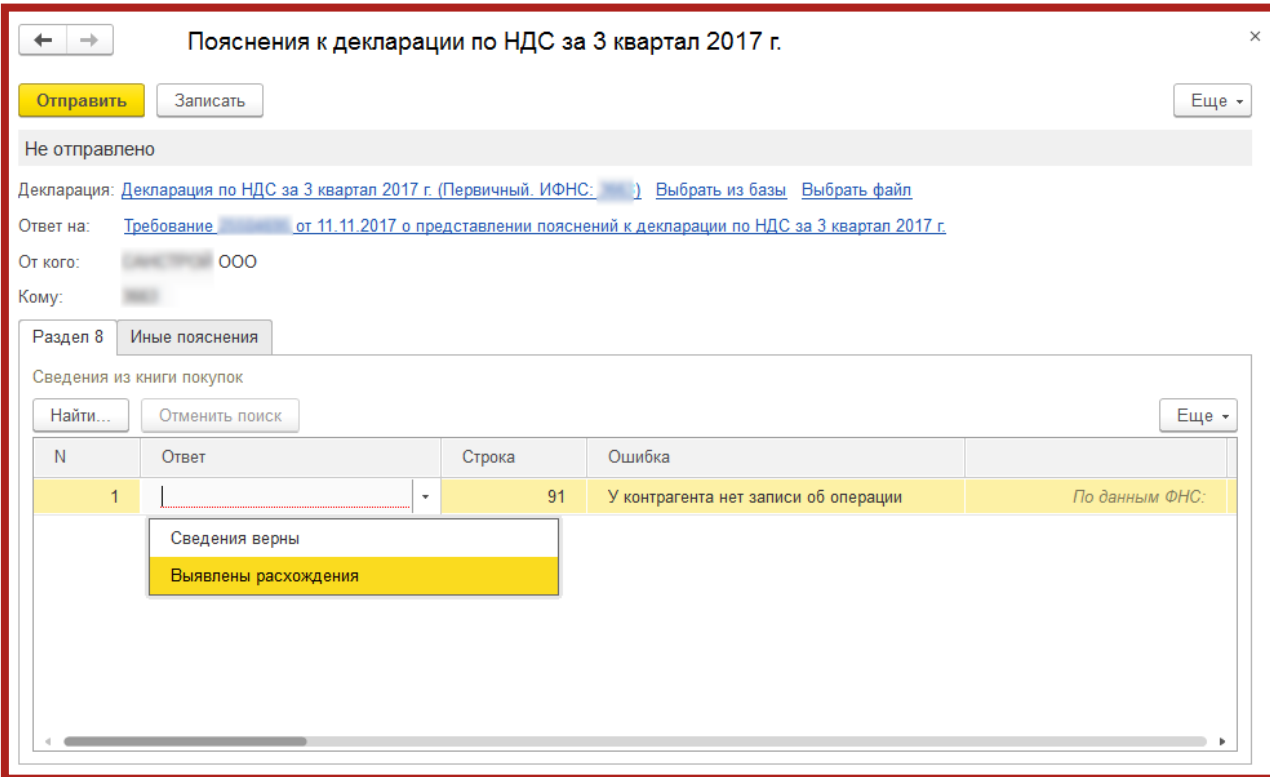

Рис. 4.9.3.

Выполните проверку всех нуждающихся в уточнении строк каждого из разделов. После проверки части сведений Вы можете сохранить результат, нажав кнопку **Записать**. Все изменения будут сохранены, и в следующий раз Вы сможете продолжить проверку с того места, на котором остановились.

Для продолжения обработки перейдите в ранее сохраненное пояснение, нажав на кнопку **Ответы**, под строкой с требованием в разделе документов **Входящие** раздела **Регламентированные отчеты** или по гиперссылке **Пояснения** в самом требовании.

Перейти к сохраненному пояснению можно из раздела **Письма** (рис. 4.9.4.).

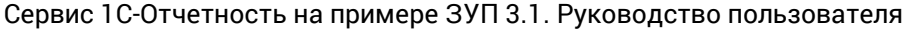

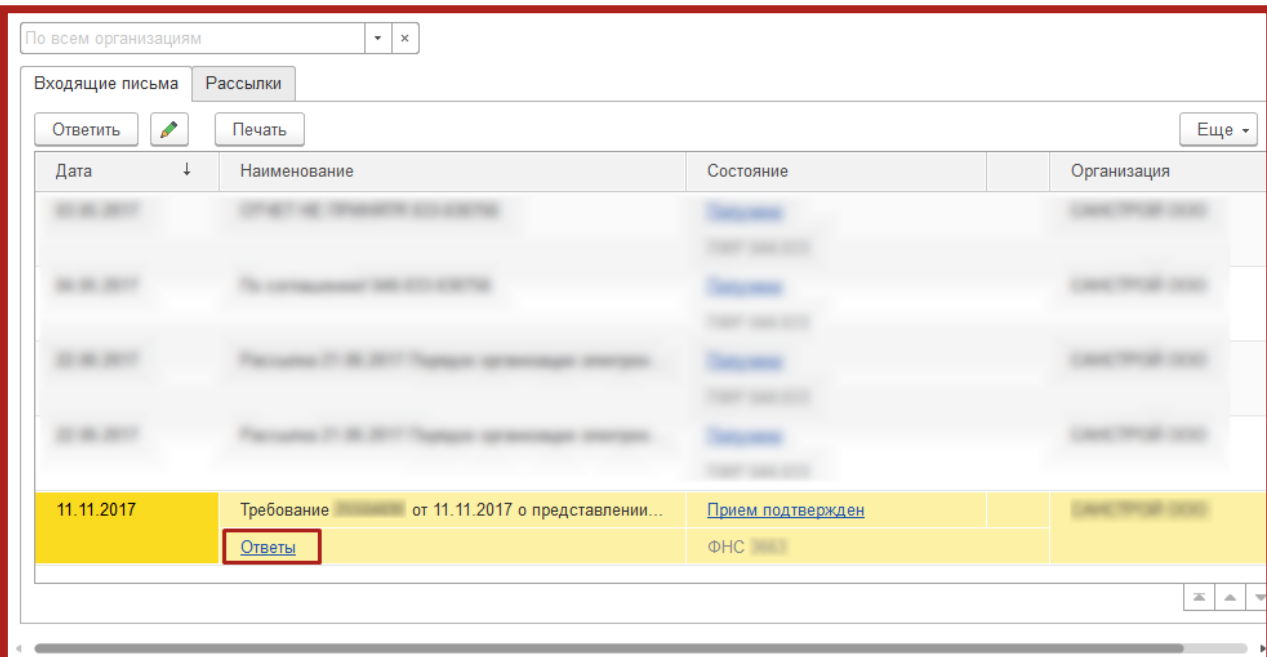

#### Рис.  $4.9.4$

Вы можете отправлять налоговому органу пояснения в несколько приемов по мере обработки регистрационных записей. Например, проверив часть записей раздела 8, Вы можете сформировать ответ, нажав кнопку **Отправить**.

После выполнения этой команды программа выдаст предупреждение о том, что в налоговый орган будут отправлены пояснения только по тем строкам, по которым заполнены значения в поле **Ответ**. Для продолжения отправки нажмите кнопку **Отправить пояснение**.

Отправленные налоговому органу пояснения, содержащие часть обработанных записей, можно просмотреть из списка документов **Входящие**, пройдя по гиперссылке **Ответы** или из раздела **Письма**.

Для обработки оставшейся части записей повторите процедуру подготовки пояснений, нажав кнопку **Подготовить пояснения** внутри требования.

В табличной части открывшейся формы **Пояснения к декларации** будут размещены только необработанные записи, т. е. те, которые еще не были отправлены в налоговый орган. Ранее подготовленные и направленные налоговому органу пояснения можно просмотреть, пройдя по гиперссылке **Пояснения** на другие строки требования.

Осуществите проверку и при необходимости исправьте оставшуюся часть записей и перенаправьте следующую часть пояснений налоговому органу нажав кнопку **Отправить**.

При необходимости представить пояснения не только по выявленным несоответствиям в разделах 8–12 налоговой декларации, но и по нарушениям контрольных соотношений показателей, откройте документ требование о
представлении пояснений и перейдите на закладку КС, где с помощью кнопки **Добавить** (рис. 4.9.5.) заполните следующую информацию:

- Номер соотношения номер контрольного соотношения из полученного Требования, соответствующий приложению к письму ФНС России от 23.03.2015 № ГД-4-3/4550@;
- Пояснение расхождений по контрольному соотношению (1000 символов) — текстовую информацию, поясняющую возникшие расхождения.

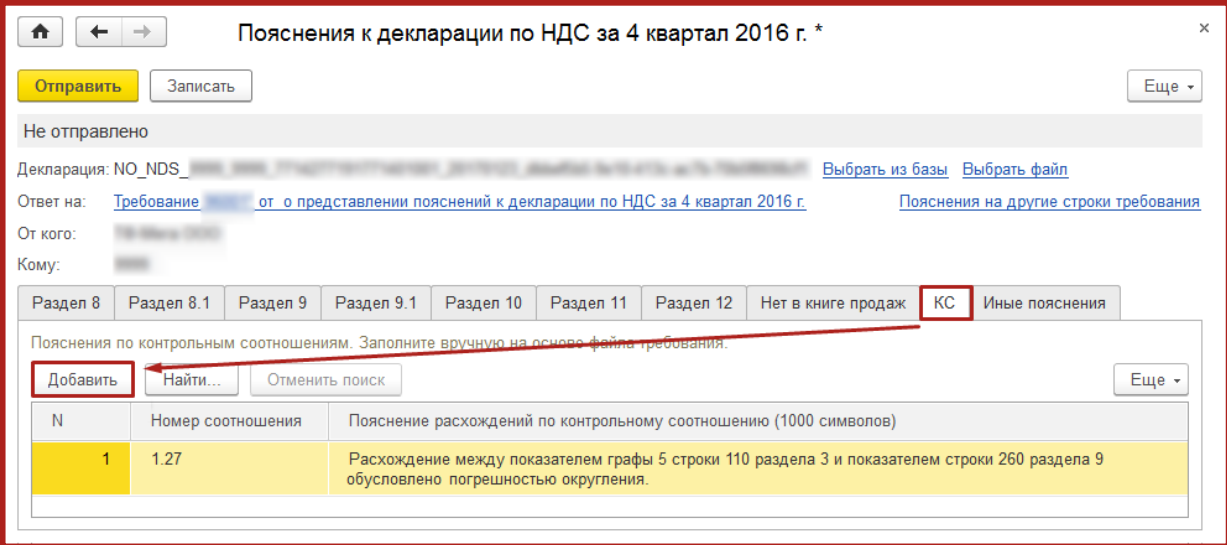

Рис. 4.9.5.

Если в результате проверки требования по контрольным соотношениям будут выявлены ошибки, приводящие к изменению стоимостных показателей налоговой декларации, будет необходимо представить уточненную налоговую декларацию.

В случае если налогоплательщику было направлено требование о представлении пояснений только по контрольным соотношениям показателей налоговой декларации по налогу на добавленную стоимость, то поступивший файл требования не будет содержать файлы приложений по разделам 8–12.

При подготовке ответа на требование в документе Пояснения к декларации необходимо вручную указать налоговую декларацию, к которой и представляются пояснения, пройдя по гиперссылкам **Выбрать из базы** или **Выбрать файл**.

Далее на закладке **КС** будет необходимо представить пояснения, как было описано выше. При этом в документе закладки, предназначенные для исправления показателей Разделов 8–12 декларации по НДС, будут отсутствовать.

Если согласно требованию необходимо представить пояснения по отсутствию тех или иных регистрационных записей в книге продаж (или по иным ошибкам/противоречиям, выявленным в ходе камерального контроля декларации по НДС), то для формирования пояснений необходимо перейти на соответствующие закладки документа **Пояснения к декларации**.

Например, в случае отсутствия в Разделе 9 налогоплательщика регистрационной записи по счету-фактуре, по которому контрагентом была отражена соответствующая регистрационная запись в разделе 8 налоговой декларации, необходимо на вкладке **Нет в книге продаж** (рис. 4.9.6.):

- по кнопке **Добавить** вручную перенести в каждую строку информацию из поступившего от налогового органа Требования в формате .pdf (об этом напоминает текст над табличной частью документа);
- представить пояснения по каждой строке, выбрав один из двух возможных вариантов ответа: **Не подтверждается** или **Выявлены расхождения**.

Значение **Не подтверждается** выбирается в том случае, если после проверки налогоплательщик уверен в достоверности сведений, отраженных им в Разделе 9 налоговой декларации (или в Приложении 1 к Разделу 9 уточненной налоговой декларации), представленной в налоговый орган, подтверждая тем самым отсутствие у него соответствующей операции, являющейся объектом налогообложения по НДС, и выставления данного счета-фактуры.

При выборе такого варианта ответа поля **Вид операции**, **Раздел**, **Всего (в руб.)**, **Всего (в валюте счета-фактуры)**, **Посредник (ИНН/КПП)** не заполняются.

Значение **Выявлены расхождения** выбирается, если в результате проверки налогоплательщик обнаружил ошибку в отражении/отсутствии данного счета-фактуры в декларации. После выбора этого вида ответа в табличной части для соответствующей регистрационной записи появляется дополнительная строка.

В строку **По данным ФНС** необходимо вручную перенести информацию из поступившего от налогового органа требования в формате [\*.pdf], а в строке Уточненные данные указать исправленные значения.

| $\mathbf{r}$                                           | →<br>$\leftarrow$                          | Пояснения к декларации по НДС за 4 квартал 2016 г. *                                                                                                    |                  |                                                                  |                    |                      |               |                                   |                                 |                                                     |              |
|--------------------------------------------------------|--------------------------------------------|----------------------------------------------------------------------------------------------------|------------------|------------------------------------------------------------------|--------------------|----------------------|---------------|-----------------------------------|---------------------------------|-----------------------------------------------------|--------------|
| Отправить                                              | Записать                                   |                                                                                                    |                  |                                                                  |                    |                      |               |                                   |                                 |                                                     | Eug -        |
| Не отправлено                                          |                                            |                                                                                                    |                  |                                                                  |                    |                      |               |                                   |                                 |                                                     |              |
| Ответ на:<br>Or koro:<br>Kowy:<br>Раздел 8<br>Добавить | TO-Mera OOO<br>9999<br>Раздел 8.1<br>Найти | Декларация: NO_NDS_9999_9999_7714277191771401001_20170123_dbbef5b5-9e10-413c-ac7b-70b5f8698cf1 Budgans из базы Budgans файл<br>Требование 96001" от о представлении пояснений к декларации по НДС за 4 квартал 2016 г.<br>Pasgen 9 Pasgen 9.1 Pasgen 10<br>Сведения, отсутствующие в книге продаж. Заполните вполном не-<br>Отменить поиск | Pasgen 11        | Раздел 12<br><b>CONSERVANCES IN A REPORT OF A REAL PROPERTY.</b> | Нет в книге продаж | KC<br>Иные пояснения |               |                                   |                                 | Пояснения на другие строки требования               | Euje -       |
| N                                                      | Oraer                                      |                                                                                                    | Номер и дата с/ф |                                                                  | <b>Покупатель</b>  |                      | Вид операции  | Раздеп                            | Bcero (a py6.)                  | Bcero (a saniore                                    | Посредник    |
|                                                        |                                            |                                                                                                    |                  |                                                                  | <b>MHH</b>         | КПП                  |               |                                   |                                 | счета-фактуры)                                      |              |
|                                                        |                                            |                                                                                                    |                  |                                                                  |                    |                      |               |                                   |                                 |                                                     | ИНН          |
|                                                        | Не подтверждается                          | По данным ФНС:                                                                                                    | 271              | 08.11.2016                                                       | 7714256891         | 771401001            | <br>SSOCINEER | <he:s@borhsbtcr></he:s@borhsbtcr> | <ih 38000hilleric="" r=""></ih> | <ne sanoniment<="" td=""><td>KHE sanon-me</td></ne> | KHE sanon-me |
| $\overline{2}$                                         | <b>Выявлены</b><br>расхождения             | По данным ФНС:                                                                                                    | 324              | 09.12.2016                                                       | 7714359426         | 771401001            | 01            | $\alpha$                          | 236 000 00                      |                                                     |              |

Рис. 4.9.6.

Если в результате проверки было выявлено неправомерное отсутствие регистрационной записи по данному счету-фактуре в книге продаж (дополнительном листе книги продаж), то для исправления допущенной ошибки будет необходимо представить уточненную налоговую декларацию за соответствующий налоговый период, внеся недостающую запись в Приложение 1 к Разделу 9.

На вкладке **Иные пояснения** можно представить любую текстовую информацию, поясняющую те или иные несоответствия (расхождения), выявленные при камеральном контроле (рис. 4.9.7.).

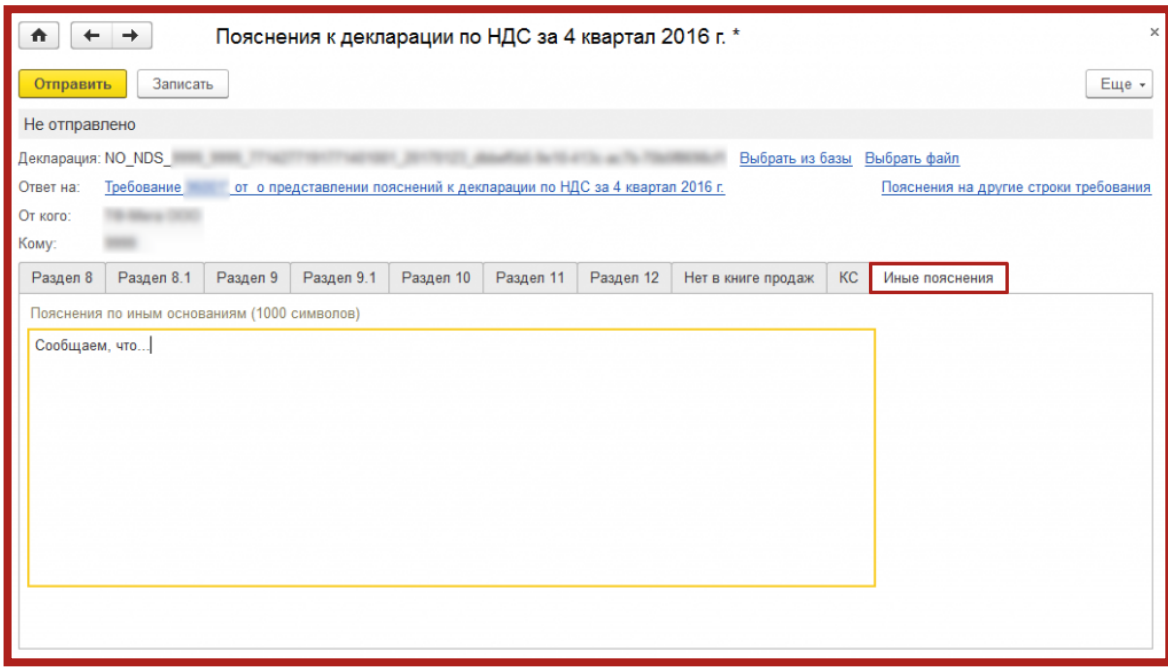

Рис. 4.9.7.

Всю информацию, направленную налоговому органу, можно также увидеть в разделе **Отчеты – Письма**. Подгружать дополнительные файлы или сканированные копии к ответу на требование о представлении пояснений по НДС нельзя.

## **4.10. Онлайн-проверка регламентированных отчетов**

Сервис онлайн-проверки регламентированных отчетов доступен абонентам сервиса 1С-Отчетность, и предназначен для проверки отчетов перед их отправкой в контролирующие органы. В ходе такой проверки файлы отчетности в зашифрованном виде передаются на специальный сервер в Интернете, где выполняется их форматно-логический контроль и, в некоторых случаях, проверка контрольных соотношений. В настоящее время онлайнпроверка доступна для отчетов, представляемых в ФНС, ПФР, ФСС и Росалкогольрегулирование. Поддерживается проверка как отчетности, сформированной в программе, так и файлов отчетности, загруженных в программу для отправки при помощи 1С-Отчетности.

Проверка выполняется после заполнения отчета и перед его отправкой командой **Проверка** – **Проверить в Интернете** (рис. 4.10.1.).

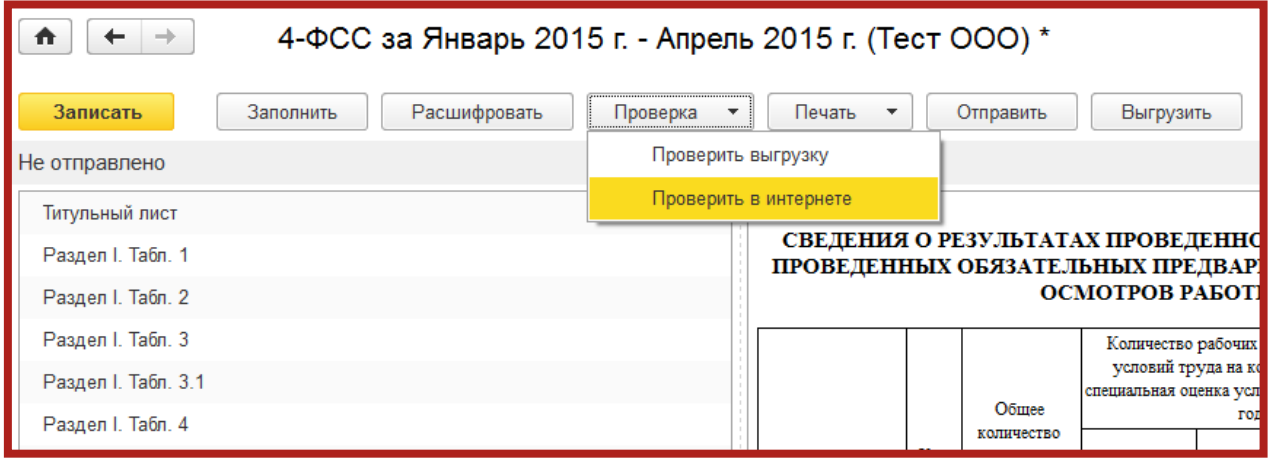

Рис. 4.10.1.

Проверка отчетности, отправляемой в ФНС, осуществляется на соответствие формату электронного представления. Поддерживается проверка как бухгалтерской, так и налоговой отчетности. В случае отрицательного результата проверки на экране будет показан протокол, а в случае положительного краткое сообщение **Ошибок не обнаружено** (рис. 4.10.2.).

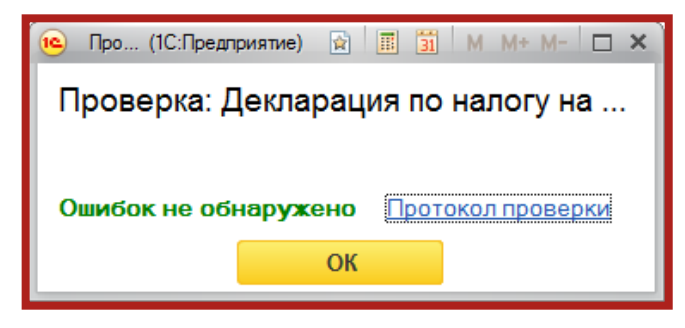

Рис. 4.10.2.

По результатам проверки отчетности пользователю становится доступен протокол проверки. В нижней части формы отображается версия проверочного модуля. Печать протокола и сохранение на диск доступны по кнопкам, размещенным в правом верхнем углу формы.

## **4.11. Макеты пенсионных дел.**

## **4.11.1. Подключение направления для сдачи макетов**

Чтобы отправка данного вида отчетности проходила корректно, необходимо подключить отдельное направление, предназначенное для передачи макетов в ПФР.

Если Вы уже зарегистрированы в сервисе и имеете активную учетную запись, то для добавления направления Вам необходимо обратиться в Вашу обслуживающую организацию (фирму 1С-франчайзи), которая производила подключение к 1С-отчетности и проинформировать их о необходимости подключения данного направления.

Если Вы подключаете 1С-Отчетность впервые и в момент отправки заявления указываете направление для сдачи отчетности в ПФР, направление для сдачи макетов подключается автоматически (рис. 4.11.1.1.).

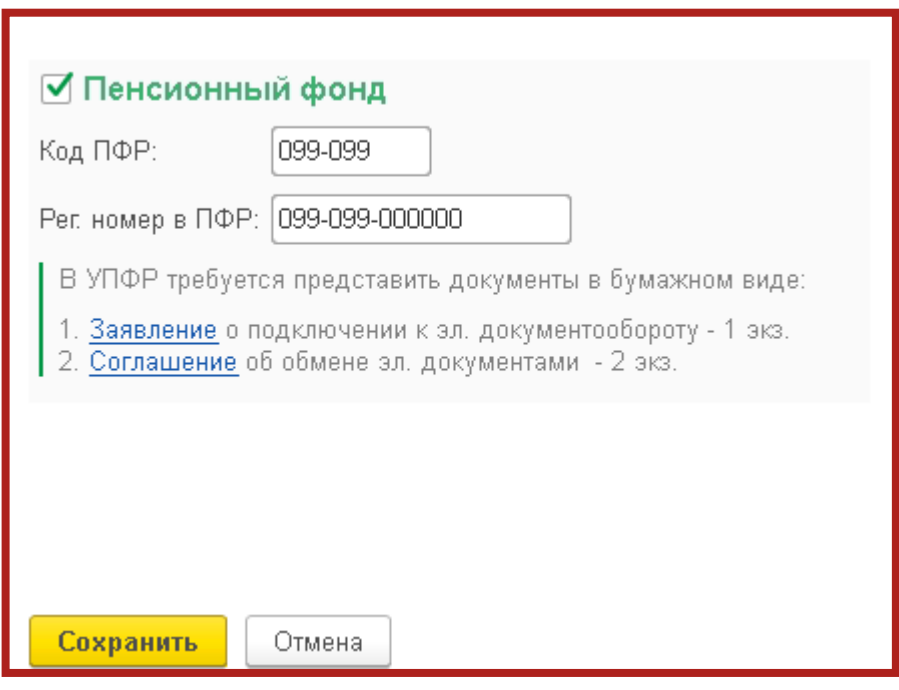

Рис. 4.11.1.1.

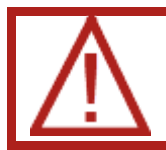

Данное направление доступно не для всех регионов РФ!

Для того чтобы определить возможность подключения направления по Вашему региону, необходимо обратиться в техническую поддержку сервиса 1С-Отчетность по телефону 8-800-700-86-68, или написав письмо на электронную почту [1c@astralnalog.ru.](mailto:1c@astralnalog.ru)

Также эту информацию Вы можете уточнить у Вашей обслуживающей организации (фирма 1С-франчайзи), которая производила подключение к 1Сотчетности.

## **4.11.2. Формирование макета пенсионного дела**

Ежегодно работодатели представляют в территориальный орган ПФР списки лиц, уходящих на пенсию в следующем году и макеты пенсионных дел на каждого будущего пенсионера.

Макеты находятся в списке **Виды отчетов** в разделе **Отчетность по физ. лицам** и создаются по аналогии со стандартными видами отчетов в программе (рис. 4.11.2.1.).

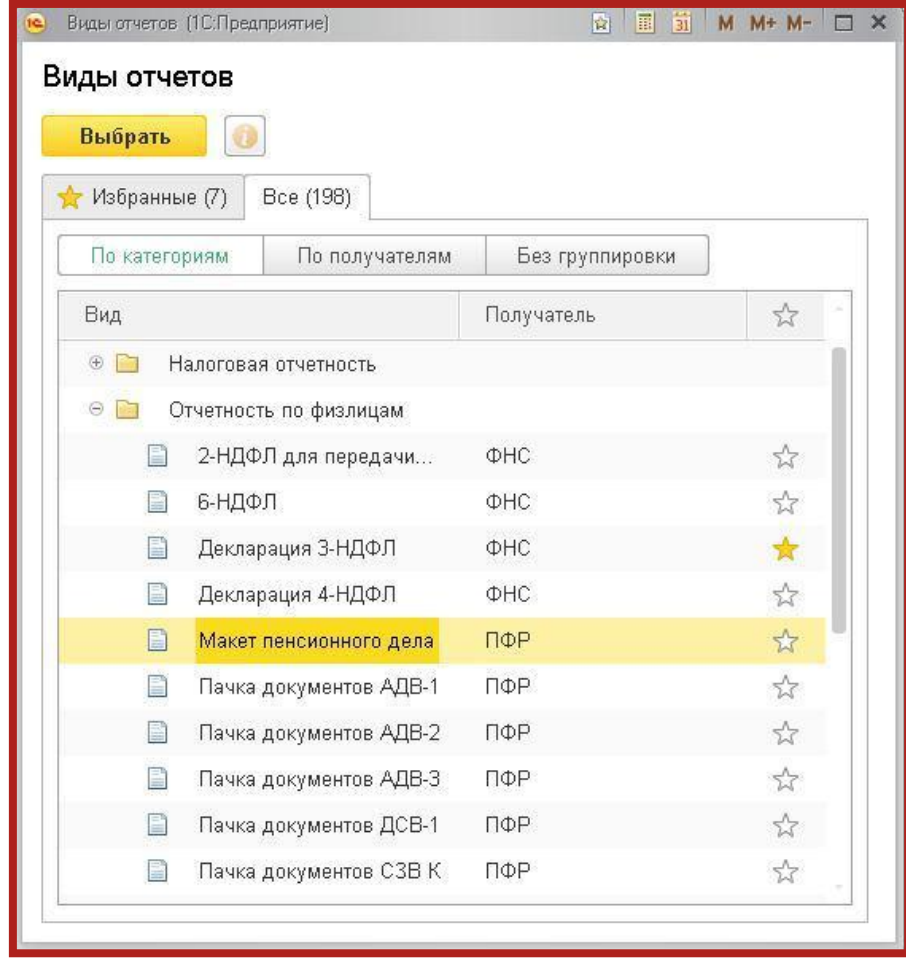

Рис. 4.11.2.1.

Каждый макет отправляется индивидуально за каждого сотрудника. Перед отправкой необходимо прикрепить к макету определенный набор документов (сканированные копии) (рис. 4.11.2.2.).

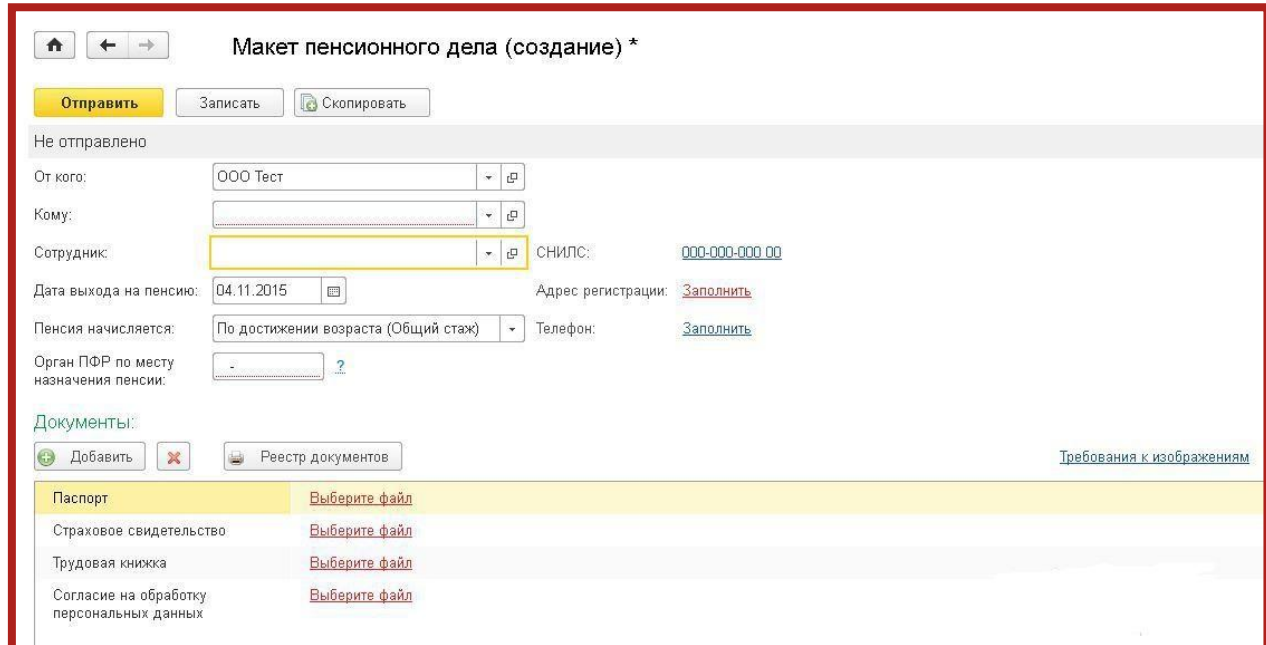

Рис. 4.11.2.2.

Для отправки документа нажмите кнопку **Отправить** (рис. 4.11.2.3.).

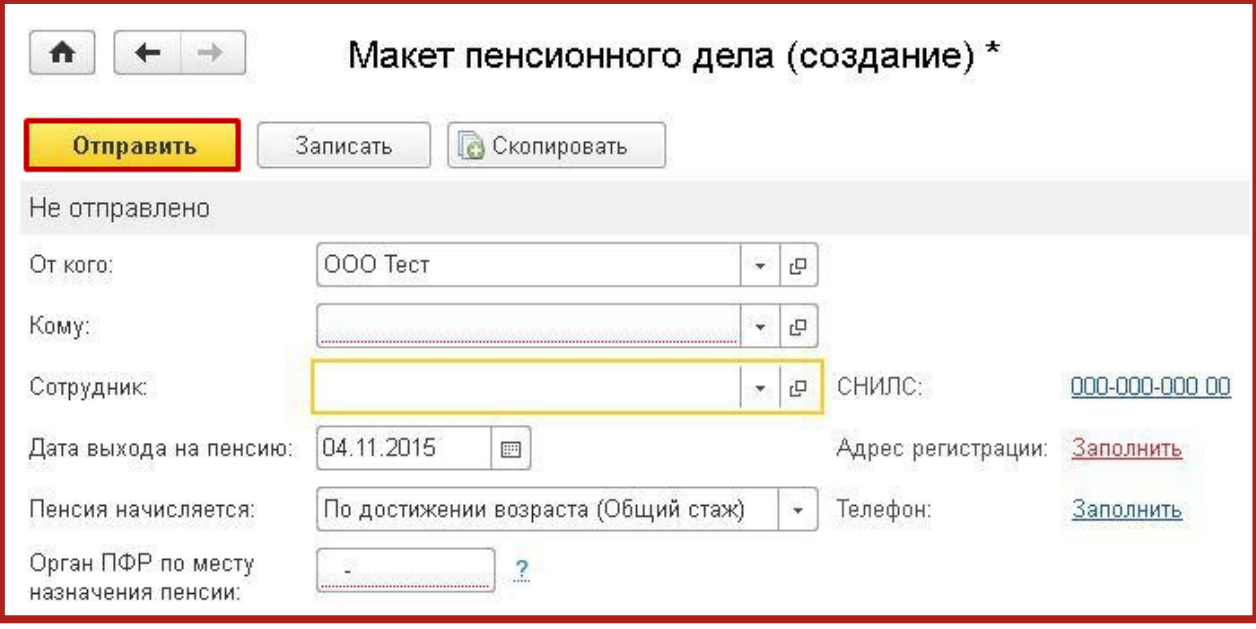

Рис. 4.11.2.3.

Особенности формирования:

- Для отправки макетов пенсионных дел ряду регионов необходимо заключить дополнительное соглашение с ПФР. Среди них: 02, 56, 78, 47 регион и г. Белгород в 31 регионе (всем остальным абонентам в 31 регионе заключать доп. соглашение не нужно). Остальным регионам необходимость заключения соглашения необходимо уточнять непосредственно в своем отделении ПФР.
- Для 02 и 56 регионов: кроме дополнительного соглашения необходимо все файлы отсканированных документов по одному застрахованному

лицу запаковывать в один zip-архив, имя которого должно быть равно номеру СНИЛС застрахованного лица.

– Код органа ПФР, в который предоставляется макет пенсионных дел ПФР, может отличаться от основного кода органа ПФР организации. (За уточнением необходимого номера Абонент может обратиться в отделение пенсионного фонда).

#### **4.12. Выгрузка пакета для последующей отправки в кредитные учреждения**

В соответствии с письмом Банка России от 31.03.2011 N 41-Т «О представлении в кредитные организации бухгалтерской и налоговой отчетности в электронном виде» клиенты и учредители (участники) кредитных организаций должны предоставлять в кредитные организации бухгалтерскую и налоговую отчетность, имеющую подтверждение о ее представлении в налоговый орган, в электронном виде.

Для выгрузки пакета перейдите в **Журнал обмена с контролирующими органами** (Отчетность, справки – 1С-Отчетность – Настройки – Журнал обмена с контролирующими органами) (рис. 4.12.1.).

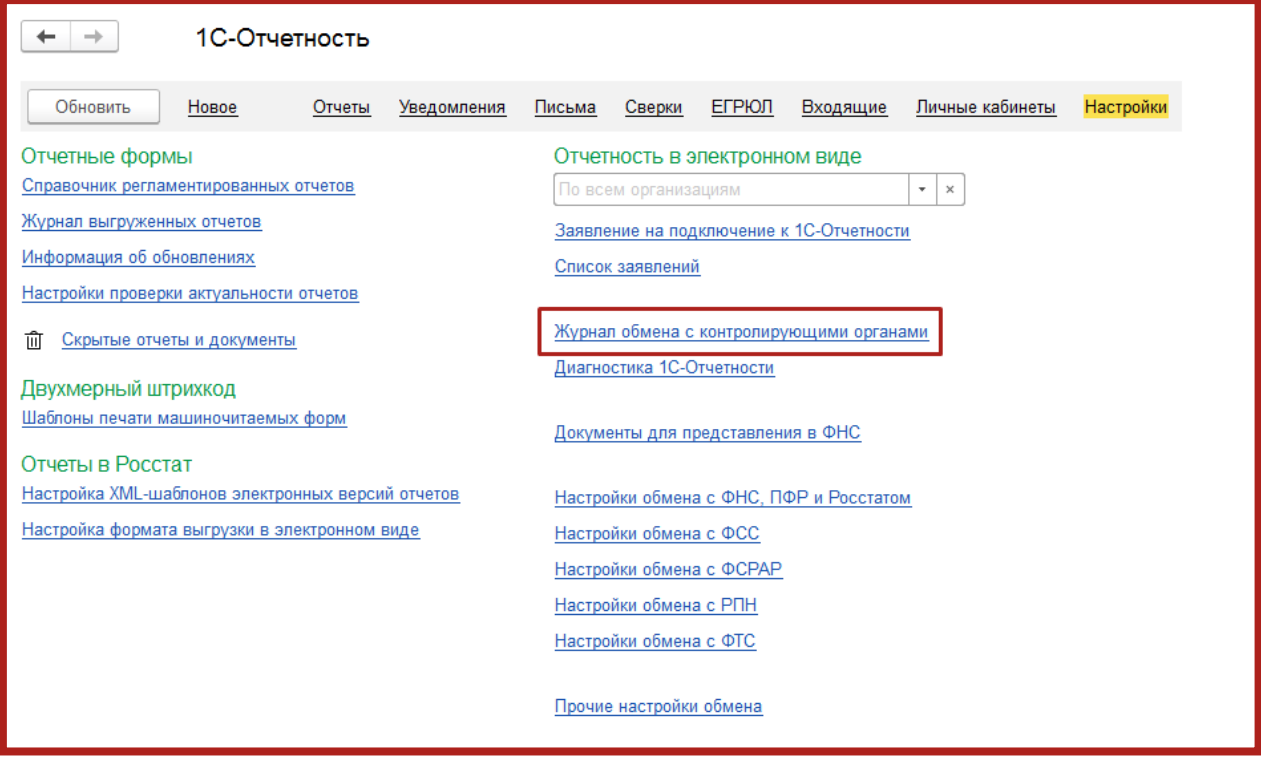

Рис. 4.12.1.

Выберите нужный отчет (рис. 4.12.2.) и дважды щелкните по строке с его наименованием левой кнопкой мыши.

| Журнал обмена с контролирующими органами<br>$\rightarrow$<br>n |                                       |                                                     |                                   |  |  |  |  |  |  |  |
|----------------------------------------------------------------|---------------------------------------|-----------------------------------------------------|-----------------------------------|--|--|--|--|--|--|--|
| Заявления<br>Главное                                           | Виды отправляемых документов          | Загруженные отчеты к                                |                                   |  |  |  |  |  |  |  |
| <br><b>23 Обменяться</b>                                       |                                       |                                                     |                                   |  |  |  |  |  |  |  |
| Учетные записи                                                 | ေ⊕ ⊓ФР<br><b>WA</b> Pocctar<br>®) 中HC | <b>O</b> PITH<br><b>S</b> PAP<br>$\Theta$ $\Phi$ CC | ⊵9 Прочен<br>Доп. сервисы<br>تحاذ |  |  |  |  |  |  |  |
| 5                                                              | Заявления о вво<br>Отчетность         | Требования и ув                                     | Исходящие у<br>Документы по тр    |  |  |  |  |  |  |  |
| Tect OOO<br>M                                                  | <b>⊑</b> Отобрать<br>Печать           | Выгрузить                                           | Перейти<br>Найти                  |  |  |  |  |  |  |  |
|                                                                | Вид отчета<br>Период                  | Организация                                         | <b>B.</b><br>Дата нача            |  |  |  |  |  |  |  |
|                                                                | Прибыль при выпо                      | Tect 000<br>9 месяцев 20                            | п<br>11.11.2014                   |  |  |  |  |  |  |  |
|                                                                | Декларация по НДС                     | 4 квартал 201<br>Tect OOO                           | 06.02.2015<br>$\Box$              |  |  |  |  |  |  |  |
|                                                                | Декларация по НДС                     | Tecт OOO<br>4 квартал 201                           | 06.02.2015<br>п                   |  |  |  |  |  |  |  |
|                                                                | Справки 2-НДФЛ<br>$2015$ r.           | Tect OOO                                            | п<br>12.02.2015                   |  |  |  |  |  |  |  |
|                                                                |                                       |                                                     |                                   |  |  |  |  |  |  |  |

Рис. 4.12.2.

В открывшемся окне перейдите в пункт меню **Выгрузка** – **Выгрузить пакет для представления по месту требования** (рис. 4.12.3.).

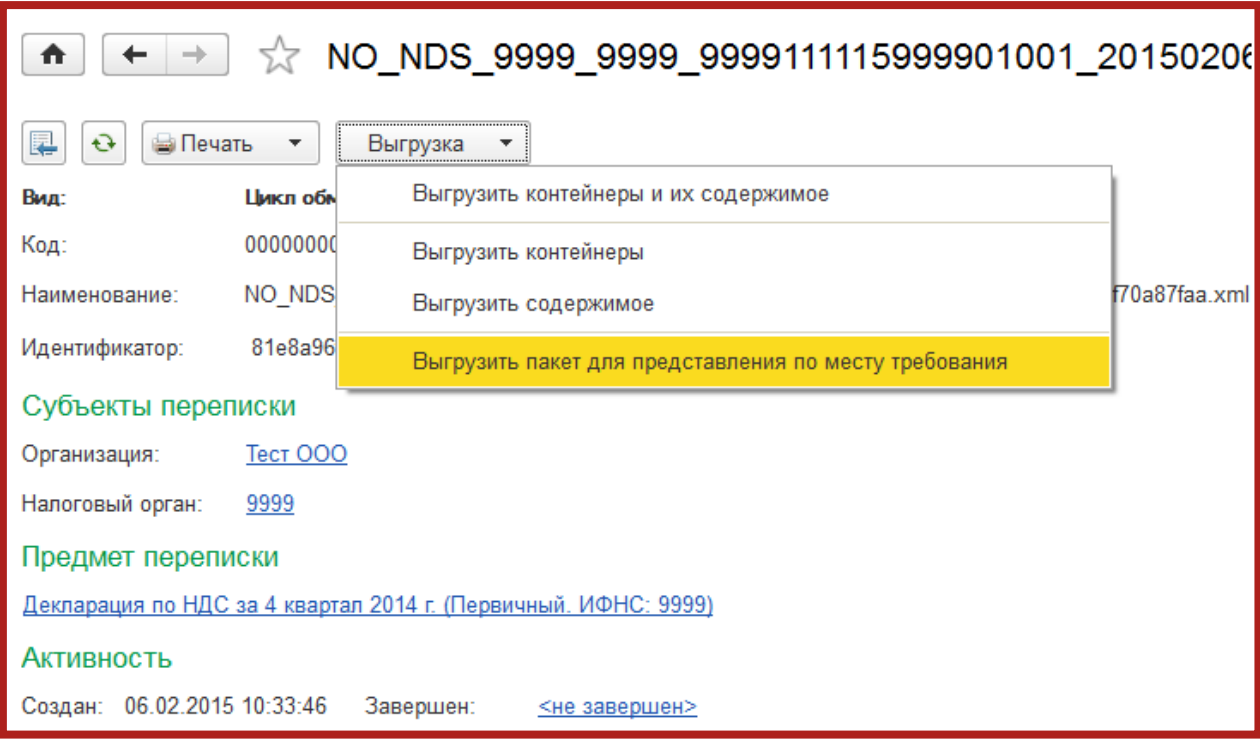

Рис. 4.12.3.

Укажите путь к папке, в которую необходимо сохранить пакет отчетности. После сохранения пакета перед Вами появится сообщение о том, что выгрузка успешно завершена. Пакет готов к передаче в кредитную организацию.

## **4.13. Отправка реестра больничных листов в ФСС**

C помощью функционала сервиса 1С-Отчетность возможна отправка реестров сведений таких как:

- Пособия по нетрудоспособности;
- Ежемесячные пособия по уходу за ребенком;
- Единовременные пособия при рождении ребенка;
- Единовременные пособия вставшим на учет в ранние сроки беременности.

Из сервиса 1С-Отчетность возможна отправка следующих реестров сведений по направлению ФСС:

- Реестр сведений в ФСС о пособиях по нетрудоспособности;
- Реестр сведений в ФСС о ежемесячных пособиях по уходу;
- Реестр сведений в ФСС о пособиях при рождении ребенка.

В соответствии с информацией ФСС РФ реестры сведений принимаются только в регионах, задействованных в пилотном проекте по новой системе выплат, а именно: Республики Адыгея (01), Республика Бурятия (03, 103), Республика Алтай (04), Кабардино-Балкарская республика(07), Республика Калмыкия (08), Карачаево-Черкесская республика (09), Республика Карелия(10), Республика Мордовия (13), Республика Северная Осетия — Алания(15), Республика Татарстан (16), Республика Тыва(17), Алтайский край (22), Приморский край (25, 125), Хабаровский край (27), Амурская область (28), Астраханская область (30), Белгородская область (31), Брянская область (32), Вологодская область (35), Калининградская область (39), Калужская область (40), Костромская область(44), Курганская область (45), Курская область (46), Липецкая область (48), Магаданская область (49), Нижегородская область (52), Новгородская область (53), Новосибирская область (54), Омская область (55), Орловская область (57), Ростовская область (61), Самарская область (63), Тамбовская область (68), Ульяновская область (73), Томская область (70), Еврейская автономная область (79), Крым (91), Севастополь (92). Организации из других регионов могут предоставить больничные листы в ФСС вручную либо отправить Почтой России.

Для использования возможности программы по пилотному проекту перейдите **Зарплата и кад**ры – **Настройки учета зарплаты** (рис. 4.13.1.).

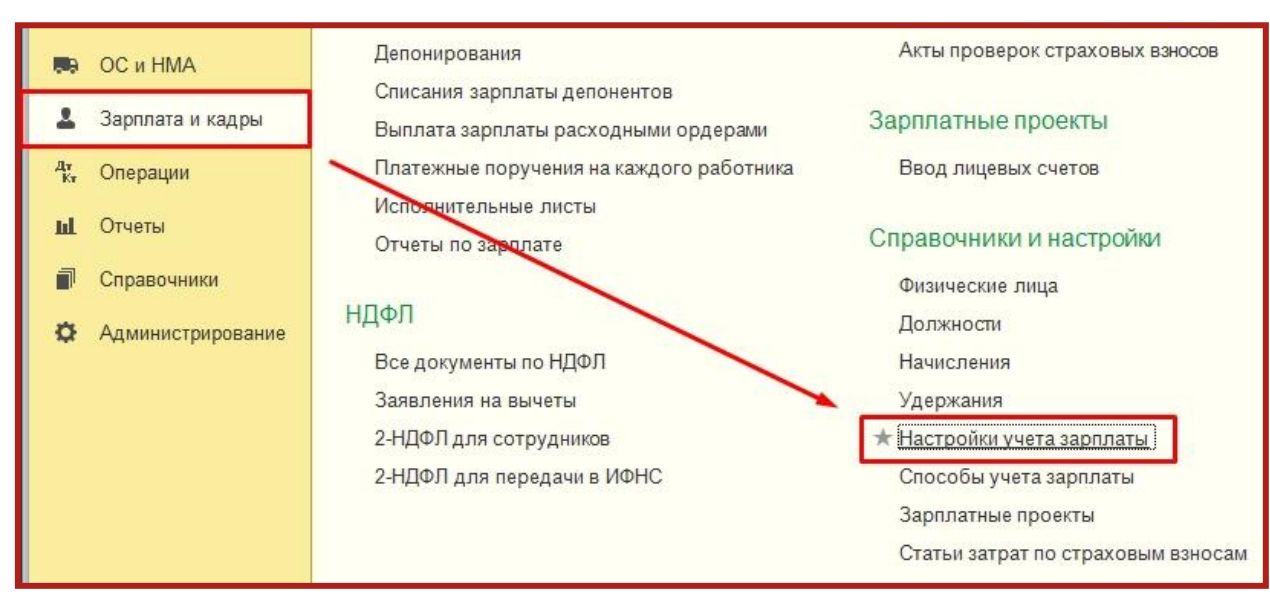

Рис. 4.13.1.

Откройте необходимую организацию (рис. 4.13.2.).

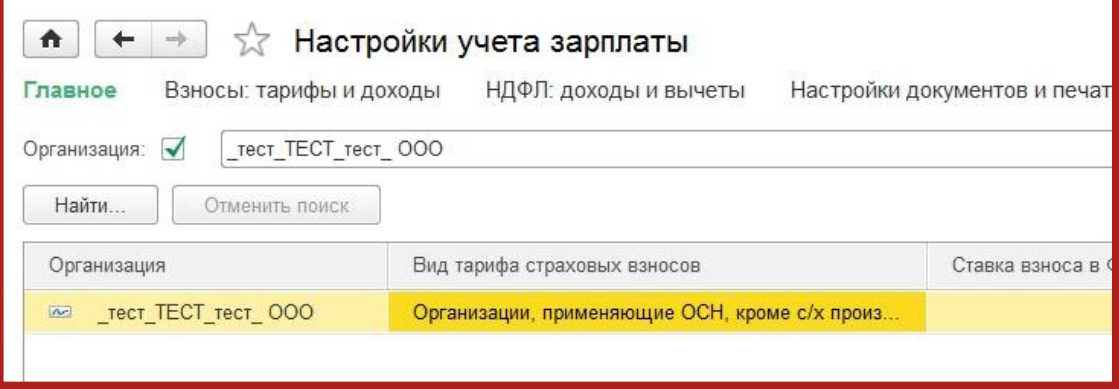

Рис. 4.13.2.

В настройках учета зарплаты на закладке **Зарплата** заполните поле **Дата начала расчета больничных территориальным органом ФСС** (рис. 4.13.3.).

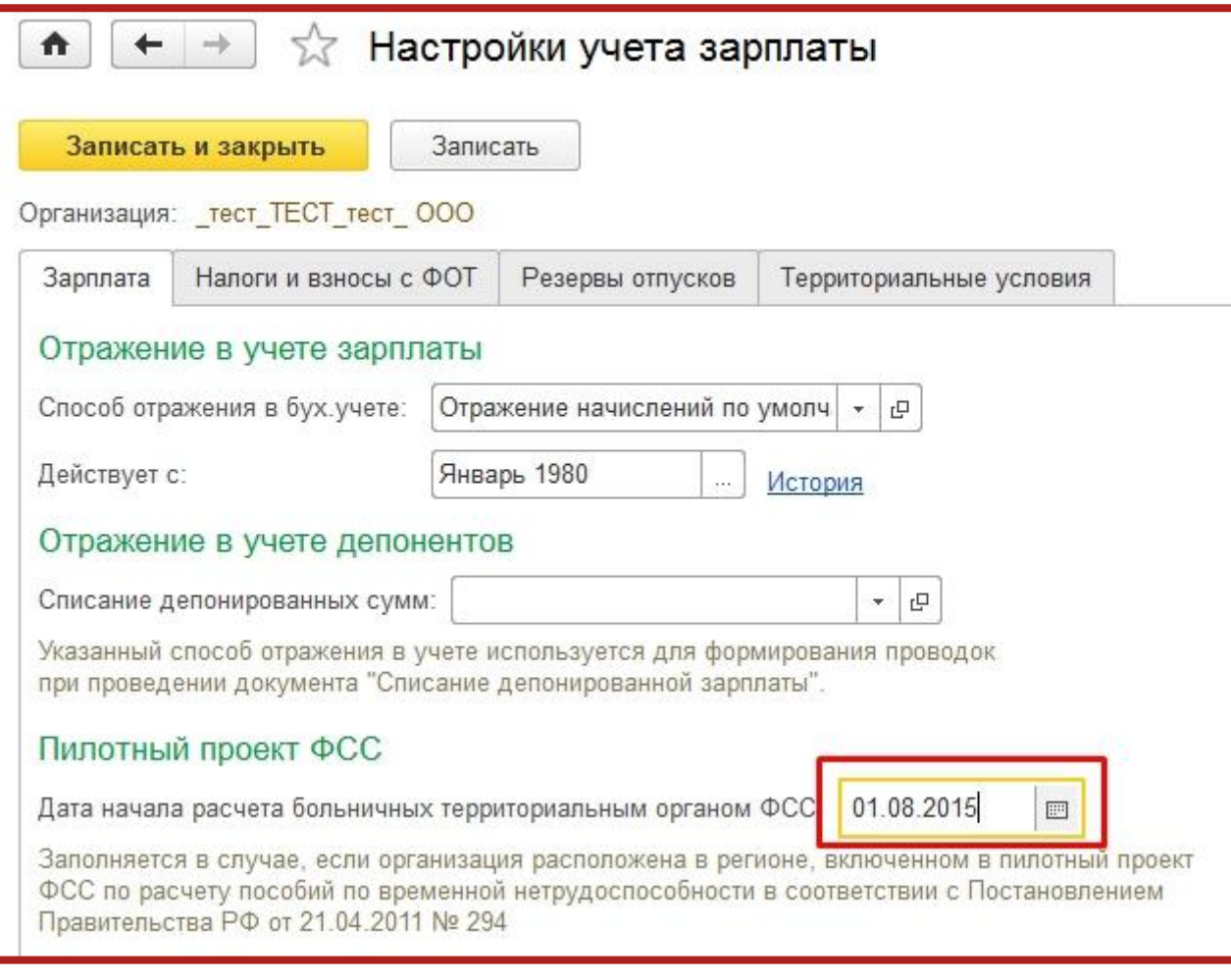

Рис. 4.13.3.

Поле заполняется в случае, если организация расположена в регионе, включенном в пилотный проект ФСС по расчету пособий по временной нетрудоспособности, в соответствии с Постановлением Правительства РФ от 21.04.2011 № 294.

Для формирования реестра необходимо перейти в раздел **Отчеты** – **Регламентированные отчеты** (рис. 4.13.4.).

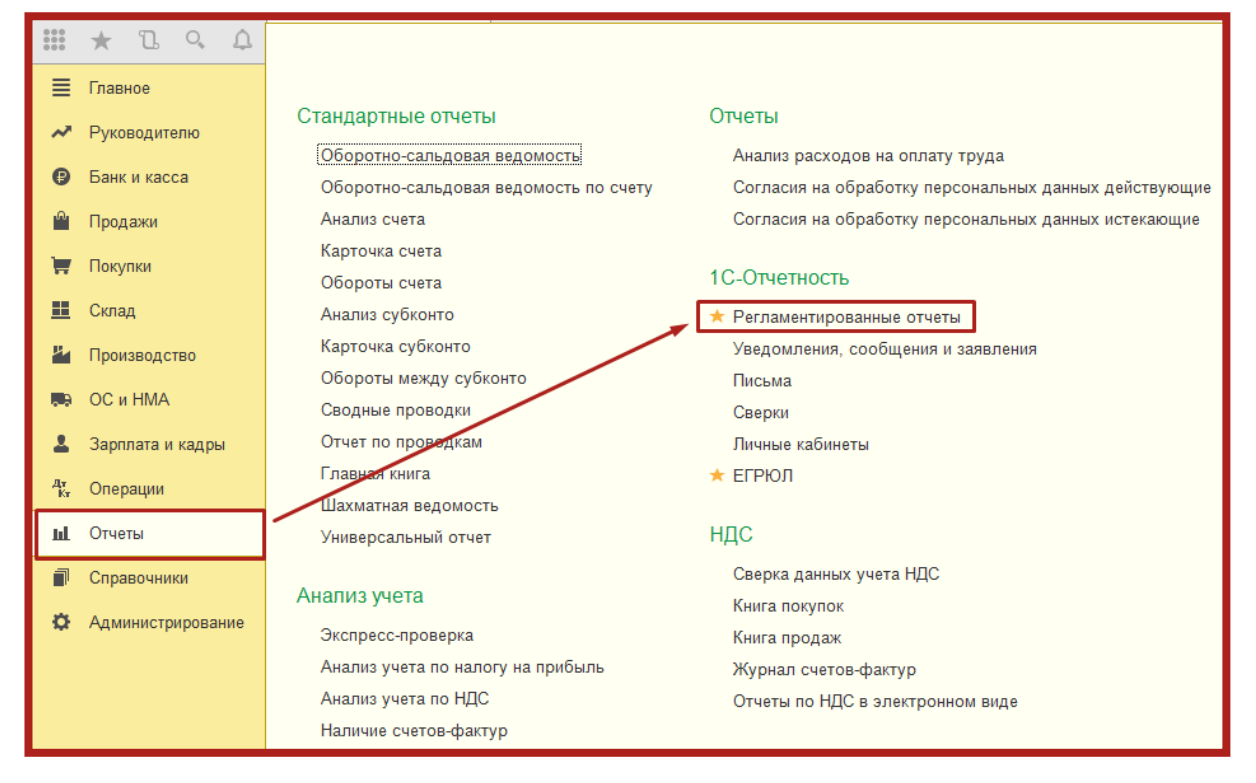

Рис. 4.13.4.

Далее нажмите кнопку **Создать** и в открывшемся окне в разделе **Пилотный проект ФСС** выберите и откройте **Реестр сведений, необходимый для назначения и выплаты пособий** (рис. 4.13.5.).

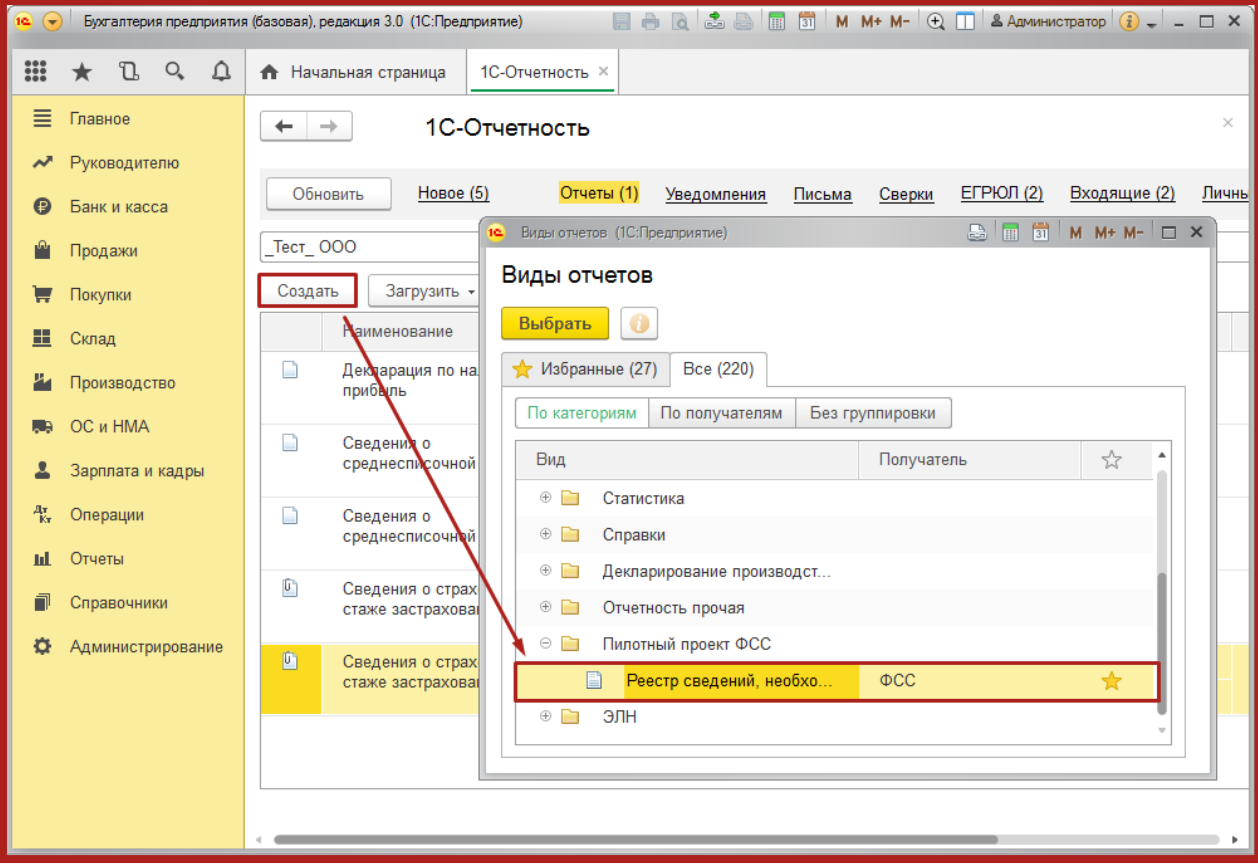

Рис. 4.13.5.

Перед Вами откроется форма реестра. После заполнения формы реестра последовательно необходимо нажать на **Провести** – **Еще** – **Отправка** – **Отправить в ФСС** для того, чтобы сформировать и отправить реестр (рис. 4.13.6.).

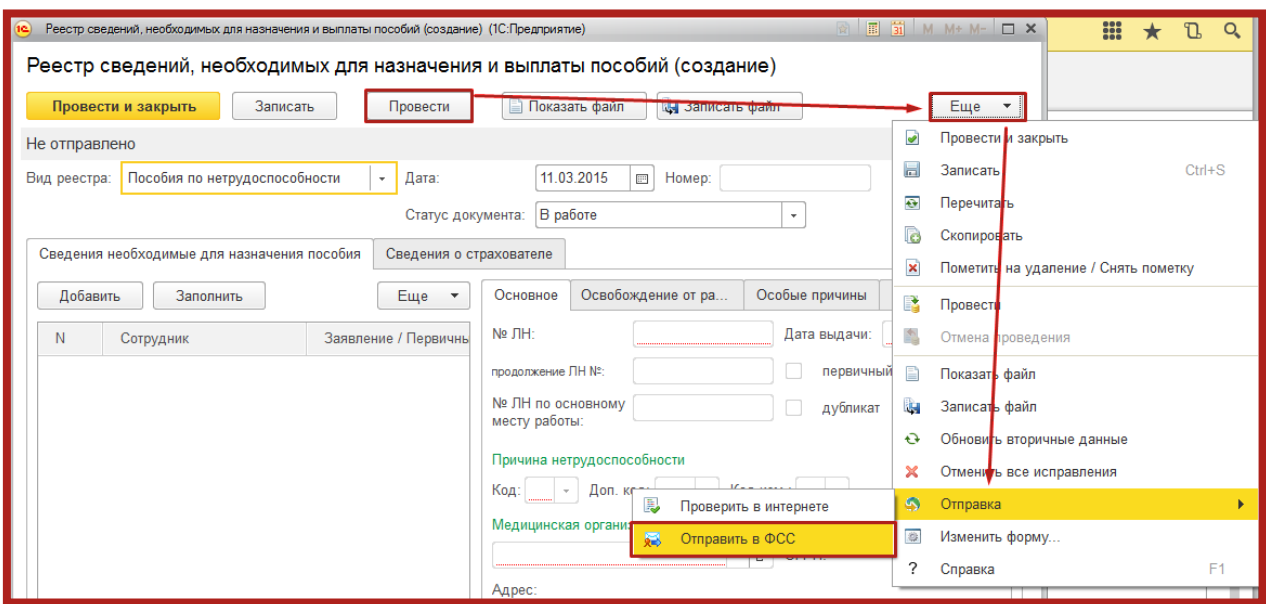

Рис. 4.13.6.

После нажатия кнопки **Отправить в ФСС** появится индикатор получения результатов от ФСС (рис. 4.13.7.).

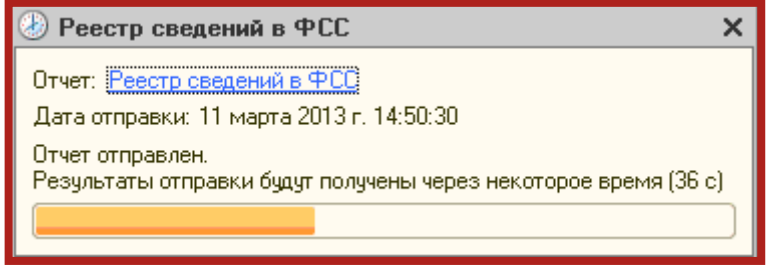

Рис. 4.13.7.

Если отчет принят и не содержал ошибок, то появится окно с протоколом обработки (рис. 4.13.8.).

|                                     | Протокол обработки                                |         |                     |            |                 |  |  |  |
|-------------------------------------|---------------------------------------------------|---------|---------------------|------------|-----------------|--|--|--|
|                                     | Информация по отчету 4401-8554-6703-01-3000026099 |         |                     |            |                 |  |  |  |
|                                     | Стадия обработки                                  | Статус  | Дата                | Код ошибки | Описание ошибки |  |  |  |
|                                     | Получение файла.                                  | Успешно | 05.03.2013 11:45:19 |            |                 |  |  |  |
|                                     | Расшифровка файла и проверка ЭЦП                  | Успешно | 05.03.2013 11:45:19 |            |                 |  |  |  |
|                                     | Форматный контроль                                | Успешно | 05.03.2013 11:45:20 |            |                 |  |  |  |
|                                     | 5<br>Формирование квитанции                       | Успешно | 05.03.2013 11:45:20 |            |                 |  |  |  |
| Отчет принят, ошибок не обнаружено. |                                                   |         |                     |            |                 |  |  |  |

Рис. 4.13.8.

## **4.14. Создание электронных больничных листов (ЭЛН) для отправки в ФСС**

Для формирования ЭЛН перейдите в раздел **Отчеты** – **Регламентированные отчеты** (рис. 4.14.1.).

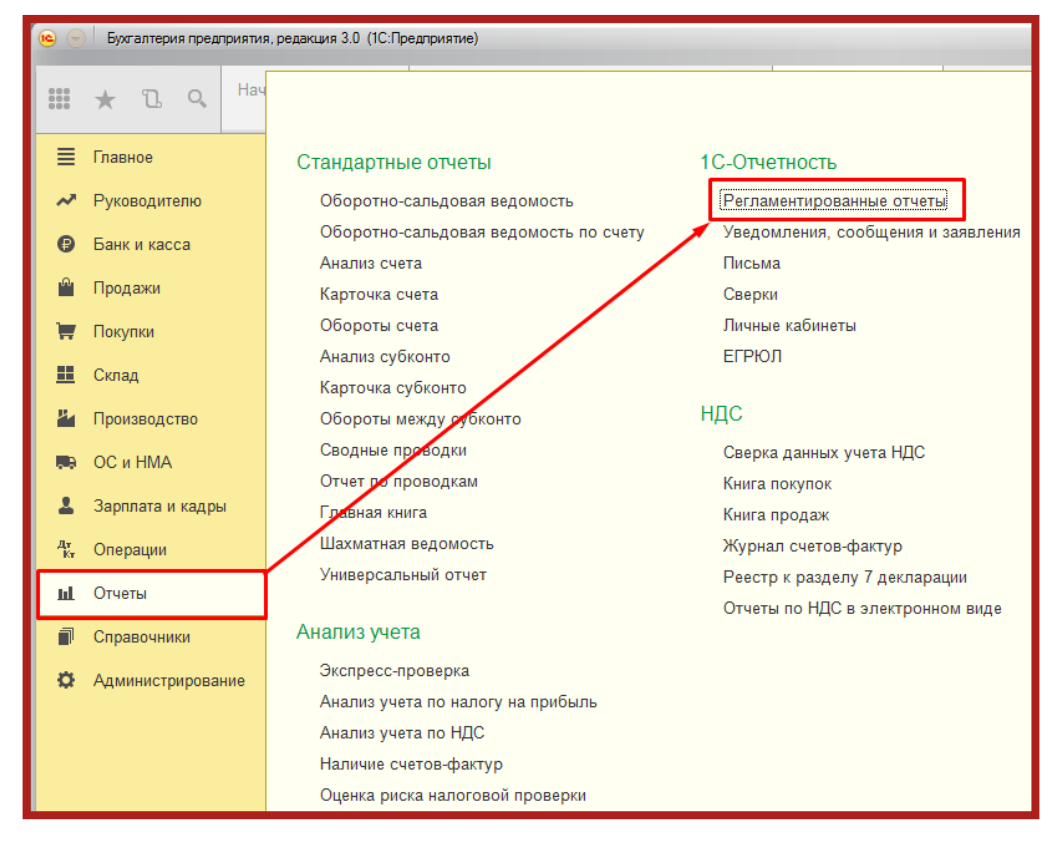

Рис. 4.14.1.

На вкладке **Все** в разделе **По категориям** раскройте папку **ЭЛН** и выберите **Реестр ЭЛН для отправки в ФСС** (рис. 4.14.2.).

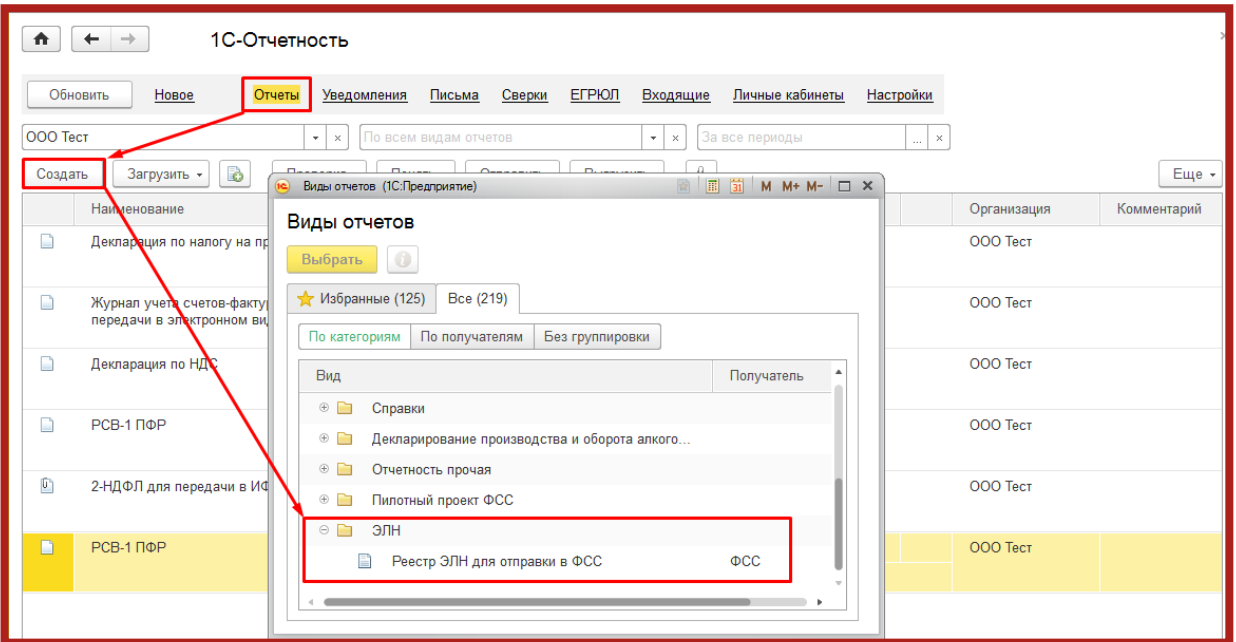

Рис. 4.14.2.

Табличную часть документа можно заполнить по выбранной организации двумя способами:

- по кнопке **Заполнить** таблица заполняется всеми ЭЛН, которые еще не были отправлены;
- по кнопке **Добавить** можно выбрать конкретные ЭЛН, которые необходимо отправить в ФСС (рис. 4.14.3.).

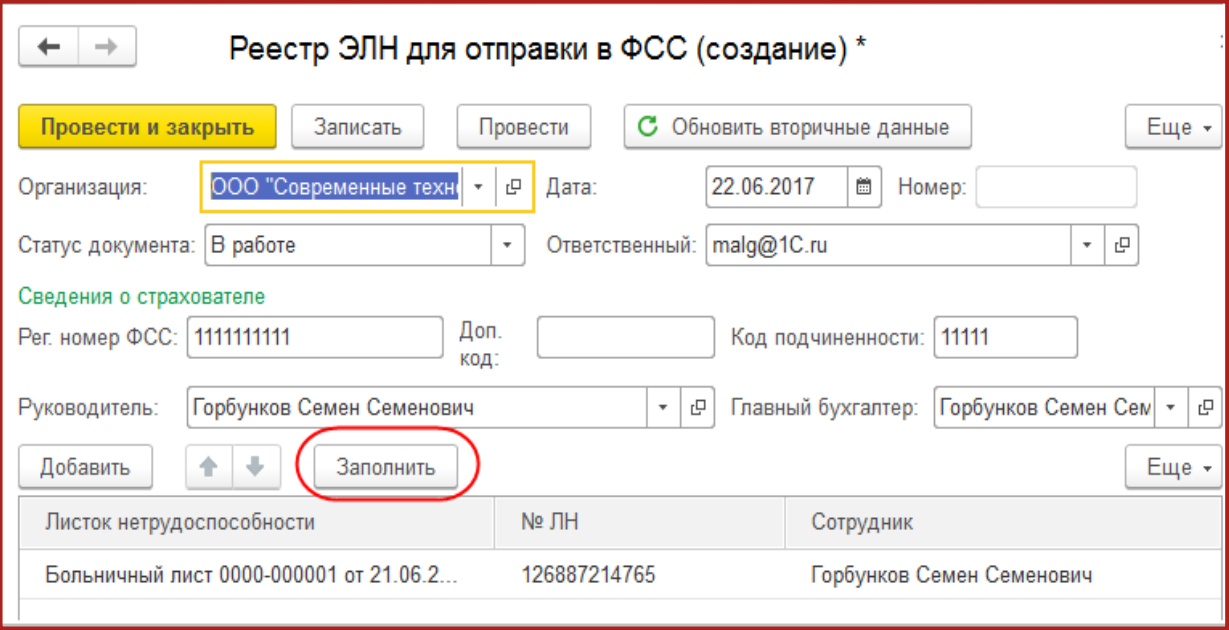

Рис. 4.14.3.

Для просмотра дополнительной информации об ЭЛН, которая будет отправлена в ФСС, дважды щелкните по строке с этим ЭЛН. Откроется форма дополнительной информации (рис. 4.14.4.).

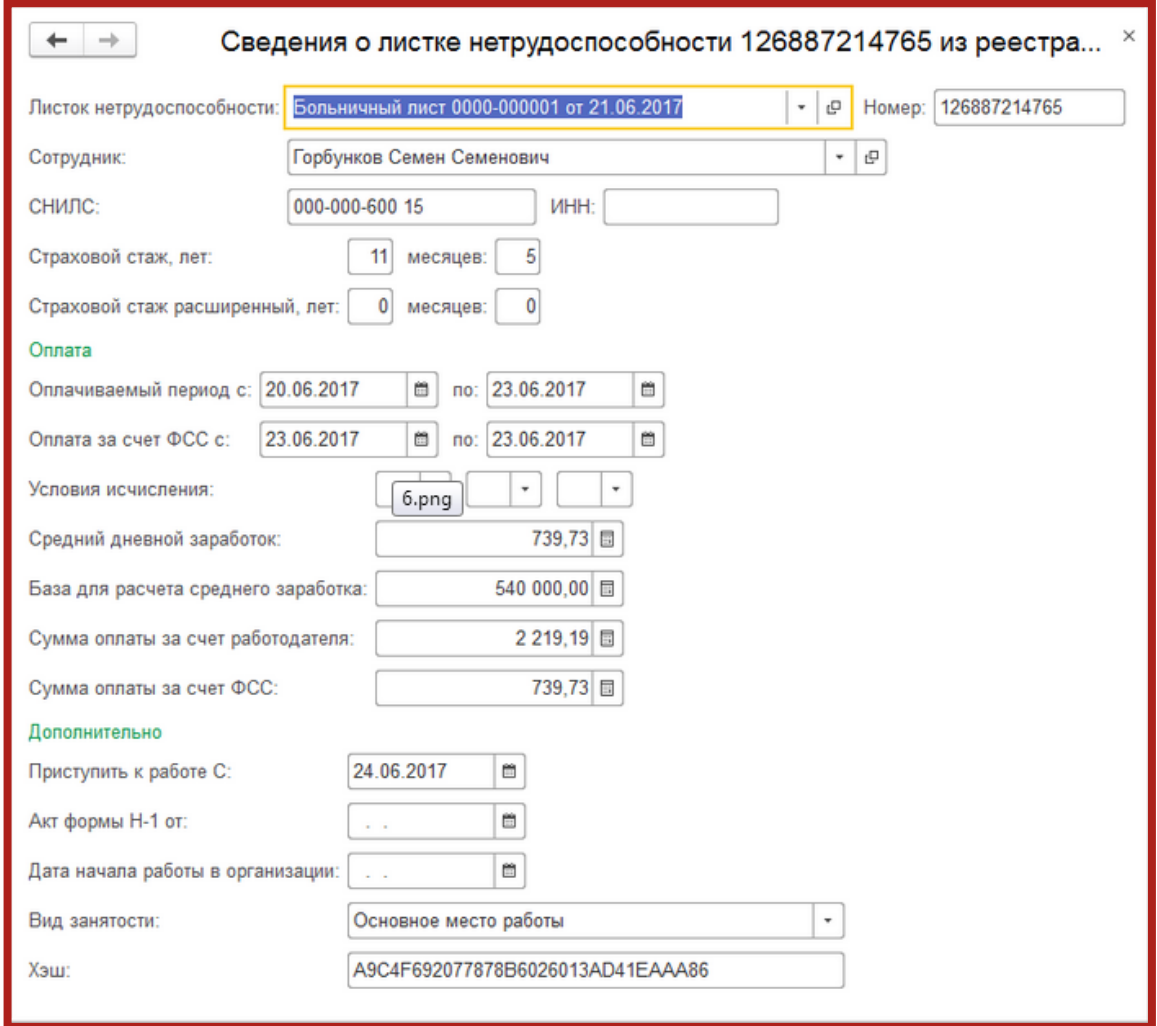

Рис. 4.14.4.

Перед отправкой документ необходимо провести. При проведении документа выполняется проверка заполнения обязательных полей. Для отправки реестра в ФСС нажмите кнопку **Отправить реестр в ФСС** (рис. 4.14.5.).

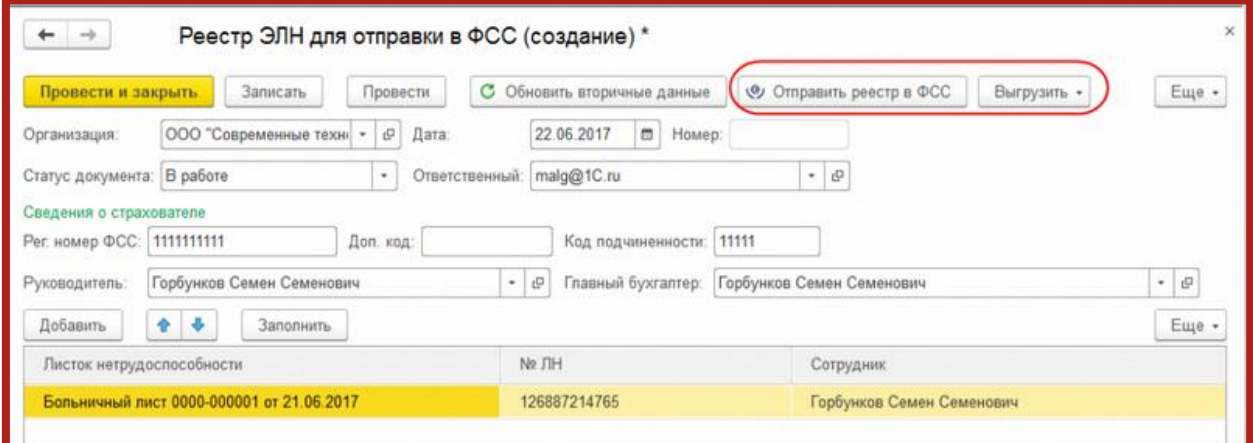

Рис. 4.14.5.

#### **4.15. Создание и отправка Реестра ЭЛН**

Обмен Электронными листками нетрудоспособности с ФСС заключается в следующем:

- лечебное учреждение при выдаче сотруднику листка нетрудоспособности отправляет всю информацию о нем в ФСС;
- работодатель при предъявлении сотрудником этого больничного получает по номеру листка все его данные из ФСС непосредственно из программы (рис. 4.15.1.);
- по полученным данным в программе автоматически рассчитывается пособие;
- работодатель отправляет информацию по рассчитанным листкам нетрудоспособности обратно в ФСС.

При вводе электронного больничного листа достаточно заполнить основную информацию:

- организацию (если ведется учет по нескольким организациям);
- сотрудника;
- номер листка нетрудоспособности.

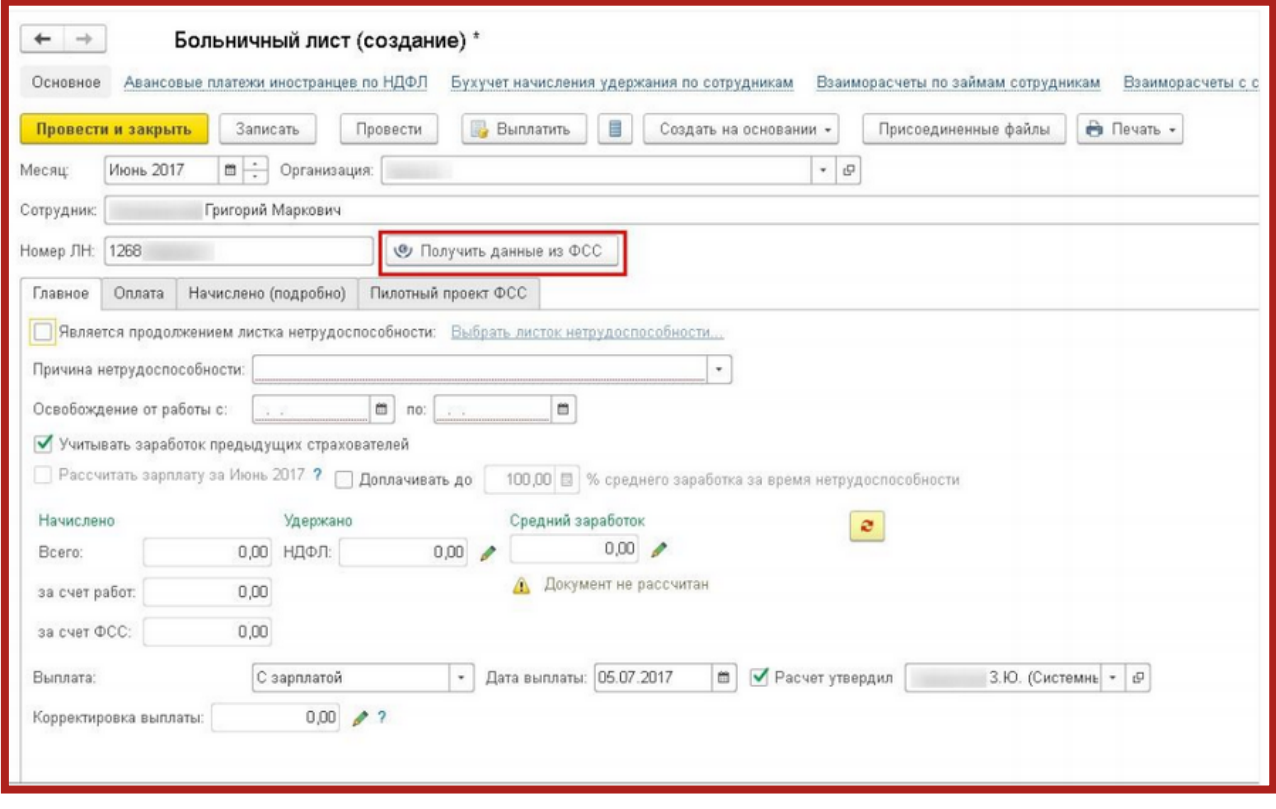

Рис. 4.15.1.

После этого по кнопке **Получить данные из ФСС** документ автоматически заполняется данными ЭЛН, полученными с сервера ФСС. Пособие рассчитывается исходя из сведений о заработке и стаже сотрудника, хранящихся в базе пользователя (рис. 4.15.2.).

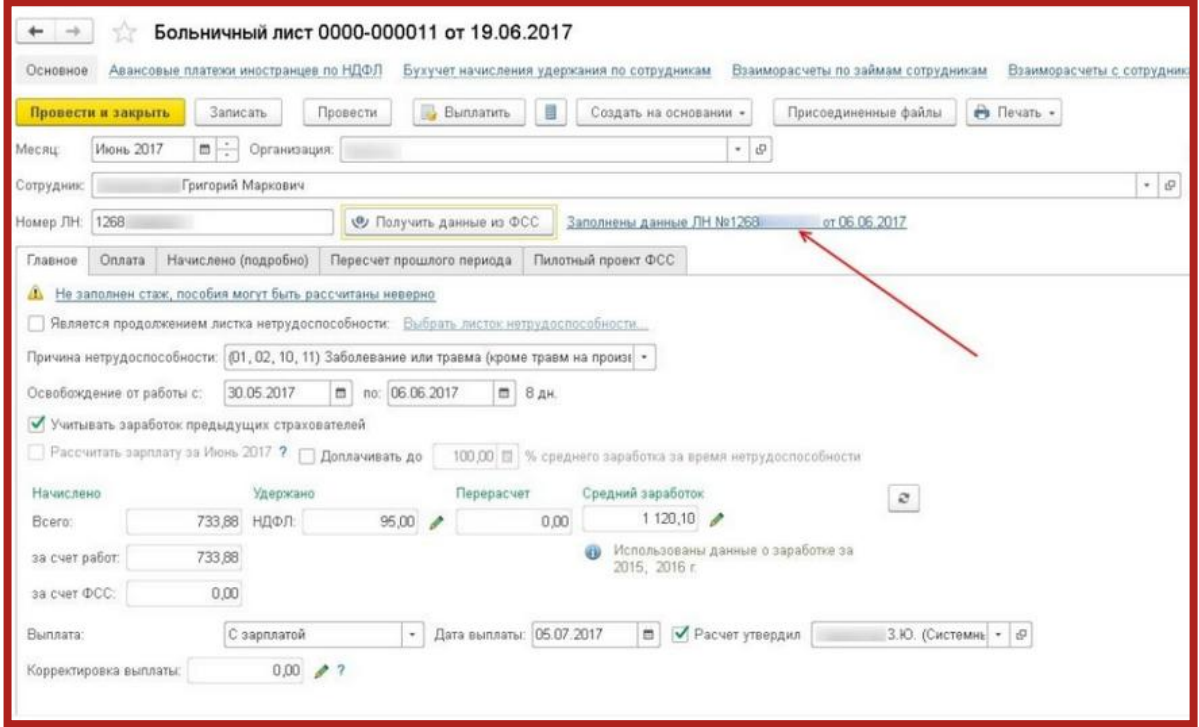

Рис. 4.15.2.

Для создания и последующей отправки реестра ЭЛН в ФСС следует в регламентированных отчетах нажать на кнопку **Создать**, после чего перейти к просмотру **По категориям** и выбрать пункт **ЭЛН – Реестр ЭЛН для отправки в ФСС** (рис. 4.15.3.).

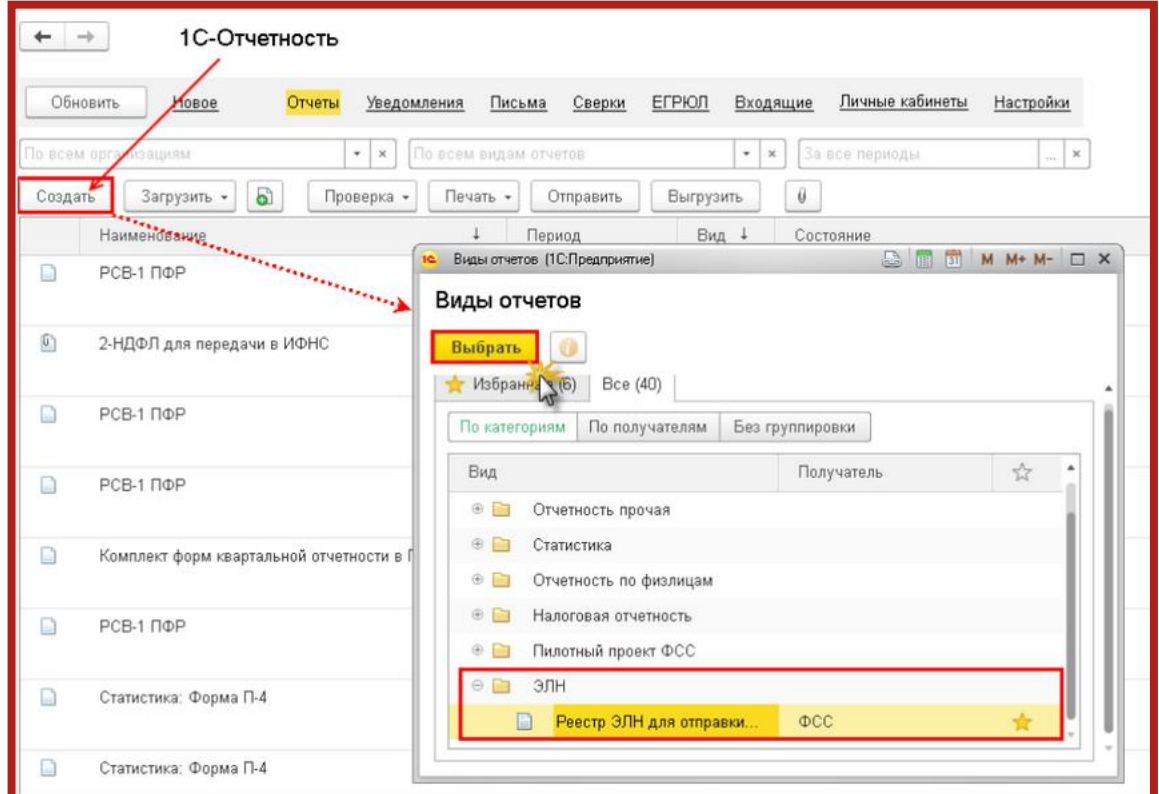

Рис. 4.15.3.

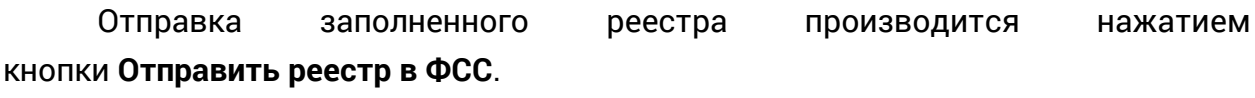

#### **5. Заполнение Доверенности**

В случае, когда отчеты в контролирующие органы подписываются не руководителем (директором), а уполномоченным представителем (доверенным лицом, например, главным бухгалтером, на которого оформлена КЭП, и есть соответствующая доверенность), необходимо заполнить доверенность в 1С.

> Перед отправкой отчетности по доверенности необходимо предоставить доверенность в ФНС в бумажном виде (либо в электронном, предварительно согласовав с ФНС). Если этого не сделать, по отправленной отчетности в ФНС придет отказ.

После предоставления доверенности в ФНС в карточке организации в разделе **Налоговая инспекция**, в строке **Отчетность подписывает** необходимо заполнить сведения о представителе. Установите флажок со значения **Руководитель** на значение **Представитель** и нажмите гиперссылку **Заполнить** (рис. 5.1.).

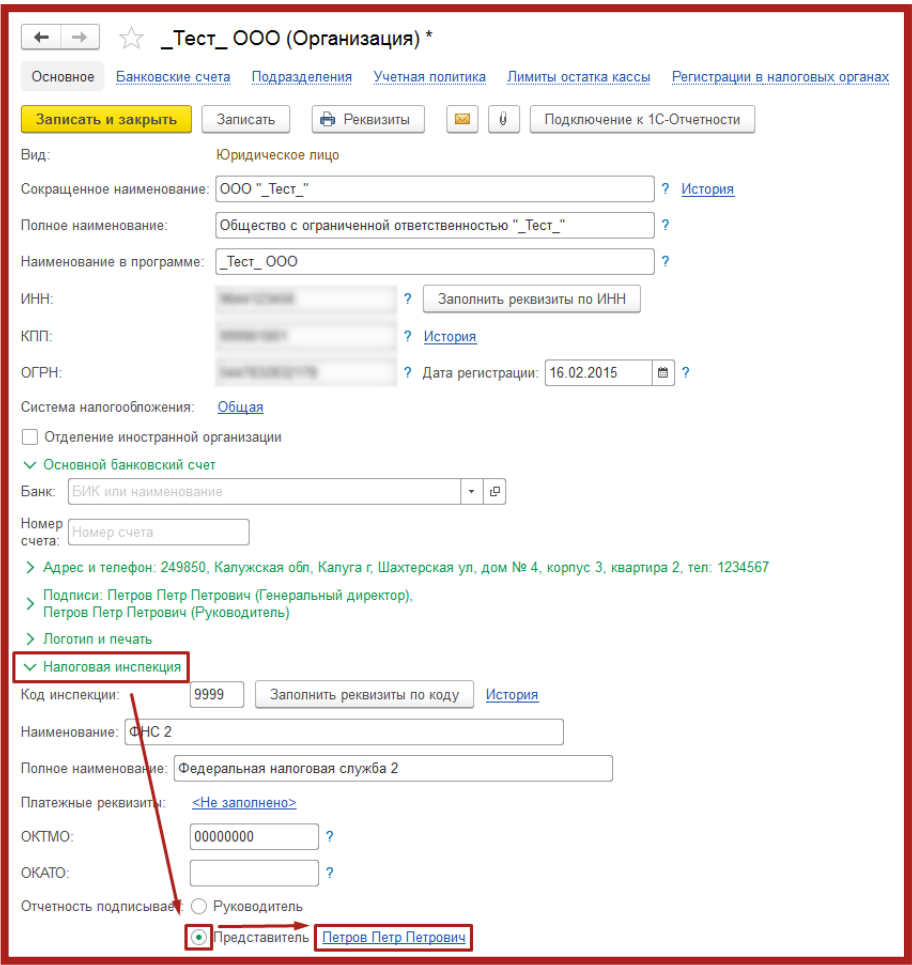

Рис. 5.1.

В открывшемся окне **Представитель** укажите физическое лицо (в случае с главным бухгалтером) и выберите нужного сотрудника организации из списка. Укажите номер, дату и вид документа в соответствующем поле.

В поле **Доверенность ЭДО** нужно указать соответствующую доверенность. Для этого нажмите кнопку ↓, затем кнопку + (рис. 5.2.).

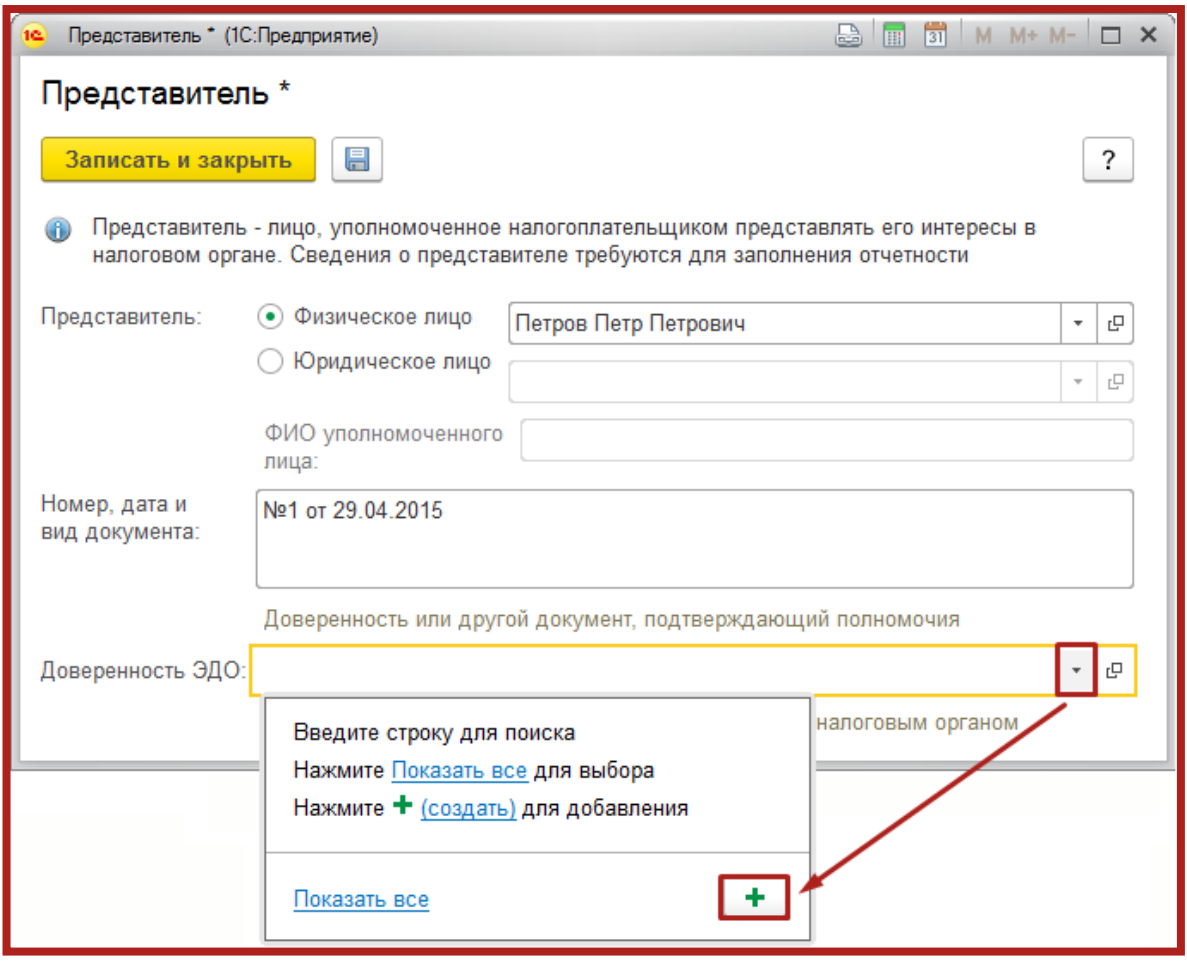

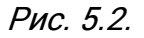

В открывшемся окне заполните сведения о доверенности налогоплательщика (рис. 5.3.).

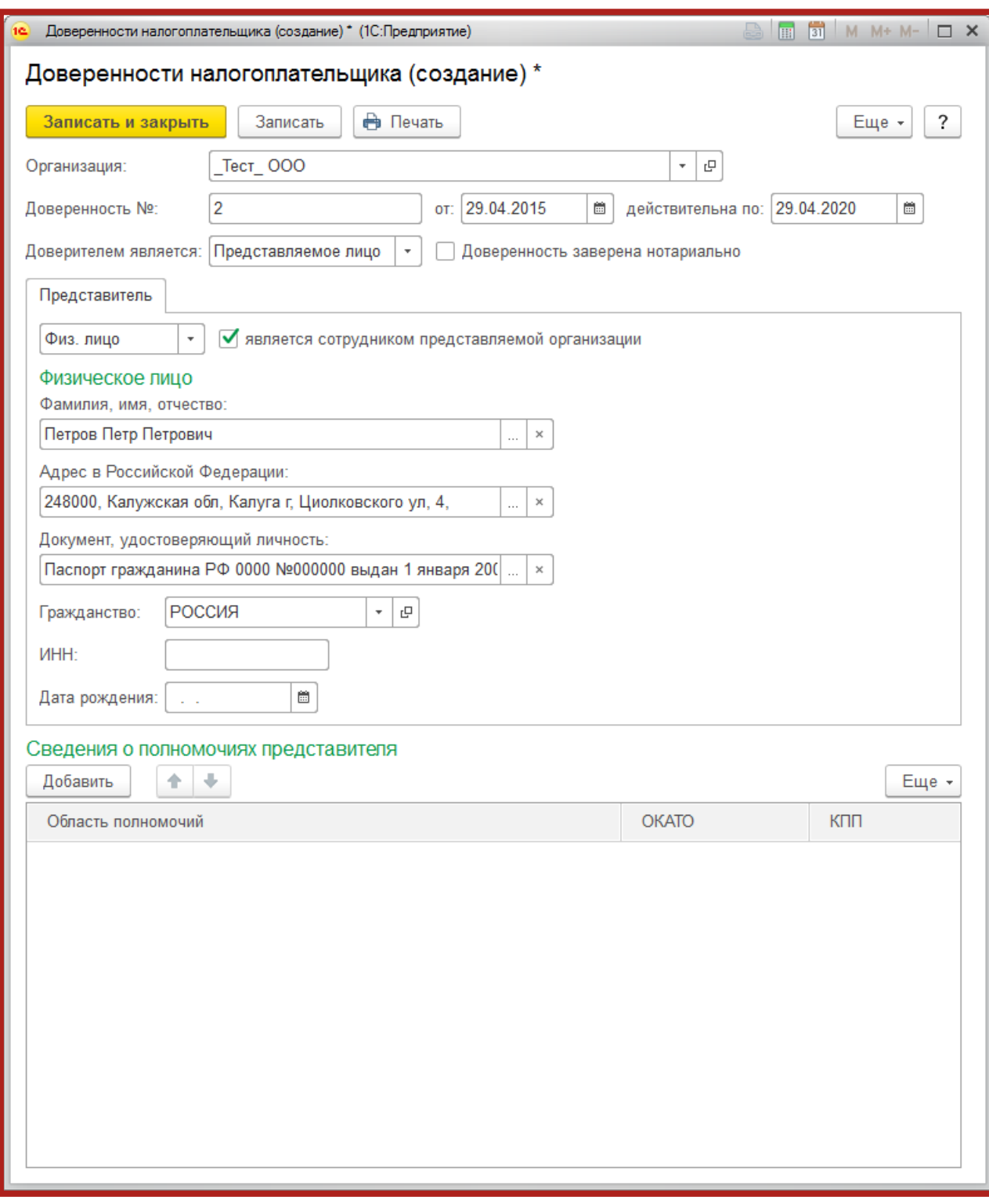

Рис. 5.3.

# В строке **Доверителем является** выберите **Представляемое лицо**.

Обратите внимание, обязательно должен стоять флажок **Является сотрудником организации** и заполнено Ф. И. О. и адрес физического лица. Адрес должен быть обязательно заполнен по новому актуальному ФИАС, иначе при отправке отчета могут возникать ошибки. Обязательно заполняются паспортные данные в соответствующих полях.

В разделе **Сведения о полномочиях представителя** нажмите кнопку **Добавить**, выберите необходимые пункты (либо установите флажок **Полномочия не ограничены**) и нажмите **Подтвердить изменения** (рис. 5.4.).

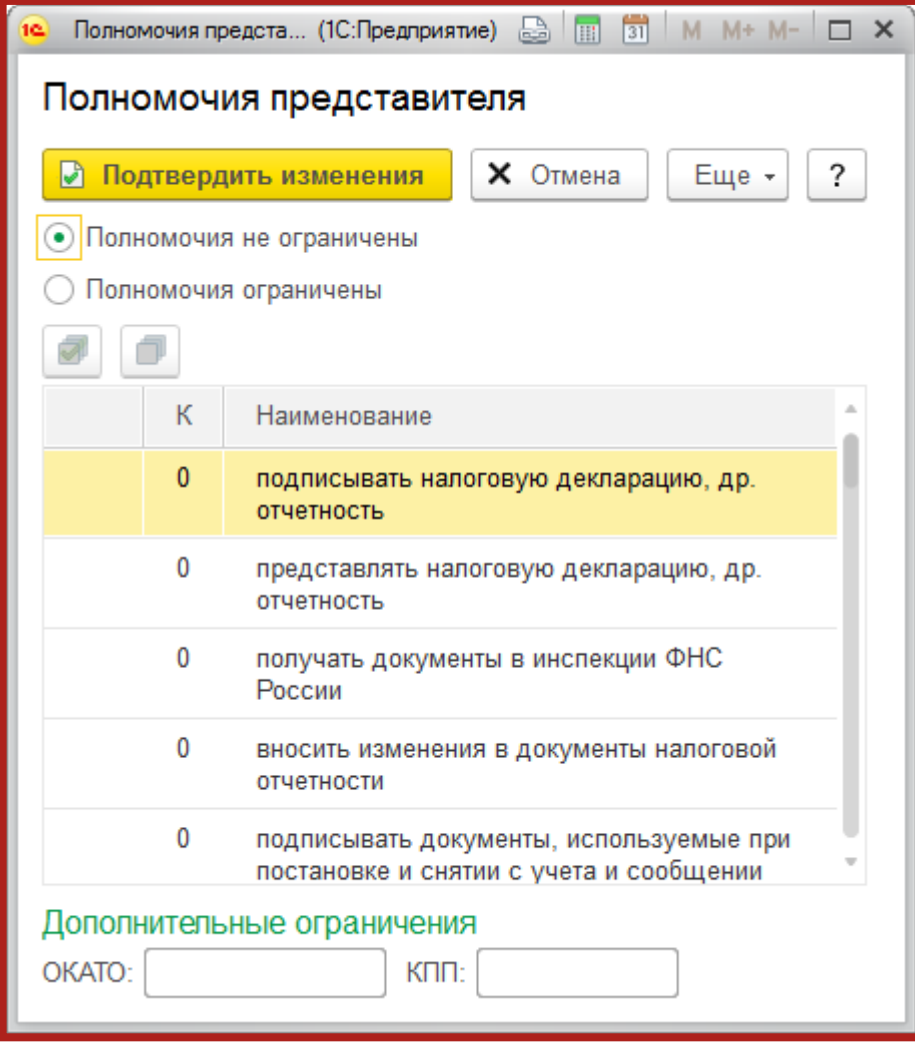

Рис. 5.4.

После сохранения всех изменений доверенность будет готова. Данные о представителе будут отображаться на титульном листе отчетов в ФНС, а сама доверенность будет автоматически прикрепляться к файлу отчетности при его отправке.

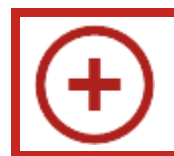

Доверенность необходимо прикрепить в карточке каждой налоговой инспекции.

#### **6. Личные кабинеты**

С помощью вкладки **Личные кабинеты** можно осуществить быстрый доступ к следующим интернет-сервисам:

ФНС: Личный кабинет налогоплательщика юридического лица;

- ФНС: Личный кабинет налогоплательщика индивидуального предпринимателя;
- ПФР: Личный кабинет плательщика страховых взносов;
- ФСС: Личный кабинет;
- Единый портал государственных услуг (ЕПГУ);
- Росалкогольрегулирование: Портал сервисов;
- Росприроднадзор: Портал приема отчетности;
- ФТС: Портал статистического декларирования;
- 1C-Отчетность: Личный кабинет Абонента «Калуга Астрал»;

Для перехода на данную вкладку необходимо нажать кнопку **Отчетность, справки** – **1С-Отчетность** – **Личные кабинеты** (рис. 6.1.).

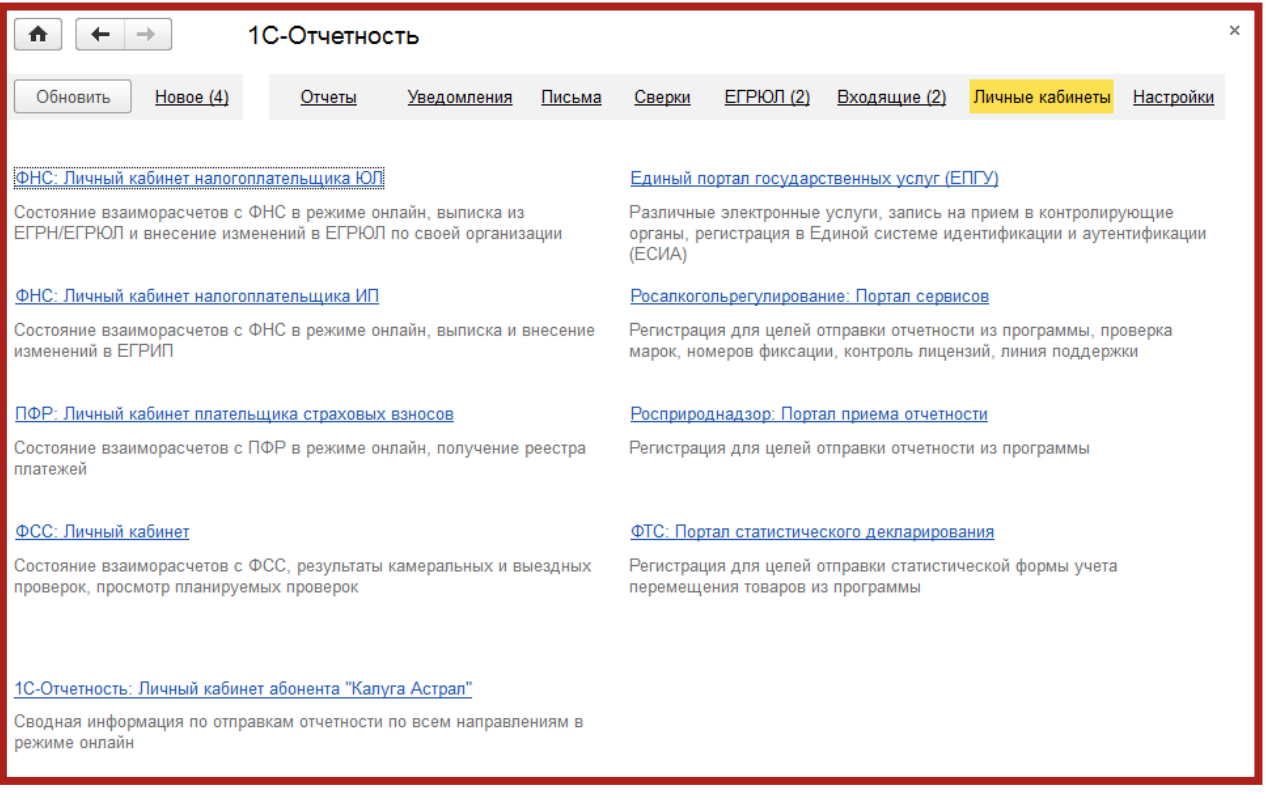

Рис. 6.1.

Для перехода в необходимый личный кабинет нажмите на одну из представленных гиперссылок. По нажатию на гиперссылку личный кабинет откроется в Вашем веб-браузере (рис. 6.2.).

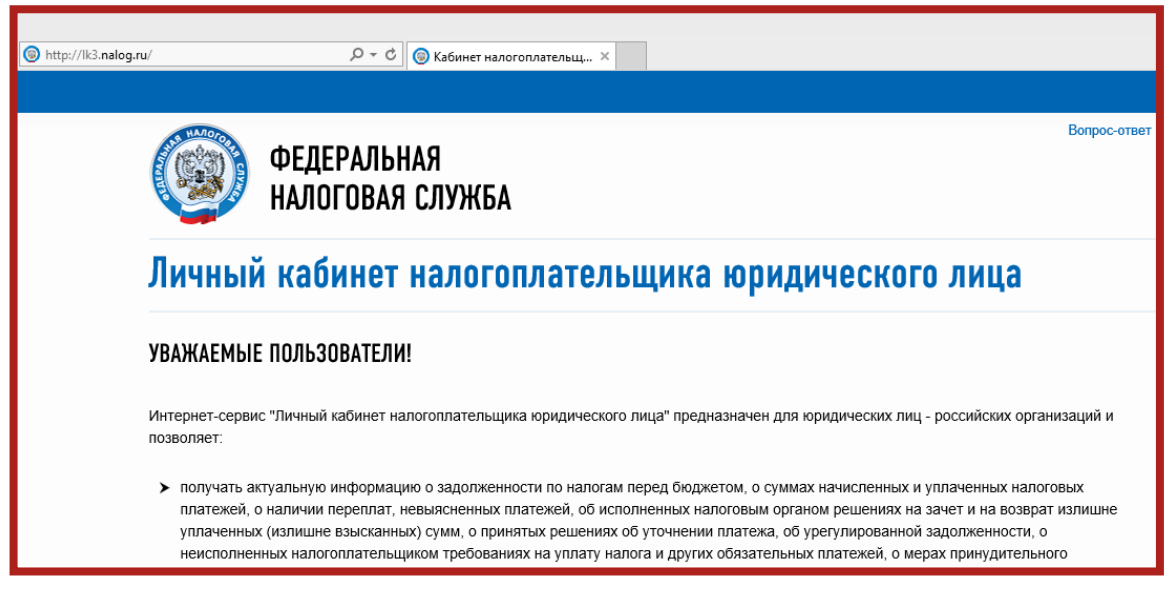

Рис. 6.2.

## **7. Перенос сервиса 1С-Отчетность**

Условные обозначения:

Компьютер 1 – рабочее место, на котором установлены ПО 1С и сервис 1С-Отчетность.

Компьютер 2 – рабочее место, на которое необходимо перенести ПО 1С и сервис 1С-Отчетность.

В случае переноса ПО 1С и сервиса 1С-Отчетность на другое рабочее место необходимо произвести следующие действия.

Запустите Конфигуратор ПО 1С на Компьютере 1 (рис. 7.1.).

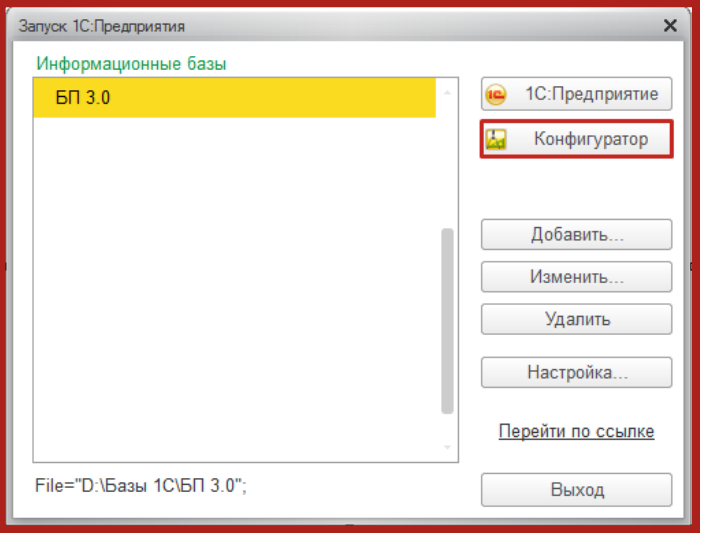

Рис. 7.1.

В пункте меню **Администрирование** выберите пункт **Выгрузить информационную базу** (рис. 7.2.).

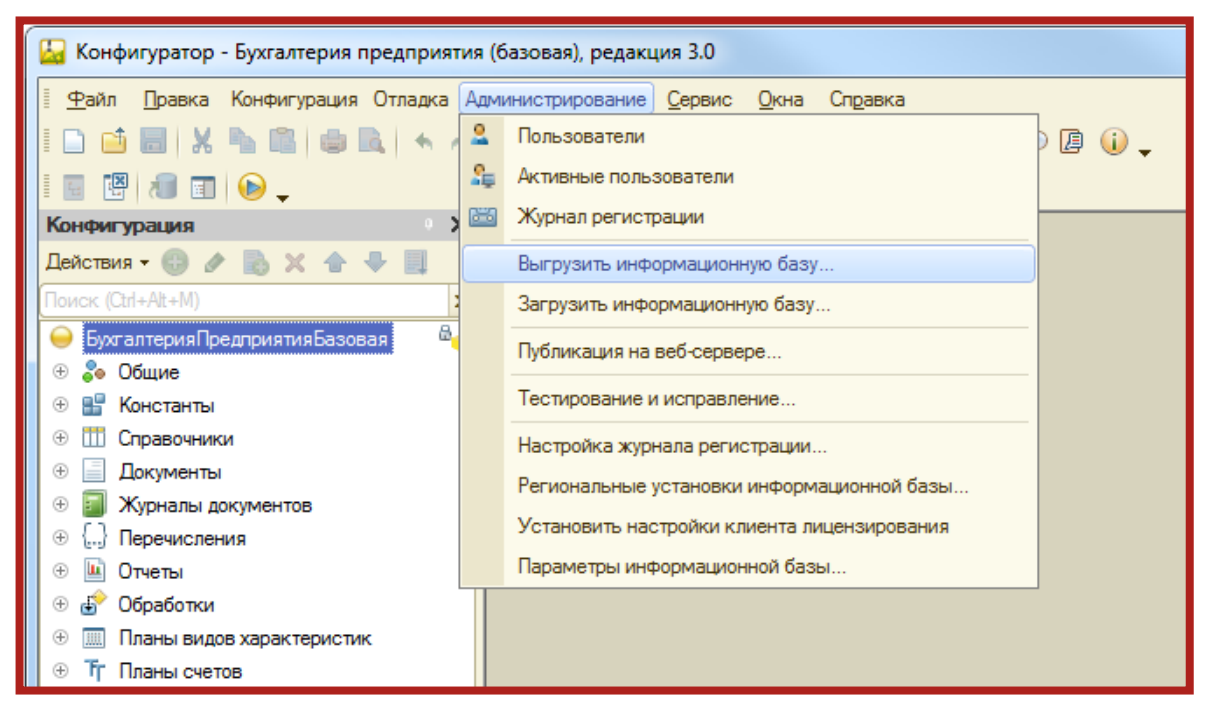

Рис. 7.2.

Укажите директорию для сохранения информационной базы и нажмите кнопку **Сохранить** (рис. 7.3.).

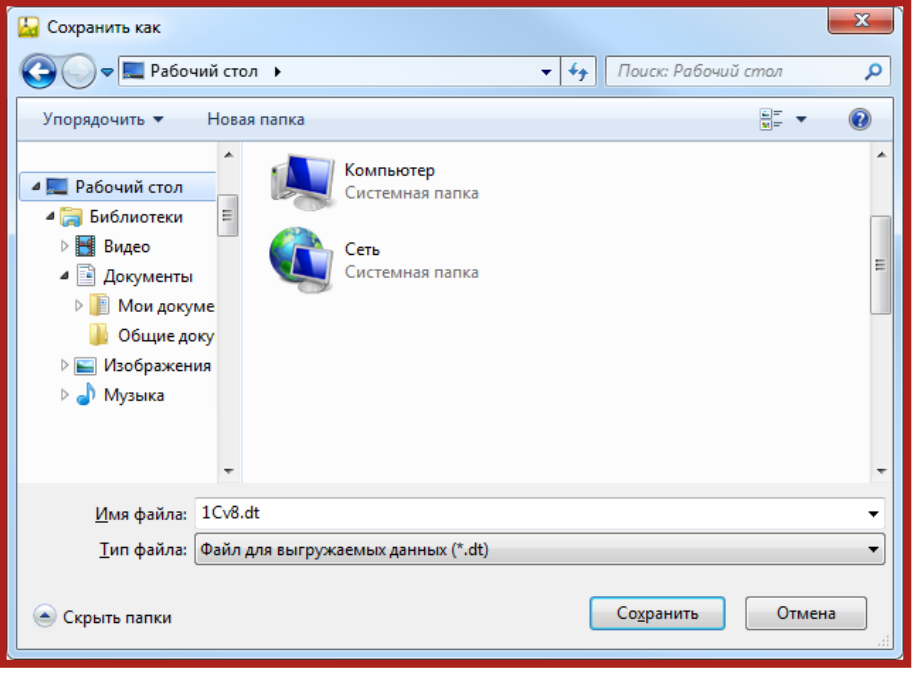

Рис. 7.3.

В случае если выгрузка информационной базы была произведена успешно, перед Вами появится соответствующее сообщение (рис. 7.4.).

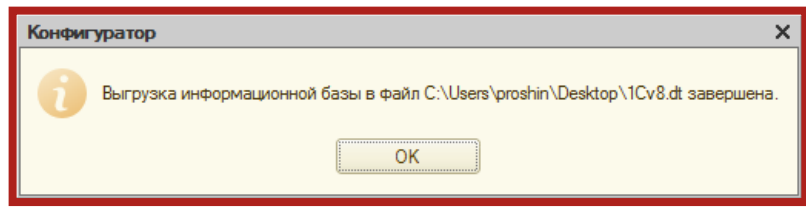

Рис. 7.4.

Контейнер закрытого ключа сохраняется в скрытой системной папке на жестком диске Вашего компьютера (в случае, если в процессе формирования контейнеров не было указано другое). Для уточнения места хранения контейнера закрытого ключа перейдите в пункт меню **Отчеты** – **Регламентированные отчеты** – **Настройки** (рис. 7.5.).

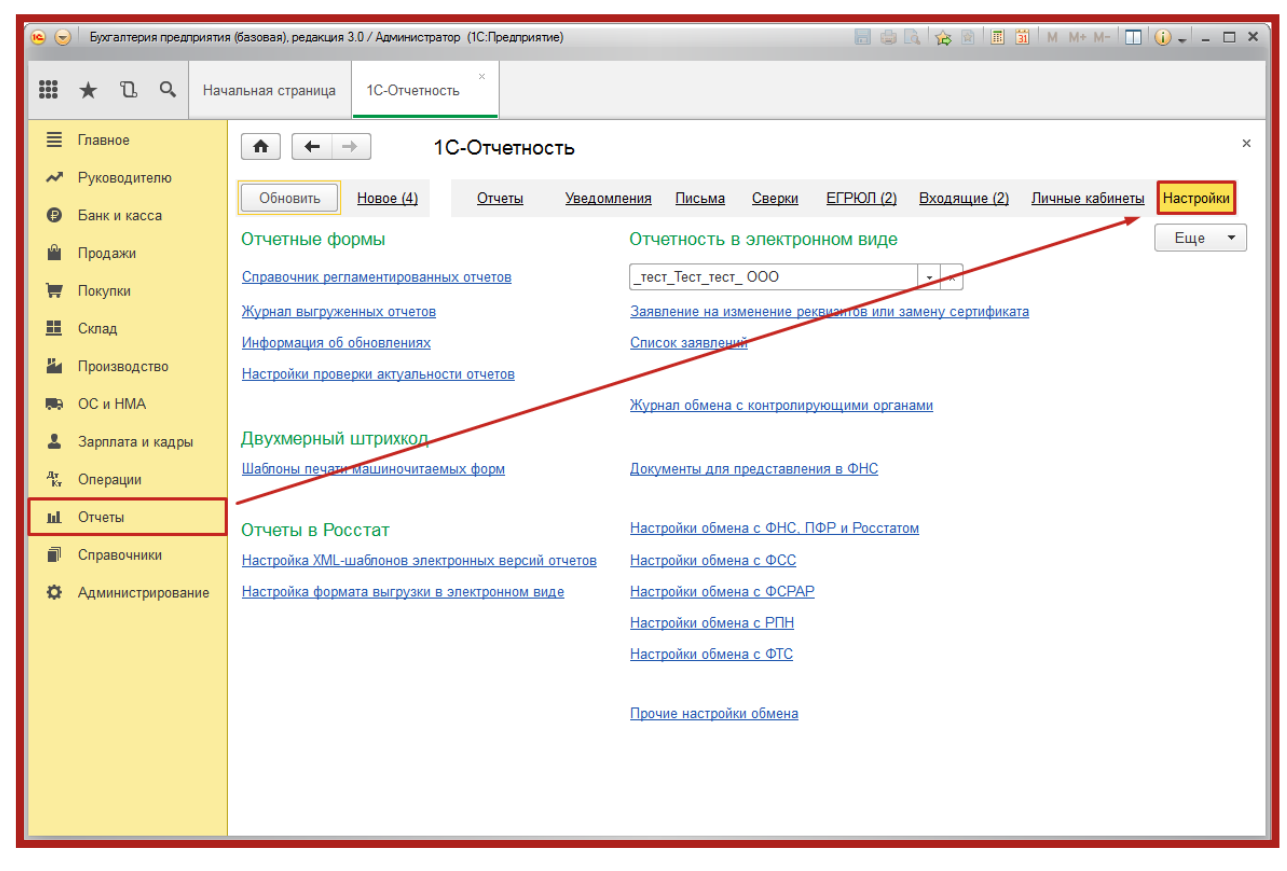

Рис. 7.5.

Нажмите кнопку **Список заявлений**.

Дважды щелкните левой кнопкой мыши по дате начала нужного заявления и на вкладке **Служебная информация** найдите строчку **Путь к контейнеру закрытого ключа** (рис. 7.6.).

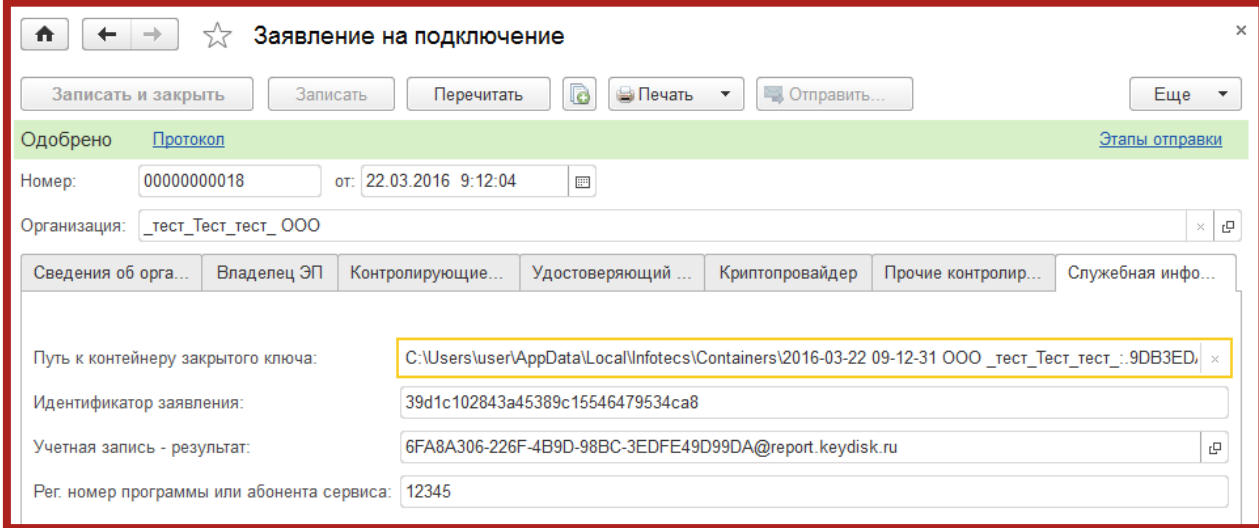

Рис. 7.6.

Перейдите в директорию хранения контейнера (рис. 7.7.), выберите необходимый контейнер и перенесите его в любую директорию на Компьютере 2.

Сервис 1С-Отчетность на примере ЗУП 3.1. Руководство пользователя

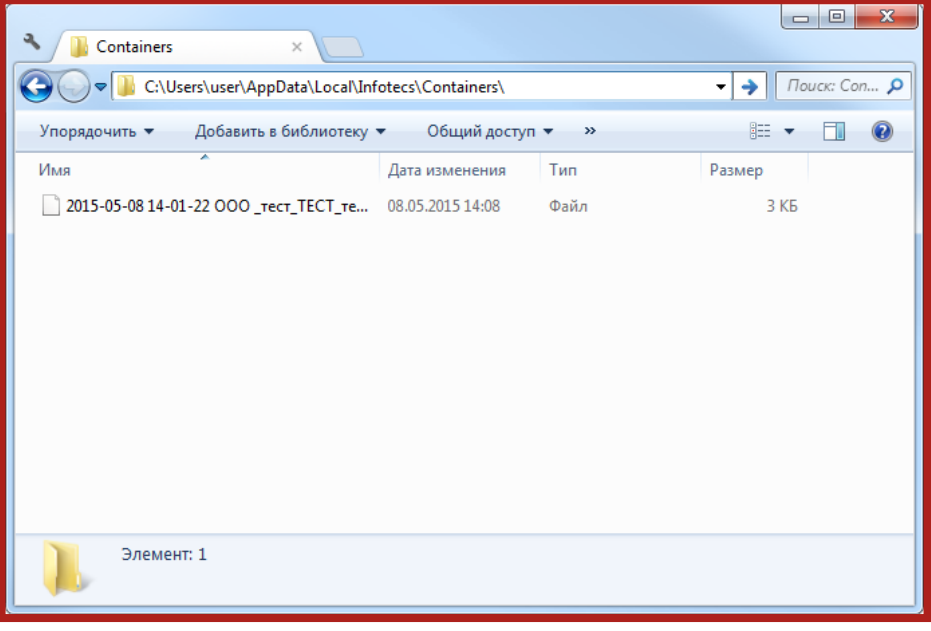

Рис. 7.7.

На Компьютере 2 запустите СКЗИ ViPNet CSP. На вкладке **Контейнеры** при помощи кнопки **Добавить контейнер** добавьте контейнер из папки, в которую он был ранее сохранен (рис. 7.8. – рис. 7.11.).

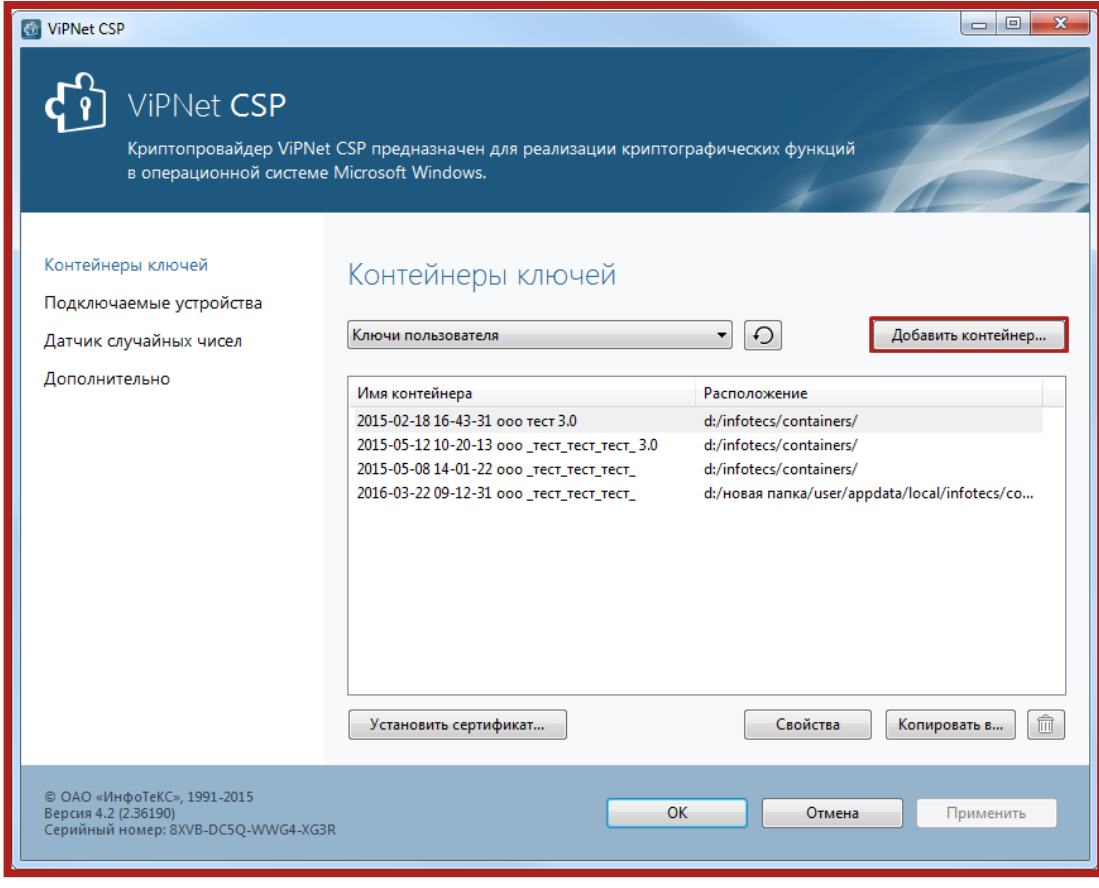

Рис. 7.8.

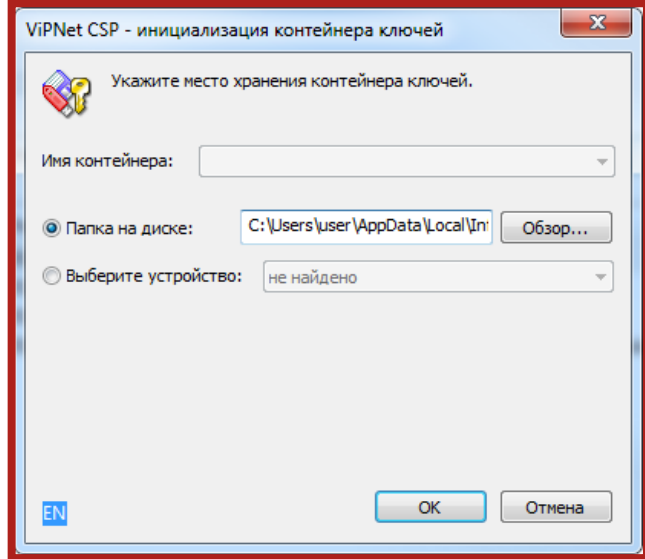

Рис. 7.9.

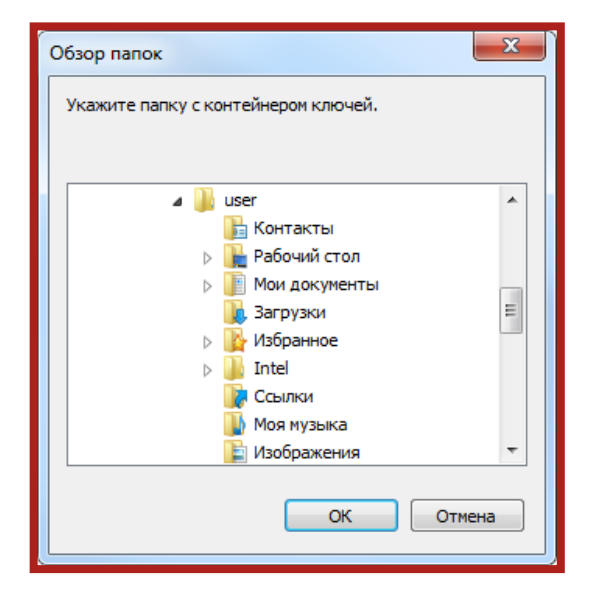

Рис. 7.10.

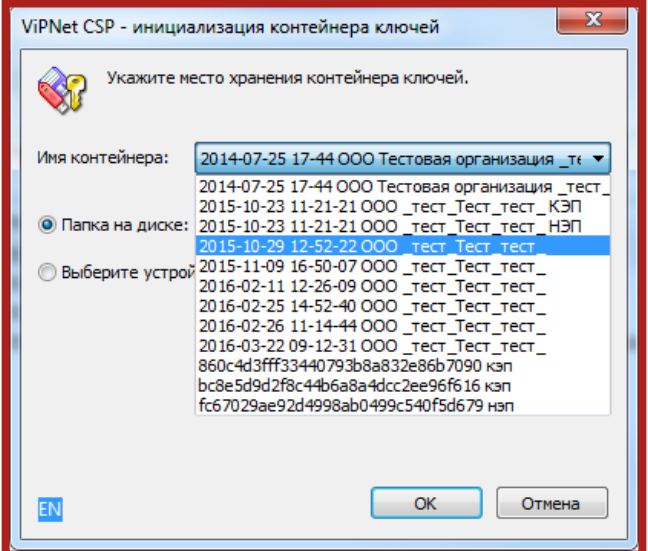

Рис. 7.11.

В открывшемся окне нажмите кнопку **Да** (рис. 7.12.).

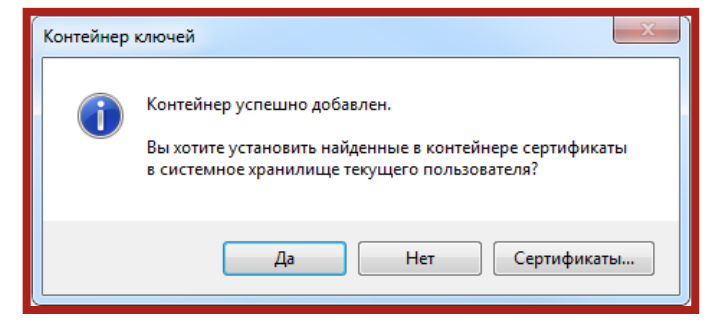

Рис. 7.12.

Сертификат автоматически будет установлен в хранилище **Личные**.

На Компьютере 2 откройте информационную базу в режиме конфигуратора и при помощи опции **Администрирование** – **Загрузить информационную базу** укажите путь к ранее сохраненной информационной базе (рис. 7.13.).

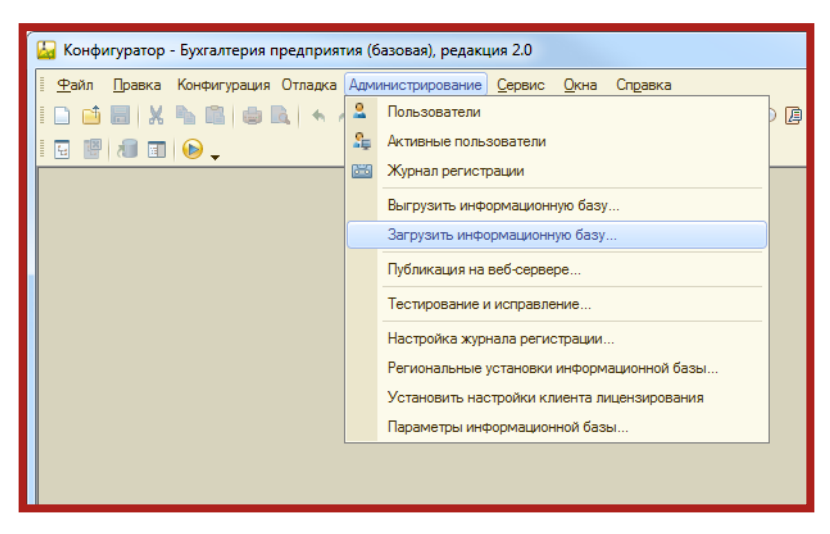

Рис. 7.13.

Появится окно с предупреждением о завершении работы Конфигуратора, нажмите кнопку **Да** (рис. 7.14.).

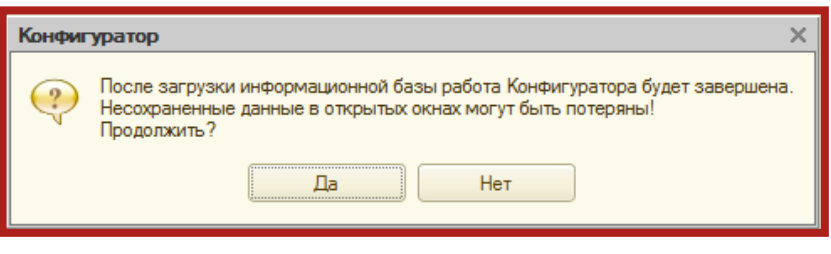

Рис. 7.14.

После завершения загрузки информационной базы появится соответствующее сообщение (рис. 7.15.).

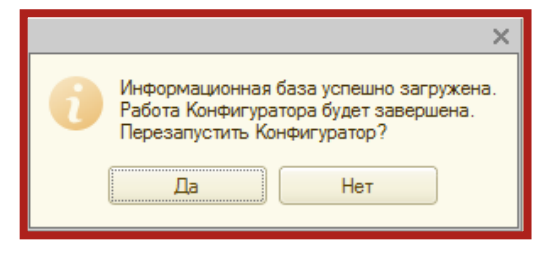

Рис. 7.15.

После перезапуска ПО 1С информационная база готова к работе.

#### **8. Диагностика сервиса 1С-Отчетность**

Диагностика сервиса 1С-Отчетность позволяет проверить готовность к выполнению операций, связанных с отчетностью и взаимодействием с контролирующими органами. По результатам диагностики отображаются рекомендации для устранения проблем самостоятельно. Есть возможность отправки отчета в службу поддержки.

Для того чтобы открыть диагностику, необходимо перейти по пути **Отчетность, справки** – **1С-Отчетность** – **Настройки** – **Диагностика 1С-Отчетности** (рис. 8.1.).

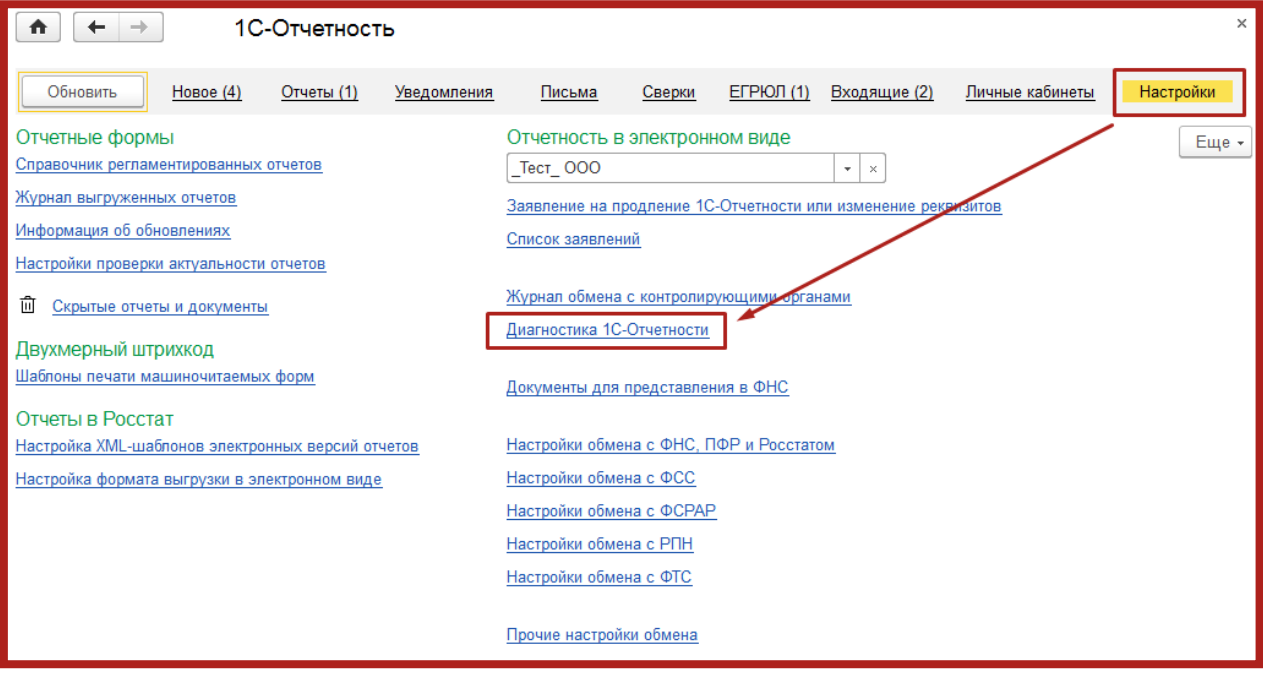

Рис. 8.1.

Для запуска диагностики необходимо нажать на кнопку **Выполнить проверку** (рис. 8.2.).

В случае если самостоятельно исправить ошибки не удалось, Вы можете отправить отчет об ошибках в адрес технической поддержки, нажав на кнопку **Отправьте отчет**.

Данному обращению будет присвоен уникальный номер, с которым Вы можете обратиться на линию технической поддержки.

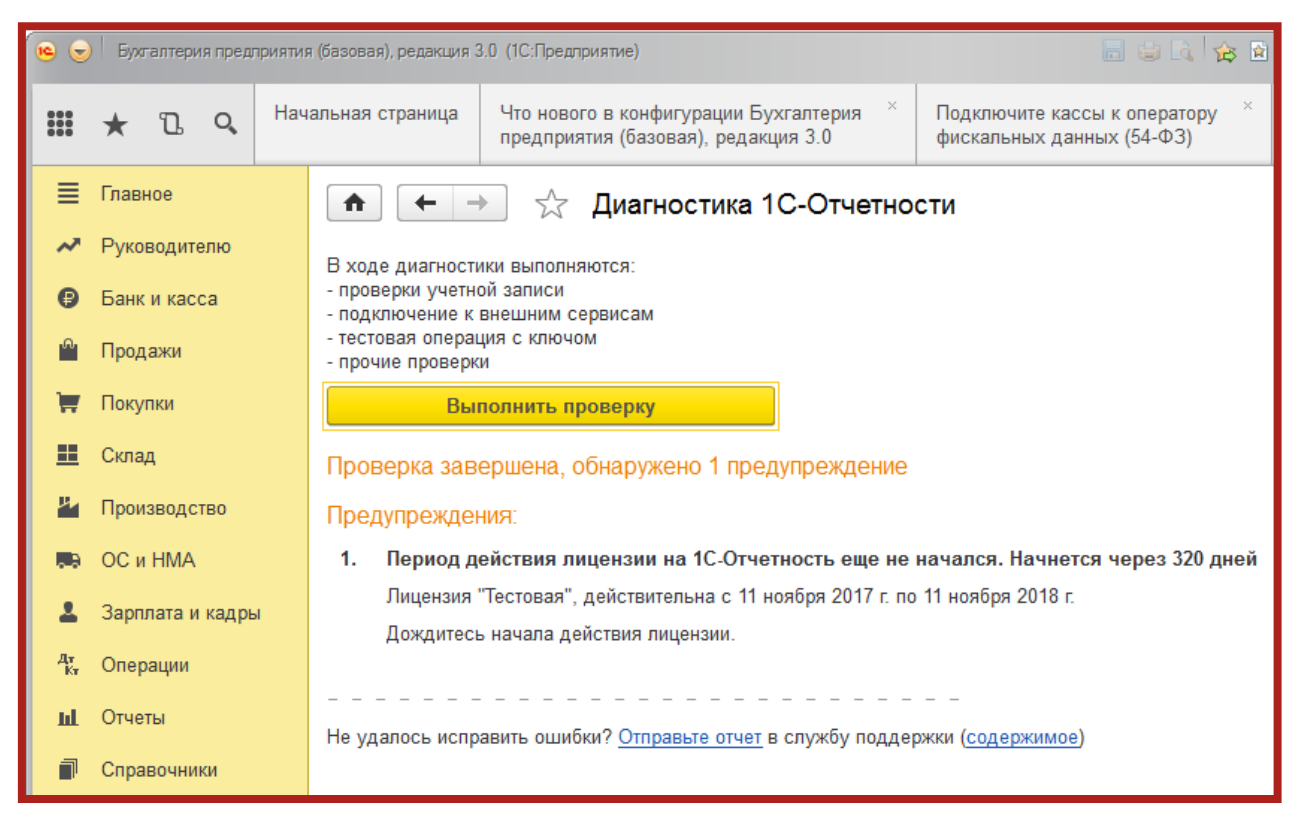

Рис. 8.2.

# **Заключение**

В настоящем документе приведена основная информация, необходимая Абонентам и Партнерам для работы с продуктом Астрал-Отчетность (сервисом 1С-Отчетность).

Техническая поддержка Абонентов и Партнеров, работающих с направлением Астрал-Отчетность (сервисом 1С-Отчетность), осуществляется по следующим номерам телефонов:

- Бесплатный федеральный номер 8 800 700 86 68;
- Бесплатный федеральный номер для регионов Сибири и Дальнего Востока – 8 800 700 33 01.